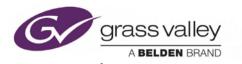

# Xbuilder

Playlist and Template-based Graphics Building

# **User Manual**

M852-0600-500

www.grassvalley.com

### **Copyright & Trademark Notice**

Copyright © 2015, Grass Valley USA, LLC. All rights reserved.

Belden, Belden Sending All The Right Signals, and the Belden logo are trademarks or registered trademarks of Belden Inc. or its affiliated companies in the United States and other jurisdictions. Grass Valley USA, LLC, Miranda, Vertigo Suite, Vertigo XG and Xmedia Server are trademarks or registered trademarks of Grass Valley USA, LLC. Belden Inc., Grass Valley USA, LLC, and other parties may also have trademark rights in other terms used herein.

### **Terms and Conditions**

Please read the following terms and conditions carefully. By using the Xbuilder documentation, you agree to the following terms and conditions.

Please read the following terms and conditions carefully. By using the Xstudio documentation, you agree to the following terms and conditions.

Grass Valley hereby grants permission and license to owners of the Vertigo Suite to use their product manuals for their own internal business use. Manuals for Grass Valley, A Belden Brand products may not be reproduced or transmitted in any form or by any means, electronic or mechanical, including photocopying and recording, for any purpose unless specifically authorized in writing by Grass Valley.

A Grass Valley manual may have been revised to reflect changes made to the product during its manufacturing life. Thus, different versions of a manual may exist for any given product. Care should be taken to ensure that one obtains the proper manual version for a specific product serial number.

Information in this document is subject to change without notice and does not represent a commitment on the part of Grass Valley.

### **Warranty Policies**

Warranty information is available in the Support section of the Grass Valley Web site (www.grassvalley.com).

| Title       | Xbuilder User Manual |
|-------------|----------------------|
| Part number | M852-0600-500        |
| SW version  | Vertigo Suite v5.0   |

### **Document Identification**

### **Revision History**

After the original release date, the Xbuilder User Manual may be updated with edits and then re-released. The following table tracks the versions of this document.

| Revision date     | Description                    |
|-------------------|--------------------------------|
| November 18, 2014 | Original release               |
| March 02, 2015    | Vertigo Suite v5.0 SP1 release |

# TABLE OF CONTENTS

| Introducing Xbuilder                                                                                                    |                                                                                                    |
|----------------------------------------------------------------------------------------------------|----------------------------------------------------------------------------------------------------|
| Getting started with Xbuilder                                                                                                    |                                                                                                    |
| Installation and licensing information                                                                                                    |                                                                                                    |
| Starting Xbuilder and connecting to the Xmedia Server                                                                                                    |                                                                                                    |
| Overview of Xbuilder's user interface                                                                                                    |                                                                                                    |
| Configuring Xbuilder's settings                                                                                                    |                                                                                                    |
| Adding and configuring a Preview device                                                                                                    |                                                                                                    |
| Configuring a device for the verification of playlist elements                                                                                                    |                                                                                                    |
| Creating, editing and previewing pages and/or scenes                                                                                                    |                                                                                                    |
| Creating an individual shared page from a template                                                                                                    |                                                                                                    |
| Creating pages and/or scene using a Merge List                                                                                                    |                                                                                                    |
| Creating Merge List file in Microsoft Excel                                                                                                    |                                                                                                    |
| Creating an XML Merge List file                                                                                                    |                                                                                                    |
| Approving or rejecting new pages and scenes created from a Merge List                                                                                                    |                                                                                                    |
| Opening an existing page or scene                                                                                                    |                                                                                                    |
| Editing a page or scene's content elements                                                                                                    |                                                                                                    |
| Replacing an image, cel animation, or clip on a page                                                                                                    |                                                                                                    |
| Using Work Orders to request missing images or clips<br>Previewing a page or scene on the Preview device                                                                                                    |                                                                                                    |
| Saving a snapshot (image file) of a page or scene's playout                                                                                                    |                                                                                                    |
| Saving a snapshot (intage life) of a page of scene's playout                                                                                                    |                                                                                                    |
|                                                                                                    |                                                                                                    |
| Rendering pages and scenes to a clip file                                                                                                    | 4-1                                                                                                    |
| Render to VAF for pre-rendered playout                                                                                                    | 4-2                                                                                                    |
| Render to VAF for pre-rendered playout<br>Render to MXF for playout on a video server                                                                                                    | 4-2<br>4-3                                                                                                    |
| Render to VAF for pre-rendered playout<br>Render to MXF for playout on a video server<br>Render to MPEG for preview                                                                                                    |                                                                                                    |
| Render to VAF for pre-rendered playout<br>Render to MXF for playout on a video server<br>Render to MPEG for preview<br>Manual rendering pages and/or scenes to a file                                                                                                    |                                                                                                    |
| Render to VAF for pre-rendered playout<br>Render to MXF for playout on a video server<br>Render to MPEG for preview<br>Manual rendering pages and/or scenes to a file<br>Batch-rendering of pages and/or scenes to a file                                                                                                    | 4-2<br>4-3<br>4-4<br>4-4<br>4-5<br>4-7                                                                                                    |
| Render to VAF for pre-rendered playout<br>Render to MXF for playout on a video server<br>Render to MPEG for preview<br>Manual rendering pages and/or scenes to a file<br>Batch-rendering of pages and/or scenes to a file<br>Performing Quality Control (QC) and Media Check (MC)                                                                                                    | 4-2<br>4-3<br>4-4<br>4-5<br>4-7<br><b>5-1</b>                                                                                                    |
| Render to VAF for pre-rendered playout<br>Render to MXF for playout on a video server<br>Render to MPEG for preview<br>Manual rendering pages and/or scenes to a file<br>Batch-rendering of pages and/or scenes to a file<br><b>Performing Quality Control (QC) and Media Check (MC)</b><br>Setting up the QC and MC workflows                                                                                                    | 4-2<br>4-3<br>4-4<br>4-5<br>4-7<br><b>5-1</b><br>5-3                                                                                                    |
| Render to VAF for pre-rendered playout<br>Render to MXF for playout on a video server<br>Render to MPEG for preview<br>Manual rendering pages and/or scenes to a file<br>Batch-rendering of pages and/or scenes to a file<br>Performing Quality Control (QC) and Media Check (MC)<br>Setting up the QC and MC workflows.<br>Create and set up the Subfolders and Approved Category folders                                                                                                    | 4-2<br>4-3<br>4-4<br>4-5<br>4-7<br><b>5-1</b><br>5-3<br>5-3                                                                                               |
| Render to VAF for pre-rendered playout<br>Render to MXF for playout on a video server<br>Render to MPEG for preview<br>Manual rendering pages and/or scenes to a file<br>Batch-rendering of pages and/or scenes to a file<br>Performing Quality Control (QC) and Media Check (MC)<br>Setting up the QC and MC workflows<br>Create and set up the Subfolders and Approved Category folders<br>Specify Xbuilder's settings for the QC and MC workflows.                                                                                                    | 4-2<br>4-3<br>4-4<br>4-5<br>4-7<br><b>5-1</b><br>5-3<br>5-3<br>5-3<br>5-4                                                                                 |
| Render to VAF for pre-rendered playout<br>Render to MXF for playout on a video server<br>Render to MPEG for preview<br>Manual rendering pages and/or scenes to a file<br>Batch-rendering of pages and/or scenes to a file<br>Performing Quality Control (QC) and Media Check (MC)<br>Setting up the QC and MC workflows.<br>Create and set up the Subfolders and Approved Category folders<br>Specify Xbuilder's settings for the QC and MC workflows.<br>Associate channels to devices in Xbuilder's Device Manager.                                                                                                    | 4-2<br>4-3<br>4-4<br>4-5<br>4-7<br><b>5-1</b><br>5-3<br>5-3<br>5-3<br>5-4<br>5-5                                                                          |
| Render to VAF for pre-rendered playout<br>Render to MXF for playout on a video server<br>Render to MPEG for preview<br>Manual rendering pages and/or scenes to a file<br>Batch-rendering of pages and/or scenes to a file<br><b>Performing Quality Control (QC) and Media Check (MC)</b><br>Setting up the QC and MC workflows<br>Create and set up the Subfolders and Approved Category folders<br>Specify Xbuilder's settings for the QC and MC workflows<br>Associate channels to devices in Xbuilder's Device Manager<br>Verify that the system templates are installed and publish them to the SWCG                                                                                                    | 4-2<br>4-3<br>4-4<br>4-5<br>4-7<br><b>5-1</b><br>5-3<br>5-3<br>5-3<br>5-4<br>5-5<br>5-6                                                                   |
| Render to VAF for pre-rendered playout<br>Render to MXF for playout on a video server<br>Render to MPEG for preview<br>Manual rendering pages and/or scenes to a file<br>Batch-rendering of pages and/or scenes to a file<br><b>Performing Quality Control (QC) and Media Check (MC)</b><br>Setting up the QC and MC workflows<br>Create and set up the Subfolders and Approved Category folders<br>Specify Xbuilder's settings for the QC and MC workflows<br>Associate channels to devices in Xbuilder's Device Manager<br>Verify that the system templates are installed and publish them to the SWCG<br>Verify the presence of the QC license                                                                                                    | 4-2<br>4-3<br>4-4<br>4-5<br>4-7<br><b>5-1</b><br>5-3<br>5-3<br>5-3<br>5-4<br>5-5<br>5-6<br>5-8                                                            |
| Render to VAF for pre-rendered playout<br>Render to MXF for playout on a video server<br>Render to MPEG for preview<br>Manual rendering pages and/or scenes to a file<br>Batch-rendering of pages and/or scenes to a file<br><b>Performing Quality Control (QC) and Media Check (MC)</b><br>Setting up the QC and MC workflows.<br>Create and set up the Subfolders and Approved Category folders<br>Specify Xbuilder's settings for the QC and MC workflows<br>Associate channels to devices in Xbuilder's Device Manager<br>Verify that the system templates are installed and publish them to the SWCG<br>Verify the presence of the QC license<br>Creating a Make List / Air List spreadsheet                                                                                                    | 4-2<br>4-3<br>4-4<br>4-5<br>4-7<br><b>5-1</b><br>5-3<br>5-3<br>5-3<br>5-4<br>5-5<br>5-6<br>5-6<br>5-8<br>5-9                                              |
| Render to VAF for pre-rendered playout<br>Render to MXF for playout on a video server<br>Render to MPEG for preview<br>Manual rendering pages and/or scenes to a file<br>Batch-rendering of pages and/or scenes to a file<br><b>Performing Quality Control (QC) and Media Check (MC)</b><br>Setting up the QC and MC workflows<br>Create and set up the Subfolders and Approved Category folders<br>Specify Xbuilder's settings for the QC and MC workflows<br>Associate channels to devices in Xbuilder's Device Manager<br>Verify that the system templates are installed and publish them to the SWCG<br>Verify the presence of the QC license<br>Creating a Make List / Air List spreadsheet<br>Using AE Plug-in and the Make List to create and ingest graphics                                                                                                    | 4-2<br>4-3<br>4-4<br>4-5<br>4-7<br><b>5-1</b><br>5-3<br>5-3<br>5-3<br>5-3<br>5-4<br>5-5<br>5-6<br>5-6<br>5-8<br>5-9<br>5-11                               |
| Render to VAF for pre-rendered playout<br>Render to MXF for playout on a video server<br>Render to MPEG for preview<br>Manual rendering pages and/or scenes to a file<br>Batch-rendering of pages and/or scenes to a file<br><b>Performing Quality Control (QC) and Media Check (MC)</b><br>Setting up the QC and MC workflows.<br>Create and set up the Subfolders and Approved Category folders<br>Specify Xbuilder's settings for the QC and MC workflows<br>Associate channels to devices in Xbuilder's Device Manager<br>Verify that the system templates are installed and publish them to the SWCG<br>Verify the presence of the QC license<br>Creating a Make List / Air List spreadsheet<br>Using AE Plug-in and the Make List to create and ingest graphics<br>Quality Control: Previewing and validating graphics in Xbuilder.                                              | 4-2<br>4-3<br>4-4<br>4-5<br>4-7<br><b>5-1</b><br>5-3<br>5-3<br>5-3<br>5-3<br>5-4<br>5-5<br>5-6<br>5-8<br>5-9<br>5-11<br>5-12                              |
| Render to VAF for pre-rendered playout<br>Render to MXF for playout on a video server<br>Render to MPEG for preview<br>Manual rendering pages and/or scenes to a file<br>Batch-rendering of pages and/or scenes to a file<br><b>Performing Quality Control (QC) and Media Check (MC)</b><br>Setting up the QC and MC workflows<br>Create and set up the Subfolders and Approved Category folders<br>Specify Xbuilder's settings for the QC and MC workflows<br>Associate channels to devices in Xbuilder's Device Manager<br>Verify that the system templates are installed and publish them to the SWCG<br>Verify the presence of the QC license<br>Creating a Make List / Air List spreadsheet<br>Using AE Plug-in and the Make List to create and ingest graphics<br>Quality Control: Previewing and validating graphics in Xbuilder.<br>Media Check: Graphics publish verification | 4-2<br>4-3<br>4-4<br>4-5<br>4-7<br><b>5-1</b><br>5-3<br>5-3<br>5-3<br>5-3<br>5-4<br>5-5<br>5-6<br>5-6<br>5-8<br>5-9<br>5-11<br>5-12<br>5-14               |
| Render to VAF for pre-rendered playout<br>Render to MXF for playout on a video server                                                                                                    | 4-2<br>4-3<br>4-4<br>4-5<br>4-7<br><b>5-1</b><br>5-3<br>5-3<br>5-3<br>5-4<br>5-5<br>5-6<br>5-8<br>5-9<br>5-11<br>5-12<br>5-14<br><b>6-1</b>               |
| Render to VAF for pre-rendered playout<br>Render to MXF for playout on a video server<br>Render to MPEG for preview<br>Manual rendering pages and/or scenes to a file<br>Batch-rendering of pages and/or scenes to a file<br><b>Performing Quality Control (QC) and Media Check (MC)</b><br>Setting up the QC and MC workflows<br>Create and set up the Subfolders and Approved Category folders<br>Specify Xbuilder's settings for the QC and MC workflows<br>Associate channels to devices in Xbuilder's Device Manager<br>Verify that the system templates are installed and publish them to the SWCG<br>Verify the presence of the QC license<br>Creating a Make List / Air List spreadsheet<br>Using AE Plug-in and the Make List to create and ingest graphics<br>Quality Control: Previewing and validating graphics in Xbuilder.<br>Media Check: Graphics publish verification | 4-2<br>4-3<br>4-4<br>4-5<br>4-7<br><b>5-1</b><br>5-3<br>5-3<br>5-3<br>5-3<br>5-4<br>5-5<br>5-6<br>5-8<br>5-9<br>5-11<br>5-12<br>5-14<br><b>6-1</b><br>6-2 |

| Creating a new playlist                                         |          |
|-----------------------------------------------------------------|----------|
| Opening an existing playlist                                    |          |
| Verifying the contents of a playlist                            |          |
| Populating a playlist                                           |          |
| Creating and adding an embedded page to a playlist              |          |
| Adding shared pages, scenes and clip assets to a playlist       |          |
| Appending or inserting the contents of a playlist to a playlist |          |
| Configuring the Playlist table columns                          |          |
| Repositioning playlist items within the playlist                |          |
| Adding segments to the playlist                                 |          |
| Adding comments to the playlist                                 |          |
| Deleting playlist items from the playlist                       |          |
| Editing the properties associated to the playlist items         |          |
| Saving a playlist                                               |          |
| Reloading the playlist                                          |          |
| Creating and using rundowns and segments                        |          |
| An overview of the Rundown Editor                               |          |
| An overview of the Segment Editor & Segment Window              |          |
| Procedural overview for creating rundowns                       |          |
| Creating a new rundown                                          | 7-7      |
| Opening an existing rundown                                     | 7-8      |
| Creating and using rundown segments                             |          |
| Creating a new rundown segment                                  | 7-9      |
| Configuring the segment table columns                           | 7-11     |
| Adding pages to a rundown segment                               |          |
| Adding scene assets to a rundown segment                        |          |
| Adding clip assets to a rundown segment                         |          |
| Adding a comment row to the rundown segment                     |          |
| Repositioning pages within the rundown segment                  |          |
| Deleting or removing items from a rundown segment               |          |
| Saving a rundown segment                                        |          |
| Opening an existing rundown segment                             |          |
| Adding segments to a rundown                                    |          |
| Repositioning segments within the rundown                       |          |
| Removing segments from a rundown                                |          |
| Saving a rundown under a different name or category             |          |
| Deleting a rundown from the system                              |          |
| Appendix A - Quick reference to Xbuilder's menus & tool         | bars 8-1 |
| Xbuilder's menu commands                                        |          |
| File menu                                                       |          |
| View menu                                                       |          |
| Actions menu                                                    |          |
| Tools menu                                                      |          |
| Timeline menu                                                   | 8-7      |
|                                                                 |          |

| Help menu<br>Playlist Editor's toolbar<br>Template Editor's toolbar & properties<br>Segment Editor toolbar | 8-9<br>8-11 |
|----------------------------------------------------------------------------------------------------|-------------|
| Appendix B - Quick reference to Xbuilder's settings                                                        |             |
| General settings                                                                                           |             |
| Display settings                                                                                           |             |
| Template Favorites settings                                                                                |             |
| Automation settings                                                                                        |             |
| Playlist Ingest settings                                                                                   |             |
| Place Holders settings                                                                                     |             |
| Merge List settings                                                                                        | 9-10        |
| Logging settings                                                                                           | 9-11        |
| Render To File settings                                                                                    |             |
| Timelines settings                                                                                         | 9-13        |
| Work Orders settings                                                                                       |             |
| Servers settings                                                                                           |             |
| Playlist > Basic settings                                                                                  |             |
| Playlist > Highlight settings                                                                              |             |

# **1** INTRODUCING XBUILDER

Xbuilder's primary role in the Vertigo Suite is to quickly and accurately build multiple instances of template-based or pre-rendered graphics for playout. Xbuilder is also allows you to prepare the new graphics for playout by verifying quality, previewing playout and organizing the graphics into playlists.

While the remaining chapters provide instructions for how to use Xbuilder, the following list provides a brief overview of Xbuilder's main functions:

### • Create and populate graphics pages from a master template

Templates created in Xstudio lock down a graphics' layout. With no need to recreate the graphic's layout, Xbuilder can use templates to quickly create multiple instances of the graphics where the content is specific to the broadcast. These new graphics called pages are saved as individual assets whose layout is linked to the template. See <u>page</u> <u>3-1</u> for more information.

### Render templates to a clip file for the purposes of previewing or playout

Xbuilder can render the playout of templates into various video clip formats, so that you can preview the graphics playout, or use the resulting clip file to playout the pre-rendered graphic on a video server or Vertigo playout device. See page 4-1 for more information.

### Perform quality control and media check of pre-rendered graphics files

Xbuilder's Make List feature (QC workflow) allows you to preview and validate (approve or reject) the pre-rendered graphics that the After Effects Plug-in and the Make List file created and ingested into the Xmedia Server.

Once the graphics are approved and published to the device(s), Xbuilder's Air List feature (MC workflow) allows you to quickly preview and verify that all of the approved graphics have actually been published to the correct devices. See page 5-1 for more information.

### Create sequential playlists to be played out in Xplay

Xbuilder allows you to build playlists, which are ordered sequences of program clips and branding and promotional graphics elements (i.e. pages, scenes or clips). The resulting playlists can be edited and played back using the Vertigo Suite's Xplay. See <u>page 6-1</u> for more information.

#### Create rundowns and segments for newsroom applications

Similar to sequential playlists, Xbuilder can create rundowns and segments, which are ordered lists of the pages, scenes and clips that can be brought into newsroom applications. See page 7-1 for more information.

# **2 GETTING STARTED WITH XBUILDER**

This chapter provides you with information about installing and licensing the Xbuilder software on a client workstation. Additional information and instructions are provided for performing a basic setup and configuration of the Xbuilder software.

Once you have completed the installation and quick setup, Xbuilder will be properly configured to create and save pages, render graphics to clips and create playlists.

This chapter is organized into the following topics:

- <u>"Installation and licensing information" on page 2-2</u>
- "Starting Xbuilder and connecting to the Xmedia Server" on page 2-3
- <u>"Overview of Xbuilder's user interface" on page 2-4</u>
- <u>"Configuring Xbuilder's settings" on page 2-6</u>
- <u>"Adding and configuring a Preview device" on page 2-7</u>
- "Configuring a device for the verification of playlist elements" on page 2-9

# Installation and licensing information

Xbuilder is packaged with the Vertigo Suite software installation wizard. It can be installed as part of the full installation or as an individual (standalone) component. In both cases, you simply need to run the installation wizard on a workstation that is on the same network as the Xmedia Server.

Information regarding the Vertigo Suite's hardware and network requirements, as well as instructions for installing and/or upgrading Xbuilder, are available in the Vertigo Suite's **Release Notes**, which can be downloaded from the **Support Portal** web site.

To operate in its full capacities, Xbuilder requires that four (4) software application licenses (listed below) be installed and validated on the Xmedia Server. Therefore, once Xbuilder is installed, you must contact our **Technical Support** team (<u>support@grassvalley.com</u>) to request a license key. Then you must apply and validate the licenses using the **XmediaServer Control Panel**. Instructions for acquiring and validating licenses are also provided in the Vertigo Suite's **Release Notes**.

| License name       | Description                                                                                                    |
|--------------------|----------------------------------------------------------------------------------------------------|
| Xbuilder           | The Xbuilder license is required to open and operate the base features and functionality of the Xbuilder application.                                                                                                    |
| XGSoftware         | The XG Software license is required to preview graphics using the VX-Preview (Software CG) application. See <u>page 3-11</u> for more information.                                                                                                    |
| XGEncode           | The XG Encode license is required to use Xbuilder's Render to File feature, which renders and saves the playout of a template, page, and/or scene to a file in various clip formats. See <u>page 4-1</u> for more information.                                                      |
| XGEncodeforPlayout | The XG Encode for Playout license is required to render pages and/or scenes to playout server compatible formats (XDCAM and IMX compatible MXF files). See page 4-3 for more information.                                                                                           |
| QC                 | The QC license is required to use Xbuilder's Quality Control (QC) workflow ( <b>OPEN MAKELIST</b> feature). The QC workflow allows you to preview and validate graphics before they are published to the target devices and taken to air. See <u>page 5-1</u> for more information. |

# Starting Xbuilder and connecting to the Xmedia Server

When you initially launch Xbuilder, a dialog box appears and asks you to configure the server location. As a client application, Xbuilder must be connected to the Xmedia Server, which is the centralized asset management server for Vertigo applications and devices.

Since you have only just installed Xbuilder, the first task that you must do is to connect Xbuilder to the Xmedia Server.

#### To start Xbuilder and connect to the Xmedia Server:

- 1. Click START>PROGRAMS>VERTIGOXMEDIA>XBUILDER.
- When the message asking you to configure the server location, click the YES button. The SETTINGS dialog box appears.

| - Xbuilder                                       | XMedia Server IP Address                                     | 127.0.0.1 |
|--------------------------------------------------|--------------------------------------------------------------|-----------|
| General<br>Display<br>Template Favorites         | XMedia Server Port                                           | 14050     |
| - Automation<br>PlayList Ingest<br>Place Holders | Backup XMedia Server IP Address<br>Backup XMedia Server Port | 14050     |
| Merge List                                       | Data Server IP Address<br>Data Server Port                   | 127.0.0.1 |
| Render To File<br>Timelines                      | Backup Data Server IP Address                                |           |
| WorkOrders<br>                                   | Backup Data Server Port                                      | 14060     |
|                                                  |                                                              |           |

Figure 2-1. Settings dialog box

- Click SERVERS in the tree view at left. This displays the settings related to the Xmedia Server (see page 9-15 for more information about Xbuilder's Server settings).
- 4. In the XMEDIASERVER IP ADDRESS field, replace <server IP> with the IP address of the machine hosting the Xmedia Server.
- 5. Unless the port number was changed when the Xmedia Server was installed, the default in the **XmediaServer Port** field will be correct. If it was changed, enter the new number.
- 6. Click OK.

Xbuilder launches. If the program does not launch, consult your system administrator. The problem could be due to one of the following:

- · The IP address or port was entered incorrectly.
- The machine hosting the Xmedia Server is down.
- The Xmedia Server is not running on the host machine.
- The machine is not connected to the network.

# **Overview of Xbuilder's user interface**

Xbuilder provides an interface provides you with the tools and features required for accomplishing various tasks like creating and populating pages, rendering graphics to a file or building playlists.

Figure <u>2-2</u> and the following descriptions provide an overview of Xbuilder's main interface features and components. Information and instructions for how to use each interface component are provided in within the applicable tasks in further chapters.

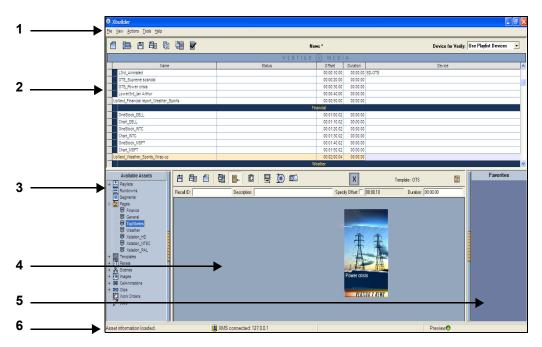

Figure 2-2. Xbuilder interface

- Main menus Located along the top of the interface, these menu commands provide access to most of Xbuilder's settings and administrative functions. See <u>"Appendix A -</u> Quick reference to Xbuilder's menus & toolbars" on page 8-1 for more information.
- 2. The upper portion of the Xbuilder interface changes according to what type of project you are working on: playlist, segment, rundown or timeline.
  - Playlist Editor The workspace where pages, templates, scenes and clips can be organized into a sequential playlist. See <u>page 6-2</u> for full details on using the Playlist Editor.
  - **Segment window** Very similar to the Playlist Editor, the Segment window allows you to build a portion of a sequential playlist to be used in a rundown. See page 7-4 for full details on using the Segment window.

- Rundown Editor The workspace for creating a sequential rundown playlist using segments, pages, clips, scenes and template assets. See page 7-6 for full details on using the Rundown Editor.
- Timeline Editor The Timeline Editor allows you to create and edit automated promos by assembling and editing episodic clips, graphics, and audio elements within a timeline interface.
- 3. Asset Browser Located in the lower left-hand portion of the interface, the Asset Browser provides a tree view of the asset categories on the connected Xmedia Server. When you select a category or sub-category, the assets stored within the category are displayed in the panel to the right of the Asset Browser (Template Editor). You can display or hide the Asset Browser by pressing CTRL+A, or by selecting Asset Browser from the View menu.
- 4. **Template Editor** Its main function is to provide a canvas for displaying and editing the variable fields on a open pages, templates and scenes. Its toolbar buttons provide access to commands and features tat can be applied to the displayed asset.

A secondary function of this interface panel, is to display the contents of the selected category from the Asset Browser. The assets from a selected category can be viewed in proxy or list view mode.

- 5. **Favorites Browser** Located in the lower right-hand portion of the interface, the Favorites Browser provides a quick drag-and-drop area where frequently used templates, pages, scenes and clips can be stored for easy access.
- 6. **Status bar** Located along the bottom of the Xbuilder window, the status bar provides process update messages (left), server connection identification (center), and preview device connection status (right).

# **Configuring Xbuilder's settings**

Although Xbuilder's default settings are appropriate for most operating circumstances, you may want to customize the look and behavior of the application using Xbuilder's settings. Note that modifying these settings is entirely optional.

| Xbuilder           |  |
|--------------------|--|
| General            |  |
| Display            |  |
| Template Favorites |  |
| - Automation       |  |
| PlayList Ingest    |  |
| - Place Holders    |  |
| Merge List         |  |
| Logging            |  |
| Render To File     |  |
| Timelines          |  |
| WorkOrders         |  |
| - Servers          |  |
| Playlist           |  |
| Basic              |  |
| Highlight          |  |
|                    |  |
|                    |  |
|                    |  |

Changes to Xbuilder settings are made within the **SETTINGS** dialog box, which can be accessed by selecting **TOOLS**>**SETTINGS** from the Xbuilder menu commands.

This **SETTINGS** dialog box contains a tree-structure of thematic settings. Each of the settings is defined in the following sections:

- "General settings" on page 9-2
- "Display settings" on page 9-4
- <u>"Template Favorites settings" on page 9-6</u>
- "Automation settings" on page 9-7
- "Playlist Ingest settings" on page 9-8
- "Place Holders settings" on page 9-9
- "Merge List settings" on page 9-10
- "Logging settings" on page 9-11
- <u>"Render To File settings" on page 9-12</u>
- "Timelines settings" on page 9-13
- <u>"Work Orders settings" on page 9-14</u>
- <u>"Servers settings" on page 9-15</u>
- <u>"Playlist > Basic settings" on page 9-16</u>
- <u>"Playlist > Highlight settings" on page 9-17</u>

# Adding and configuring a Preview device

In order to use Xbuilder's features for previewing the playout (<u>page 3-11</u>) and/or render a page/scene to file (<u>page 4-1</u>), you must specify which device Xbuilder will use to perform these tasks. In most cases, a Vertigo **Software CG** device is used for previewing and rendering to file in Xbuilder.

### 🗹 Νοτε

The **XGSoftware** license is required to fully use the preview feature.

### To add and connect Xbuilder to a Preview device:

- 1. Open the Device Configuration window by selecting TOOLS>DEVICE MANAGER.
- 2. In the **DEVICE CONFIGURATION** window, select the **ADD** button:

| Device Name | Alas | Description | _ |         |        |  |
|-------------|------|-------------|---|---------|--------|--|
|             |      |             |   | Name    | Device |  |
|             |      |             |   | Preview |        |  |
|             |      |             |   | Device1 |        |  |
|             |      |             |   |         |        |  |
|             |      |             |   |         |        |  |
|             |      |             |   |         |        |  |
|             |      |             |   |         |        |  |
|             |      |             | _ |         |        |  |
|             |      |             |   |         |        |  |
|             |      |             | ~ |         |        |  |
|             |      |             |   |         |        |  |

Figure 2-3. Device Configuration dialog box

3. The **DEVICE CONFIGURATION** windows expands to reveal two tabs (**GENERAL** and **ADVANCED**) with settings for identifying the device's configuration.

| Device Name                                                                                      |    | Alas | Description | _                             |
|--------------------------------------------------------------------------------------------------|----|------|-------------|-------------------------------|
| ۲                                                                                                |    |      |             | Itane Device<br>Prever Device |
| General Advanc<br>Add Device Con<br>Device Name:<br>Device Alas:<br>Description:<br>Device Type: | ed |      | Control IP: | 4000                          |

Figure 2-4. Add Device Configuration section

4. Specify the appropriate General Device Configuration settings:

| Device name  | The name of the selected device. This can only be modified when adding a device.                                              |
|--------------|----------------------------------------------------------------------------------------------------|
| Device alias | An alternative name for the selected device on your network.                                                                  |
| Description  | An optional field that lets you label the device to distinguish it from other similar devices at your facility (for example). |
| Device Type  | Identifies the type of device that these settings apply to. Select <b>PREVIEW (or other device)</b> for Software CG devices.  |
| Control IP   | The network location (IP address) or hostname of the selected device.<br>The host must be available on the network.           |
| Control Port | The networking port that serves as a channel for sending commands to and from the device.                                     |
| Publish IP   | The network location (IP address) or hostname of the selected device.<br>The host must be available on the network.           |
| Publish Port | The networking port that serves as a channel for publishing assets.<br>Typically, this value is set to <b>15000</b> .         |
|              | <b>NOTE</b> : This value must correspond with the port used by the XpublishAgent on the output device.                        |

- 5. Click APPLY.
- 6. In the **DEVICE CONFIGURATION** dialog box, click in the cell to the right of **Preview**.
- Select the device from the table at left and then click The device now appears next to the **PREVIEW** box at right.

| Device Name | Alas | Description |         |        |
|-------------|------|-------------|---------|--------|
| SWCG        | SWCG | SWCG        | Name    | Device |
|             |      |             | C.S.    | SWCG   |
|             |      |             | Device1 |        |
|             |      |             |         |        |
|             |      |             |         |        |
|             |      |             |         |        |
|             |      |             |         |        |
|             |      |             |         |        |
|             |      |             | 5       |        |
| K           |      |             | >       |        |

8. Click CLOSE.

When Xbuilder successfully connects to the preview device, the LED in the lower right corner of the Xbuilder window is green and when disconnected, it is red.

# Configuring a device for the verification of playlist elements

Xbuilder can be configured to manually or automatically verify the elements of a playlist have been published to specified devices. Elements that have not been published are identified and highlighted in the playlist so that they can be published. For this verification step to be accomplished, the target devices that will be checked must first be assigned in the Device Manager.

### To specify a device for the verification of playlist elements:

 Open the Device Manager by selecting TOOLS>DEVICE MANAGER. The DEVICE CONFIGURATION dialog box appears.

| Device Configuration |       |             |    |         |        | <b>X</b> |
|----------------------|-------|-------------|----|---------|--------|----------|
| Device Name          | Alias | Description |    |         |        |          |
| X 🛄 SWCG             | SWCG  | SWCG        | SS | Name    | Device |          |
|                      |       |             |    | Preview | SWCG   |          |
|                      |       |             |    | Device1 |        |          |
|                      |       |             |    |         |        |          |
|                      |       |             |    |         |        |          |
|                      |       |             |    |         |        |          |
|                      |       |             |    |         |        |          |
| 5 - 17               |       |             |    |         |        |          |
| <                    |       | >           |    |         |        |          |
| Add Edit Delete      |       |             |    |         |        | Close    |

Figure 2-5. Device Configuration dialog box

- 2. Verify that the intended output device is listed in the **DEVICE CONFIGURATION** dialog box. If it is not, then you must add it to the device list.
  - a. In the **DEVICE CONFIGURATION** window, select the **ADD** button.
  - b. The **DEVICE CONFIGURATION** windows expands to reveal two tabs (**GENERAL** and **ADVANCED**) with settings for identifying the device's configuration.
  - c. Specify the appropriate General Device Configuration settings:

| Davida a marrie | The many of the coloring device. This can achieve and if advice adding a device                                                                                                    |  |  |  |  |  |
|-----------------|----------------------------------------------------------------------------------------------------|--|--|--|--|--|
| Device name     | The name of the selected device. This can only be modified when adding a device.                                                                                                    |  |  |  |  |  |
| Device alias    | An alternative name for the selected device on your network.                                                                                                    |  |  |  |  |  |
| Description     | An optional field that lets you label the device to distinguish it from other similar devices at your facility (for example).                                                                        |  |  |  |  |  |
| Device Type     | Identifies the type of device that these settings apply to. Choose from the following:<br>VERTIGOXG, INTUITIONXG, PREVIEW (OR OTHER DEVICE), IMAGESTORE, INTUITION,<br>FTP, LGK, DSK, HMP, or OTHER. |  |  |  |  |  |
| Control IP      | The network location (IP address) or hostname of the selected device. The host must be available on the network.                                                                                     |  |  |  |  |  |
| Control Port    | The networking port that serves as a channel for sending commands to and from the device.                                                                                                    |  |  |  |  |  |

| Publish IP   | The network location (IP address) or hostname of the selected device. The host must be available on the network.   |  |  |  |  |
|--------------|----------------------------------------------------------------------------------------------------|--|--|--|--|
| Publish Port | The networking port that serves as a channel for publishing assets. Typically, this value is set to <b>15000</b> . |  |  |  |  |
|              | <b>NOTE</b> : This value must correspond with the port used by the XpublishAgent on the output device.             |  |  |  |  |

d. Specify the appropriate **Advanced** Device Configuration settings:

| Clip Template  | The name of the template that is used to play out clips. The clip template's control-<br>side must have a texture linked to a scene-side clip object. Use the button to<br>navigate to the Clip template.                                                                                                    |
|----------------|----------------------------------------------------------------------------------------------------|
|                | Note that among the Vertigo Suite's system templates are valid clip templates for various scene formats. The system templates are export files that are stored in the following directory: Program Files\VertigoXmedia\Apps\Support. Once imported into the Xmedia Server, the templates are stored in the TEMPLATES>SYSTEM TEMPLATES category.          |
|                | The Clip Template field only appears when one of the following device types is selected: Vertigo XG, Intuition XG, Preview (and other devices), or Other.                                                                                                    |
| Cel Template   | The name of the template used to play out cel animations. The cel template's control-side must have a texture linked to a scene-side clip object. Use the button to navigate to the Cel template.                                                                                                    |
|                | Note that among the Vertigo Suite's system templates are valid Cel templates for various scene formats. The system templates are export files that are usually stored in the following directory: Program Files\VertigoXmedia\Apps\Support. Once imported into the Xmedia Server, the templates are stored in the TEMPLATES>SYSTEM TEMPLATES category.   |
|                | The Cel Template field only appears if one of the following device types is selected:<br>Vertigo XG, Intuition XG, Preview (and other devices), or Other.                                                                                                    |
| Image Template | The name of the template used to play out images. The image template's control-<br>side must have a texture linked to a scene-side clip object. Use the button to<br>navigate to the Image template.                                                                                                    |
|                | Note that among the Vertigo Suite's system templates are valid image templates for various scene formats. The system templates are export files that are usually stored in the following directory: Program Files\VertigoXmedia\Apps\Support. Once imported into the Xmedia Server, the templates are stored in the TEMPLATES>SYSTEM TEMPLATES category. |
|                | The Image Template field only appears if one of the following device types is selected: Vertigo XG, Intuition XG, Preview (and other devices), or Other.                                                                                                    |

| External Keyer | Allows you to associate another device with the current device. This setting is specifically used when the CG output is keyed over the ImageStore output. In this way, specific commands can be sent to the ImageStore (the External keyer) when specific things are done on the CG. |
|----------------|----------------------------------------------------------------------------------------------------|
| Publish Master | Lets you select a master device.                                                                                                    |

e. Click APPLY.

The device is added to the Device list in the Device Configuration dialog box.

3. In the **DEVICE CONFIGURATION** dialog box, select the text box to the right of **DEVICE1**.

| Device Configuration |      |             |                 |         |        |       |
|----------------------|------|-------------|-----------------|---------|--------|-------|
| Device Name          | Alas | Description |                 |         |        |       |
| X 🗖 swcg             | SWCG | SWCG        |                 | Name    | Device |       |
| X 🗖 XG1              | XG1  | XG1         |                 | Preview | SWCG   |       |
|                      |      |             | $\triangleleft$ | Device1 |        |       |
|                      |      |             |                 |         |        |       |
|                      |      |             |                 |         |        |       |
|                      |      |             |                 |         |        |       |
|                      |      |             |                 |         |        |       |
|                      | )    | >           |                 |         |        |       |
| <                    |      | 2           |                 |         |        |       |
| Add Edit Delete      | 1    |             |                 |         |        | Close |
|                      |      |             |                 |         | -      |       |

Select the device name from the table and click 
 The device appears in the box on the right side with its name in the Device1 field.

| Device Name | Alas | Description |    |         |        |  |
|-------------|------|-------------|----|---------|--------|--|
| X 🗖 swcg    | SWCG | SWCG        | ÞÞ | Name    | Device |  |
| X 🗖 xG1     | XG1  | XG1         |    | Preview | SWCG   |  |
|             |      |             |    | Device1 | XG1    |  |
|             |      |             |    |         |        |  |
|             |      |             | _  |         |        |  |
|             |      |             |    |         |        |  |
|             |      |             |    |         |        |  |
|             |      |             |    |         |        |  |
| • If        |      |             | -  |         |        |  |
| <           |      |             | >  |         |        |  |

- 5. Click **CLOSE** on the Device Configuration dialog box.
- 6. Restart Xbuilder and ensure that the device was added to the **Device For VERIFY** dropdown list in the upper-right corner of Xbuilder's Playlist Editor toolbar.

| Device for Verify: | SWCG 🗾               |
|--------------------|----------------------|
|                    | SWCG                 |
|                    | XG1                  |
|                    | Use Playlist Devices |

# **3** CREATING, EDITING AND PREVIEWING PAGES AND/OR SCENES

In the Vertigo Suite workflow, Xstudio is used to author **scenes**, which display graphical elements (i.e. text, images, video clips, and cel animations) on air. Scenes can be standalone or they can be associated with a **template**. A template is an interface that lets operators control and edit parts of the scene without disturbing the scene's layout or formatting.

The benefit of using template-based graphics is that once you have created a scene and template in Xstudio, rather than recreating the control and layout for similar projects, you can use the template and scene in Xbuilder to create multiple instances of the graphics (called **pages**) by simply changing the content (i.e. enter the new text, images, clips, and/or animations specific to the broadcast). Also note that no matter how many times the page is edited, the page retains its ties to the template that it was created from. The advantage of this is that changes to the template are easily propagated to all of the pages that were built from using that template.

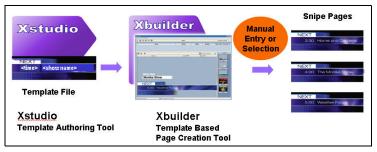

Figure 3-1. Workflow for populating templates and creating pages

There are actually two types of pages that can be created using Xbuilder: **shared** or **embedded**. Both types of pages provide the same playout performance in a playlist. The main consideration that should be taken into account is whether the page is intended to be included in only one or many playlists.

- **Shared pages** are the preferred type of page as they are created directly from an existing template and they are saved to the Xmedia Server as distinct assets. Shared pages can be used in many different playlists as a common item.
- Embedded pages are most often created from another existing page. Unlike shared pages, embedded pages only exist within a playlist, and it is the playlist that is saved as a whole to the Xmedia Server. As a result, the individual page does not exist anywhere else, not even in the **PAGEs** root category of the Asset Browser. Embedded page can be reused outside of its playlist if its playlist is inserted or appended to another playlist, or if the page converted into a shared page using the **SAVE AS SHARED PAGE** command. See <u>page 6-7</u> for instructions on creating and adding embedded pages to a playlist.

The following sections provide instructions for using Xbuilder to create and populate graphics pages and scenes, either individually from a template/scene or as a batch using a Merge List file:

- <u>"Creating an individual shared page from a template" on page 3-3</u>
- "Creating pages and/or scene using a Merge List" on page 3-4

## Creating an individual shared page from a template

**Shared pages** are graphics created as an instance of an existing template. They are stored on the Xmedia Server as an distinct assets and can be used in many different playlists as a common item. Like all pages, the shared page's formatting is linked to the original template (changes to the template's formatting are automatically applied to the page). The following instructions describe how to create an individual shared page.

### To create a new shared page from a template:

- 1. Open Xbuilder.
- 2. In the Asset Browser, navigate through the **TEMPLATES** root directory until you see the desired template listed in the Template Editor.
- Double-click the template, or right-click on the template listed in the Template Editor and select the **OPEN** command from the context menu. The template opens in the Template Editor.
- 4. Set or edit the variable fields in the template as required (see <u>"Editing a page or scene's</u> content elements" on page 3-10 for assistance).
- Select the FILE>SAVE AS A SHARED PAGE command. The SAVE PAGE dialog box appears (figure 3-2).

| 📅 Save Page                                                           | x          |
|-----------------------------------------------------------------------|------------|
| Page Information Name [Straphc1 Recall td Author [Stabld] Description | - Proxy    |
| Cetegories                Ø Mages             # D Favore              | Keywords   |
|                                                                       | OK. Cancel |

Figure 3-2. The Save As Shared Page command opens the Save Page dialog box

- 6. In the **NAME** field enter a new name for the page.
- In the RECALLID field enter a unique a unique alpha-numeric identifier that can be used in Vertigo Suite applications (i.e. Xbuilder, Xplay) to quickly call up the specific page. (optional)
- 8. Enter your name in the **AUTHOR** field (optional).
- 9. Enter a short description of the page in the **DESCRIPTION** field (optional).
- 10. Link the page to the **Pages** root category or to sub-categories by selecting the check box for each place where you want the page to be accessible from.
- 11. Click **OK** to save the page and exit the dialog box.

# Creating pages and/or scene using a Merge List

Xbuilder's **Merge List** feature (**ACTIONS>OPEN MERGE LIST**) allows you to create multiple pages and/or scenes from a single Merge List file (spreadsheet or XML file). Acting as the data source, the Merge List file provides Xbuilder with the information it needs to create new instances of pages/scenes from existing template and scene assets.

The following table describes the Merge List workflow for creating new pages and/or scenes:

| Step | Task Description                                                                                                    |
|------|----------------------------------------------------------------------------------------------------|
| 1    | <ul> <li>Configure Xbuilder's Merge List settings</li> <li>Specify the default categories in which new pages and scenes will be stored. Since scenes will only be moved to the default category after they have been approved, you must also specify a temporary category for new scenes.</li> <li>1. Open Xbuilder and select TOOLS&gt;SETTINGS&gt;MERGE LIST.</li> <li>2. For each of the settings, select the button and select a destination category. See <u>"Merge List settings" on page 9-10</u> for more information.</li> </ul>                                                                                                    |
| 2    | Create the templates and scenes in Xstudio<br>In Xstudio, create or verify the existence of the templates and scenes that you want to create<br>the new pages and scene from.                                                                                                    |
| 3    | Create the Merge List file         Xbuilder generates the new pages and/or scenes based on the data provided in the Merge List file. The Merge List file can be in XML format or an Excel spreadsheet. The following sections provide instructions for creating an appropriate Merge List file:         • <u>"Creating Merge List file in Microsoft Excel" on page 3-5</u> • <u>"Creating an XML Merge List file" on page 3-6</u>                                                                                                    |
| 4    | <ul> <li>Load the Merge List file in Xbuilder</li> <li>When a Merge List file is loaded, Xbuilder generates the new pages and/or scenes based on the data provided in the Merge List file. After being processed, the new pages and/or scenes are added to a playlist in Xbuilder's Playlist Editor.</li> <li>1. Open Xbuilder and select ACTIONS&gt;OPEN MERGE LIST.</li> <li>2. Use the OPEN MERGE LIST FILE window to navigate to and open the Merge List file.</li> </ul>                                                                                                    |
| 5    | Approve or reject the new pages and/or scenes<br>When new pages are generated by the Merge List, they are added to the playlist as embedded<br>pages until they have been "approved". Approved pages become assets (shared pages) and<br>they are saved in the specified default render path. Rejected pages remain in the playlist as<br>embedded pages.<br>When new scenes are generated by the Merge List, they are first placed in the specified<br>temporary scenes category. Scenes are only moved to their specified render path location after<br>they have been approved. Rejected scenes remain in the temporary scene folder.<br>See <u>page 3-8</u> for instructions on how to approve or reject new pages and scenes. |

| Step | Task Description                                                                             |  |  |  |  |  |  |  |  |
|------|----------------------------------------------------------------------------------------------|--|--|--|--|--|--|--|--|
| 6    | /ith the new pages/scenes, you can perform the following tasks:                              |  |  |  |  |  |  |  |  |
|      | <ul> <li>Preview the new pages/scenes on a software CG (see page 3-11).</li> </ul>           |  |  |  |  |  |  |  |  |
|      | <ul> <li>Render all or an individual page/scene to a clip file (see page 4-1).</li> </ul>    |  |  |  |  |  |  |  |  |
|      | <ul> <li>Create and save a snapshot image of a new page or scene (see page 3-13).</li> </ul> |  |  |  |  |  |  |  |  |
|      | <ul> <li>Perform edits to the content of new pages/scenes (see page 3-10).</li> </ul>        |  |  |  |  |  |  |  |  |

### **Creating Merge List file in Microsoft Excel**

The Merge List file can be in the form of a Microsoft Excel spreadsheet (.xls only), which contains specific column headers that allows Xbuilder to create new pages and/or scenes from existing assets (templates/scenes), apply specific attributes, and/or populate the asset's fields.

|   | A                   | В                 | С       | D          | E               | F             | G          | Н        |                 | J             |
|---|---------------------|-------------------|---------|------------|-----------------|---------------|------------|----------|-----------------|---------------|
| 1 | PageName            | OutputName        | Recalld | ExpiryDate | PublishLifespan | RenderProfile | RenderPath | Duration | Image1          | CelAnimation1 |
| 2 | XMS:Scenes:Scene1   | XMS:Scenes:Intro  |         | 2011-10-28 | 8               |               |            | 10       | XMS:Images:6492 | TwoSeven      |
| 3 | XMS:Templates:Page1 | XMS:Pages:CurTemp |         | 2011-10-28 | 8               |               |            | 6        | XMS:Images:0346 | LightRain     |

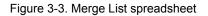

Figure <u>3-3</u> provides and example of a Merge List spreadsheet and demonstrates that the first row in the Merge List spreadsheet contains the mandatory column headers for the data the Xbuilder needs to create the new pages and/or scenes.

The following list identifies and describes the columns and information are mandatory or commonly used in a Merge List spreadsheet:

- **PageName**: The path and asset name of the template that the new page will be created from or the scene from which the new scene will be based.
- **OutputName**: The path and asset name given to the new page or scene. The outputName specified can be fully qualified. If it is not fully qualified the new page will be saved to a default path specified in the settings. If no default path is specified will then save to the asset root category.
- RecallId: An alpha-numeric identifier given to the new page or scene. (Optional)
- **ExpiryDate**: The date when the new page or scene is to be deleted from the repository. The format is yyyy-mm-dd. (Optional)
- PublishLifespan: The number of days that must elapse since the last time the new
  page or scene has been accessed before it is removed from the published device. This
  does not remove it from the repository. (Optional)
- **RenderProfile**: The name of the render profile to use when the user wants to render the page to file. The name of the render profile is defined inside of the render profile xml.
- RenderPath: The folder where the user wishes the rendered file will be saved.

- **Duration**: The duration of the page in dropframe timecode. This will be the duration of the file generated.
- **<objectName>**: Column 9 (I) and beyond are the name of a target control side object. The target object can be a text, textbox, image, clip, or cel animation object.

The value for the image, clip, or cel animation override can be a fully qualified asset name. If the asset name is not fully qualified the asset will be searched for by the existing object's type. The asset from the first category in which it was found will be used. If the asset is not fully qualified and there is no existing object in the originating template then the asset cannot be found.

The object type is not defined in the object name to allow the reuse of the object names across types. This reduces the number of columns in the spreadsheet.

Be mindful of the following conditions and behaviors when creating or using the Merge List spreadsheet file:

- Do not enter blank rows between the data as blank rows are interpreted as the end of file.
- If the name and category specified for the new page or scene matches an existing page/scene and the Merge List is being processed, you will be prompted as to whether you want to replace it.
- If the specified recall Id is already being used elsewhere, the new page or scene will steal the recall Id.
- The items specified in the Merge List will be converted into embedded pages in a playlist. Once approved, the embedded pages from the playlist will then be saved as shared pages.

### Creating an XML Merge List file

The Merge List file can be in the form of a XML file, which contains specific attributes (tags) allowing Xbuilder to create new pages and/or scenes from existing assets (templates/scenes), apply specific attributes, and/or populate the asset's fields.

The following example and the list below identifies and describes the attributes (XML tags) that are mandatory or commonly used in a Merge List to create new instance of pages and/or scenes:

```
<MergeList>
```

### 🗹 Νοτε

Each new instance of a page or scene must be specified within a separate Page name node.

- **Page name** The name of the template or scene to base the new page or scene on. The name must be fully qualified.
- **outputName** The name given to the new page or scene. The outputName specified can be fully qualified. If it is not fully qualified the new page will be saved to a default path specified in the settings. If no default path is specified will then save to the asset root category.
- **recallid** The recallid given to the new page or scene. This can be alpha-numeric. (Optional)
- **expiryDate** The date when the new page or scene is to be deleted from the repository. The format is yyyy-mm-dd. (Optional)
- **publishLifespan** The number of days that must elapse since the last time the new page or scene has been accessed before it is removed from the published device. This does not remove it from the repository. (Optional)
- **renderProfile** The name of the render profile to use when you want to render the page or scene to a file. The name of the render profile is defined inside of the render profile xml.
- **renderPath** The folder where you want the rendered file will be saved.
- **duration** The duration of the page or scene in dropframe timecode. This will be the duration of the file generated.
- Textbox name The name of the target textbox. Value is the text to be set on the textbox.
- **Image name** The name of the target image object. Value is the name of the image asset to set on the image object.
- **Clip name** The name of the target clip object. Value is the name of the clip asset to set on the clip object.
- **CelAnimation name** The name of the target cel animation object. Value is the name of the cel animation asset to set on the cel animation object.

### **Μ**ΟΤΕ

The image, clip or celAnimation value specified can be a fully qualified name. If it is not fully qualified the image, clip, celAnimation from the first category in which it was found will be used.

# Approving or rejecting new pages and scenes created from a Merge List

When new pages are generated by the Merge List, they exist only in the playlist as embedded pages, which means that the pages are not yet assets and that they only belong to that particular playlist. Therefore unless you save the playlist, you delete the new embedded pages. To conserve the pages for future use in other playlists, you can save them as shared page assets by using Xbuilder's **Approve** feature.

Unlike pages, when new scenes are generated by the Merge List, they immediately become assets and are placed in the specified temporary scenes category. The scene assets remain in the temporary category until they are approved. Upon approval the scene assets are moved to the specified render path location.

| 1 🖻                  | ] 🖻 8 61 6 🍹 🖉 🐌 |     |   | Pla | ylist1 * |          | Device for Verify: SWCG | •           |          |         |  |
|----------------------|------------------|-----|---|-----|----------|----------|-------------------------|-------------|----------|---------|--|
| VERTIGO 🛞 MEDIA      |                  |     |   |     |          |          |                         |             |          |         |  |
|                      |                  | Nam | e |     |          |          | Status                  | Offset      | Duration | Device  |  |
| Logo2                |                  |     |   |     |          | Approved |                         | 00:00:00.00 | 00:10.00 |         |  |
| Scene1_1<br>Chart123 |                  |     |   |     |          | Rejected |                         | 00:00:10.00 | 00:10.00 |         |  |
| Chart123             |                  |     |   |     |          | Approved |                         | 00:00:20.00 | 00:20.00 | Device1 |  |
|                      |                  |     |   |     |          |          |                         |             |          |         |  |

### To approve or reject new pages and scenes:

- 1. Verify that the default category settings in Xbuilder's **Merge List** settings (TOOLS>SETTINGS>MERGE LIST) are properly configured (page 9-10).
- 2. If not already done, open the Merge List in Xbuilder (<u>page 3-14</u>). The new pages and/or scenes will be generated and displayed in a playlist in Xbuilder's Playlist Editor.
- 3. There are two (2) methods for approving new pages and/or scenes:
  - Approved All To quickly approve all of the items (pages & scenes) in the playlist, click the APPROVE ALL ITEMS IN MERGELIST button in the Playlist Editor's toolbar. Xbuilder runs through each item in the playlist, moves the assets to the appropriate categories, and changes the item's status in the playlist to APPROVED.
  - Approve individual To approve new pages and/or scenes individually, select the item in the playlist. The selected page/scene opens in Xbuilder's Template Editor. Click the APPROVE AND NEXT button in the Template Editor's toolbar to approve. Xbuilder then creates the shared page asset, moves the asset to the appropriate category, and changes the item's status in the playlist to APPROVED.
- 4. To reject the page/scene, click the **REJECT AND NEXT** button in the Template Editor's toolbar. When rejected, scene assets remain in the temporary category, while pages remain as embedded pages in the playlist. In both cases, Xbuilder changes the item in the playlist to red and its status to **REJECTED**.

## Opening an existing page or scene

There are two (2) ways to open and display an individual page or scene in Xbuilder:

• Navigating through the Asset Browser's **PAGES** or **SCENES** root category and the page/scene assets are listed or previewed in the panel to the right of the Asset Browser. Double-click the asset's name and the page/scene will open in the Template Editor.

Or,

• With a populated playlist open in the Playlist Editor, double-click a page or scene item in the playlist and it opens in the Template Editor.

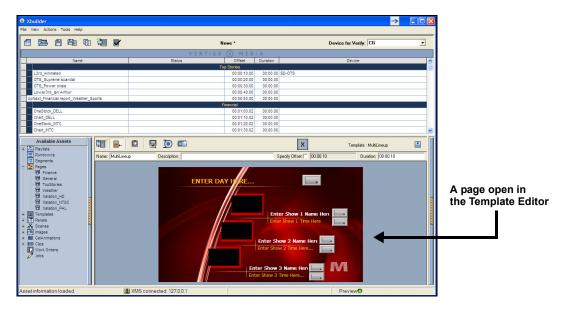

## Editing a page or scene's content elements

When you open a standalone scene in Xbuilder's Template Editor, you can make and save changes to the content of editable objects within the scene (i.e. change the image, edit the text, choose another cel animations...etc.), but you cannot reposition or make any other changes to the scene's layout.

Unlike scenes, when you open a page or template in Xbuilder, it is not the scene-side of the project that is displayed in the Template Editor, but rather the control-side (template). The control-side contains objects that are pre-programmed to control the content and behavior of the objects on the scene-side. Therefore, you can make certain modifications to the associated scene's variable content fields before sending them to air, including:

- · setting text in text boxes by clicking within the text box and typing in text.
- · selecting a listed items from drop-down boxes
- · selecting check boxes to indicate a choice or enable a setting
- · replacing existing images, cel animations, or clips with another of the same type

### Replacing an image, cel animation, or clip on a page

The following instructions guide you through how to replace an image on a page/scene, however, the procedure is identical for replacing cel animations and clips.

#### To change an image:

- 1. Open the page so that it is displayed in Xbuilder's Template Editor.
- 1. Right-click on the image.

The SELECT AN IMAGE dialog box is displayed.

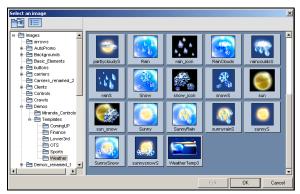

Figure 3-4. The Select an Image dialog box

The tree view at left lists all eligible categories from which a new image can be chosen. By default, the category containing the image is initially displayed. The selection of a new image may be restricted to a specific category. In this case the tree view shows the contents of this category instead of the **IMAGES** root category.

- Double-click the folder that contains the required image. Click the PROXY VIEW button
   It o display the folder's contents as proxies, or click the LIST VIEW button

   display detailed asset information.
- 3. Double-click the desired image in the right window pane, or select the desired file and then click the **SELECT** button. The **SELECT AN IMAGE** dialog box closes and the new image appears in the page.

### Using Work Orders to request missing images or clips

While creating or editing a page, you may realize that the Xmedia Server does not contain the specific image or video clip asset that you need for your page. In such a case, Xbuilder allows you to create a work order (see <u>page 8-6</u>), which is a set of requests directed at your graphics department for the creation and addition of the required asset to the Xmedia Server. Each request in the work order is known as a job. While creating the job request, you can insert a placeholder on the page. Once the asset is ingested into the Xmedia Server and the job is complete, the placeholder is automatically replaced by the new image/video and the page is ready to go to air.

Xbuilder also allows you to view all of the work orders and jobs on your system through the Asset Browser's Work Orders and Jobs categories.

The Work Order Management System is a feature that must be installed and configured on the Xmedia Server. For a more detailed description about configuring the Work Order Management system, please refer to the **Xmedia Server Configuration Guide**.

Since creating and fulfilling work orders and jobs is the same in Xbuilder and Xnews, we ask that you please consult the **Xnews User Guide** for instructions and information about Work Orders.

### Previewing a page or scene on the Preview device

Since only a static version of the control-side of a template or page is displayed in Xbuilder's Template Editor, it may not provide you with a true representation of how it will look when played out on a device. Similarly, standalone scenes open as static displays, meaning that you are not able to view the playout of any cel animations, clips or animated properties associated with the scene.

Xbuilder offers the **PREVIEW PAGE/SCENE** command a method for viewing the playout of the template, page or scene that you currently have open in the Template Editor. The **PREVIEW PAGE/SCENE** renders and plays out the video, audio, and animation elements of the page/scene on the preview device (Software CG) specified in Xbuilder's Manager.

|                  |                   |   | ×                        |              | Template : SmartSnipe | 1 |
|------------------|-------------------|---|--------------------------|--------------|-----------------------|---|
| lame: SmartSnipe | Description       |   | Specify Offset:          | 00.10.00     | Duration: 00:15.00    |   |
|                  |                   |   |                          |              |                       |   |
|                  |                   |   |                          |              |                       |   |
|                  |                   |   |                          |              |                       |   |
|                  |                   |   |                          |              |                       |   |
|                  |                   |   |                          |              |                       |   |
|                  |                   |   |                          |              |                       |   |
|                  |                   |   |                          |              |                       |   |
|                  |                   |   |                          |              |                       |   |
|                  |                   |   |                          |              |                       |   |
|                  |                   |   |                          |              |                       |   |
|                  |                   |   |                          |              |                       |   |
|                  |                   |   |                          | ow airs      |                       |   |
|                  |                   |   | nd time the sh<br>londay | ow airs<br>• |                       |   |
| <b>B</b> arrowi  |                   | M | londay                   | ow airs<br>• | _                     |   |
| Ameri            | Choos<br>can Idol | M |                          | ow airs      |                       |   |
| Ameri            |                   | M | londay                   | ow airs<br>• |                       |   |
|                  |                   | M | londay                   | •            |                       | 1 |

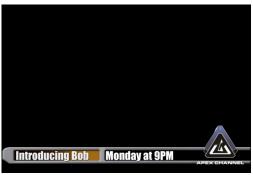

Template in the Template Editor

Preview of the page using the Software CG

### To preview a template, page, or scene on a connected device:

1. Set up the preview device.

In most cases, the device used for previewing the playout will be a Vertigo Software CG. Therefore, you should verify that the software CG is specified in the **SWCG EXECUTABLE LOCATION** parameter on Xbuilder's **GENERAL** setting page (page 2-7) and that the device is also properly configured as the Preview device in Xbuilder's Device Manager (see "Adding and configuring a Preview device" on page 2-7).

- 2. Open the desired template, page, or scene so that it is displayed in Xbuilder's Template Editor.
- Select the PREVIEW PAGE/SCENE command from the Template Editor's toolbar. A publishing status bar briefly appears in the right-corner of the Template Editor's toolbar. Once the publishing is complete, the scene automatically begins to play in the software CG's playout window.

# Saving a snapshot (image file) of a page or scene's playout

The **TAKE SNAPSHOT OF PAGE/SCENE** command in the Template Editor's toolbar allows you to render and save (as an image file) a single frame of the scene's playout. This is particularly useful when the template, page or scene contains clips and/or cel animations, as you can specify the exact frame during playout to capture. The resulting image file can then be easily distributed (i.e. by email or file transfer) for feedback and/or approval.

### To render and save a snapshot of a template, page or scene's playout:

- Verify that Xbuilder is properly configured/connected to a preview device (Software CG) in the Device Manager (page 2-7) and that the software CG is specified in the SWCG EXECUTABLE LOCATION parameter on Xbuilder's GENERAL settings page (page 2-7).
- Verify, or edit, the RENDER PATH location where the image file will be saved to by opening the Software CG's Dashboard application and selecting the ADVANCED>GENERAL page (figure <u>3-5</u>).

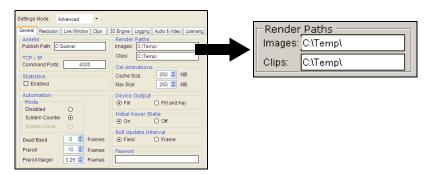

Figure 3-5. The Render Paths settings determine the storage location of the frame's snapshot

- 3. Open the desired template, page or scene asset so that it is displayed in Xbuilder's Template Editor.
- Select the TAKE SNAPSHOT OF PAGE/SCENE command from the Template Editor's toolbar. The TAKE SNAPSHOT dialog box appears (figure <u>3-6</u>).

| Take Snapshot    |              |            |  |  |  |  |  |  |
|------------------|--------------|------------|--|--|--|--|--|--|
| File Options     |              |            |  |  |  |  |  |  |
| Target filename: |              |            |  |  |  |  |  |  |
| Target filetype: | Targa (.tga) | <b>~</b>   |  |  |  |  |  |  |
| Render Options   |              |            |  |  |  |  |  |  |
| Start offset:    | 00:00:00.02  | (timecode) |  |  |  |  |  |  |
| Duration:        | 00:00:00.01  | (timecode) |  |  |  |  |  |  |
| Quality level:   | High 🔻       |            |  |  |  |  |  |  |
|                  | Render       | Cancel     |  |  |  |  |  |  |

Figure 3-6. The Take Snapshot dialog box

5. Type a name for the rendered image file in the **TARGET FILENAME** field.

### Image: Note

The rendered image format of a snapshot is always Targa (.tga). As such, the **Render Format** property in the **Take Snapshot** dialog box cannot be changed.

6. Verify the **START OFFSET** value, which determines the specific frame of the playout that will be extracted.

### **Моте**

Since the duration of a snapshot is always one frame, the **Duration** property in the Take Snapshot dialog box cannot be changed. Similarly, the **Quality level** property is fixed at **HIGH** and cannot be changed.

- 7. Click the **RENDER** button and a publishing status bar appears in the right-corner of the Template Editor's toolbar. Once the publishing is complete, the scene appears on the preview device and the frame is automatically converted to an image and saved to an image file in the specified render folder.
- 8. Navigate to the directory where the image was saved (**Render Path** setting from step 3). Open the saved file and the image will display in your targa (.tga) compatible media viewer.

# 4 RENDERING PAGES AND SCENES TO A CLIP FILE

Xbuilder's **RENDER TO FILE** feature allows you to render and save the playout of templates, pages and scenes as a video clip files. This is particularly useful when a template, page or scene contains clips and/or cel animations, since the resulting clip file captures and saves the full video, audio and animation elements of the scene's playout.

There are three (3) workflows in which Xbuilder's Render to File feature is intended to be used:

- <u>"Render to VAF for pre-rendered playout" on page 4-2</u>
- "Render to MXF for playout on a video server" on page 4-3
- "Render to MPEG for preview" on page 4-4

Regardless of which workflow you choose, Xbuilder provides the following two (2) methods for rendering pages and/or scenes to a clip file:

<u>"Manual rendering pages and/or scenes to a file" on page 4-5</u>
 Uses the Template Editor's RENDER PAGE/SCENE TO FILE button ()

Uses the Template Editor's **RENDER PAGE/SCENE TO FILE** button by to render and save the playout of an individual scene to a clip file.

<u>"Batch-rendering of pages and/or scenes to a file" on page 4-7</u>
 When a Merge List is used to create pages and scenes, all of the resulting pages and scenes can be rendered and saved as individual video clip files using the Playlist Editor's **RENDER ALL ITEMS IN PLAYLIST** button

## Render to VAF for pre-rendered playout

Xbuilder's Render to File feature uses the Vertigo Software CG's rendering engine to render pages and scenes into .vaf (Vertigo Animation Format) files. The rendered VAFs can then be easily ingested (as-is) into the Xmedia Server by setting up a watch-folder using the Vertigo File Ingest Service for playout on Vertigo XG devices.

The advantage of pre-rendering pages and/or scenes to VAF is that it minimizes risk during the playout by eliminating live rendering and data insertion.

Figure <u>4-1</u> demonstrates the Render to file (VAF) workflow in which master templates are first created in Xstudio. Once the templates are opened in Xbuilder, pages are created by populating the templates with instance data (either individually or as a batch using a Merge List). When Render to File is executed, the new pages are rendered and saved to disk (not the Xmedia Server) as VAF clip files. You can then import the files into the Xmedia Server and the VAFs can be played out on Vertigo XG devices.

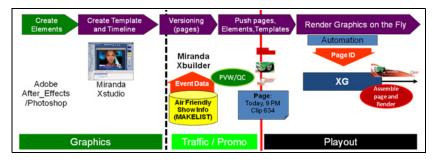

Figure 4-1. Render to file (VAF) workflow

### NOTES

- Rendering VAF files requires the **XG ENCODE** license.
- VAF is a heavily compressed format and encoding times can be very long. The encoder is multi-threaded and will scale to the number of available cores.
- VAF looping points cannot be set in this workflow.
- VAF clips will automatically be cropped based on the scene's content.

### Render to MXF for playout on a video server

Xbuilder's Render to File feature uses the Vertigo Software CG's rendering engine to render pages and scenes into XDCAM and IMX compatible MXF files that are natively supported on virtually all modern playout servers.

When you configure the Render to File feature, you select the output format from among the following render format profiles:

- MXF IMX 25 (PCM audio)
- MXF IMX 30 (PCM audio)
- MXF IMX 40 (PCM audio)
- MXF IMX 50 (PCM audio)
- MXF MPEG2 (PCM audio) HD
- MXF MPEG2 (PCM audio) SD
- MXF XDCAM HD-50 (50 Mbit 4:2:2) (PCM)

Figure <u>4-2</u> demonstrates the Render to file (MXF) workflow in which master templates are first created in Xstudio. Once the templates are opened in Xbuilder, pages are created by populating the templates with instance data (either individually or as a batch using a Merge List). When Render to File is executed, the new pages are rendered and saved to disk (not the Xmedia Server) as MXF clip files. The MXF files are now ready for eventual playout on a 3rd party video server.

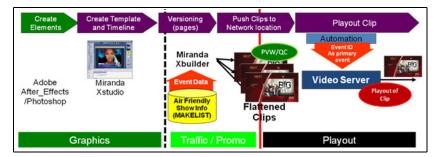

Figure 4-2. Render to file (MXF) workflow

### NOTES

- Supplied profiles are heavily tuned and are not intended to be modified by the end-user.
- Render to playout server compatible formats requires the **XGEncodeForPLAyout** software license. However, MPEG2 encoding **only** requires the **XG Encode** license.
- Encoding scales to the number of CPU cores on the system running Xbuilder.
- MXF files generated by Xbuilder are not intended to be re-ingested into the Xmedia Server.
- MXF Op1a has been deprecated on Windows 7.

## **Render to MPEG for preview**

Xbuilder's Render to File feature uses the Vertigo Software CG's rendering engine to render pages and scenes into MPEG clip files that can be saved to disk and then viewed on most media players.

Rendering pages and scenes to MPEG is mainly used in situations where you want to share and allow others to preview the file's playout using a portable and common playout format.

The Render to file (MPEG) workflow starts with the creation of master templates in Xstudio. Once the templates are opened in Xbuilder, pages are created by populating the templates with instance data (either individually or as a batch using a Merge List). When Render to File is executed, the new pages are rendered and saved to disk (not the Xmedia Server) as MPEG clip files. The MPEG files can then be ingested into the Xmedia Server or distributed for previewing and/or approval.

## Manual rendering pages and/or scenes to a file

When an individual template, page, or scene is open in Xbuilder's Template Editor, you can use the **Render Page/Scene to File** button in the Template Editor's toolbar to capture and save the asset's playout to a video clip file.

To render and save a template or page as a video file:

- Verify that Xbuilder is properly configured/connected to a preview device (i.e. Software CG) in the Device Manager (page 2-7).
- 2. Open the Xbuilder Settings window (Tools>Settings) and configure the SWCG EXECUTABLE LOCATION parameter on the GENERAL settings page (page 2-7).
- 3. Select **RENDER TO FILE** in the **Settings** window and configure the default settings (page 9-12).
- 4. Open the template, page or scene so that it is displayed in Xbuilder's Template Editor.
- 5. Select the **Render Page/Scene to File** button if from the Template Editor's toolbar. The **Render to File** dialog box appears (figure 4-3).

| File Options<br>Target filename: | ML_Lower3RD_MPEG2_HD |            |
|----------------------------------|----------------------|------------|
| Render Format:                   | MPEG2 (mp2 audio) HD | •          |
| - Render Options                 |                      |            |
| Start offset:                    | 00:00:00.00          | (timecode) |
| Duration:                        | 00:00:19.25          | (timecode) |
|                                  |                      |            |
|                                  | Render               | Cancel     |

Figure 4-3. The Render to File dialog box

- 6. Type a name for the rendered file in the **TARGET FILENAME** field.
- 7. Select the desired video format for the rendered file from **Render Format** drop-down list.

| Render to Disk   |                                                                                                    |
|------------------|----------------------------------------------------------------------------------------------------|
| File Options     |                                                                                                    |
| Target filename: | ExampleScene                                                                                                    |
| Render Format:   | MPEG2 (mp2 audio) HD                                                                                                    |
| Render Options   | MPEG2 (mp2 audio) HD           MPEG2 (mp2 audio) SD           MXF MX 25 (PCIM audio)           MXF MX 30 (PCIM audio)           MXF MX 40 (PCIM audio)           MXF MX 40 (PCIM audio)           MXF MX 50 (PCIM audio)           MXF MX 50 (PCIM audio)           MXF MX 50 (PCIM audio)           MXF MFEG2 (PCIM audio) HD           MXF MEG2 (PCIM audio) SD (MD 4.2.2.2) (PCIM audio)           VAF HD           VAF SD |
|                  |                                                                                                    |

### 🗹 Νοτε

If you load an HD scene and specified an SD profile (or vice versa), the render fails. The profile must be consistent with the format of the scene.

- 8. You can edit the **DURATION** value, if you want it to be different from the value specified in the **Default Duration** field in the **Render To File** settings (step 3).
- 9. Press the **Render** button and a publishing status bar appears in the right-corner of the Template Editor's toolbar. Once the publishing is complete, the captured video automatically starts to playout on the preview device and the video file is saved to the default render path folder.

## ✓ Νοτε

The rendered video file is saved to the specified location on your system and it is not saved as a Clip asset on the Xmedia Server. If at anytime you want to use the render clip file as an asset within the Vertigo Suite, you must use Xstudio or Xplorer to import/ingest the video file into the Xmedia Server.

## Batch-rendering of pages and/or scenes to a file

When a Merge List is used to create pages and scenes (see <u>page 3-14</u>), all of the resulting pages and scenes can be rendered and saved as individual video clip files using the Playlist Editor's **RENDER ALL ITEMS IN PLAYLIST** button **(**).

To render and save all of the resulting items from a Merge List:

- Verify that Xbuilder is properly configured/connected to a preview device (i.e. Software CG) in the Device Manager (page 2-7).
- 2. Open the Xbuilder Settings window (Tools>Settings) and configure the SWCG EXECUTABLE LOCATION parameter on the GENERAL settings page (page 2-7).
- Select RENDER TO FILE in the Settings window and configure the default settings (page 9-12). Although the settings associated with each item in Merge List file take precedent, configuring these settings is prudent in case the Render Profile and Duration attributes are not specified in the Merge List file.

### I Νοτε

The **DEFAULT PROFILE PATH** and **DEFAULT PROFILE** settings only need to be set when using Xbuilder on Windows7.

- Create the Merge List file and load it into Xbuilder using the procedure described on page 3-14.
- Once the new pages and/or scenes from the Merge List have been created and are displayed in the playlist, select the **RENDER ALL ITEMS IN PLAYLIST** button from the Playlist Editor's toolbar.

Xbuilder automatically launches the preview device and starts to publish and render each of the pages and scenes from the playlist. Once an item is published, the page or scene's playout in previewed on the device's display.

### 🗹 Νοτε

The profile specified must be consistent with the format of the scene. The render will fail if they are different.

6. Once the process is complete, you can navigate to the directory where the clip file was saved and open the saved file in an appropriate media viewer.

## NOTE

The rendered video file is saved to the specified location on your system and it is not saved as a Clip asset on the Xmedia Server. If at anytime you want to use the render clip file as an asset within the Vertigo Suite, you must use Xstudio or Xplorer to import/ingest the video file into the Xmedia Server.

# 5 PERFORMING QUALITY CONTROL (QC) AND MEDIA CHECK (MC)

The Vertigo **Quality Control (QC) workflow** is the process by which graphics can be previewed and validated before they are published to the target devices and taken to air (figure 5-1). The QC workflow creates the graphics files from Adobe After Effects Project compositions and a Make List spreadsheet (1). The resulting graphics are then brought into Xbuilder as a playlist where they can be previewed on the Software CG and validated (approved/rejected) individually (2). The status of each asset is updated in the Make List and the approved graphics are moved to the Approved Category folder on the XMS, which can be set up to automatically publish to the playout device(s).

Once the graphics are approved and published to the device(s), you can use the Vertigo **Media Check (MC) workflow** to quickly preview and verify that all of the approved graphics have actually been published to the correct devices (3). Opening an Air List in Xbuilder generates a playlist of approved graphics. The Air List is usually the same spreadsheet as the Make List, but the status of all of the assets are Approved. You can preview the graphics and/or launch a verification in which Xbuilder verifies the actual availability of the graphics assets on the targeted device's database. The asset's status is then reported back and displayed in the playlist.

By using the QC and MC workflows, you can be confident that your graphics are correct and that they are ready to go to air.

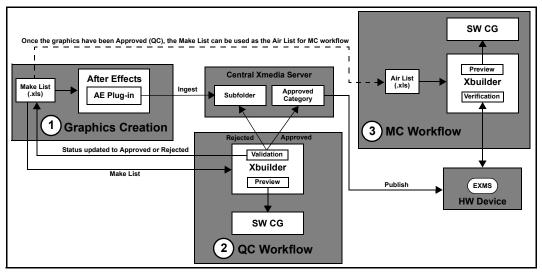

Figure 5-1. The Vertigo QC & MC Workflow block diagram

The following sections provide instructions and details regarding the configuration and use of the Vertigo QC and MC workflows:

- <u>"Setting up the QC and MC workflows" on page 5-3</u>
- <u>"Creating a Make List / Air List spreadsheet" on page 5-9</u>
- "Using AE Plug-in and the Make List to create and ingest graphics" on page 5-11
- "Quality Control: Previewing and validating graphics in Xbuilder" on page 5-12
- <u>"Media Check: Graphics publish verification" on page 5-14</u>

## Setting up the QC and MC workflows

Prior to using the Vertigo QC and MC workflows, some of the Vertigo Suite components (i.e. destination folders, Xbuilder, device manager, licensing) must be configured to ensure the proper coordination of resources.

The following sections provide instructions for configuring the Vertigo Suite for the QC and MC workflows:

- 1. <u>"Create and set up the Subfolders and Approved Category folders" on page 5-3</u>
- 2. "Specify Xbuilder's settings for the QC and MC workflows" on page 5-4
- 3. <u>"Associate channels to devices in Xbuilder's Device Manager" on page 5-5</u>
- 4. "Verify that the system templates are installed and publish them to the SWCG" on page 5-6
- 5. "Verify the presence of the QC license" on page 5-8

### Create and set up the Subfolders and Approved Category folders

We recommend that you create the Subfolders and Approved Category folders in advance of using the QC workflow's Make List. The Make List's **SUBFOLDERS** column specifies into which subcategory folders on the central Xmedia Server, new assets will be ingested to. Meanwhile, the **APPROVED CATEGORY** column identifies the folder into which the assets will be moved once they have been approved. See <u>page 5-9</u> for more information about creating and using the Make List file.

A compelling reason to set up the Approved Category folders in advance is that it allows you to assign publish rules to these folders. That way, when the assets are moved from the subfolders upon approval, the assets will automatically be published to the appropriate playout device(s).

## NOTE

If you choose not to pre-configure the Approved Category folder for auto-publish, you will have to manually publish the assets before being able to preview them on a device or before using the MC workflow.

### To create and set up the Subfolders and Approved Category folders:

- 1. Open Xplorer.
- 2. Create a new subfolder within the Clips and/or CelAnimations root categories for the ingested asset files.
  - a. Right-click on the Clips root category and select the NEW CATEGORY command.
  - b. Specify a name for the subfolder in the **New CATEGORY** dialog box and click **OK**.
  - c. Repeat steps a and b for the CelAnimations root category.
- 3. Create a new folder within the Clips and/or CelAnimations root categories for the Approved Category.
  - a. Right-click on the Clips root category and select the NEW CATEGORY command.
  - b. Specify a name for the Approved subfolder in the **New Category** dialog box and click **OK**.
  - c. Repeat steps a and b for the CelAnimations root category.

- 4. Assign publish devices to the Approved Category folders.
  - Right-click on the new Approved Category folder in the Clips root category and select the **PROPERTIES** command.
     The **PUBLISH DEVICES** dialog box appears.
  - b. Select the device(s) that you want the assets to be automatically published to and then click **OK**.
  - c. Repeat steps **a** and **b** for the Approved Category folder in the **CelAnimations** root category.

### Specify Xbuilder's settings for the QC and MC workflows

To accommodate the QC and MC workflows, a few of Xbuilder's settings must be configured.

### To configure Xbuilder's settings for the QC workflow:

- 1. Launch Xbuilder.
- 2. In the DEVICE FOR VERIFY drop-down list, select USE PLAYLIST DEVICES (figure 5-2).

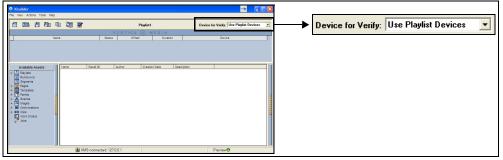

Figure 5-2. Set Xbuilder's Device for Verify parameter to "Use Playlist Devices"

3. Open Xbuilder's SETTINGS dialog box (TOOLS>SETTINGS).

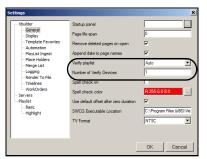

Figure 5-3. Xbuilder's Settings

- 4. Set the XBUILDER>GENERAL>VERIFY PLAYLIST parameter to MANUAL.
- 5. Set the **XBUILDER>GENERAL>NUMBER OF VERIFY DEVICES** to the number of devices that you expect to use for verifying assets.
- 6. Click **OK** in the **SETTINGS** dialog box to apply the new settings and close the dialog box.

### Associate channels to devices in Xbuilder's Device Manager

Xbuilder's Device Manager associates device channel names to actual physical devices (figure 5-4). Xbuilder uses this association when previewing and performing media check of the asset on a device.

When performing quality control tasks (validation), only the **PREVIEW** device is required to be assigned to the local software CG in the Device Manager. However, when performing media checks, the number of devices that can be associated is the Preview device plus the number of devices identified in the **NUMBER OF VERIFY DEVICES** setting.

The channel names in the Device Manager's **NAME** column (figure <u>5-4</u>) are what you will enter in the Make List / Air List file's **TARGET CHANNEL** column (see <u>page 5-9</u>). When Xbuilder performs a media check, it uses the data (channel names) in the **TARGET CHANNEL** column to determine on which devices to look for published assets.

| Name    | Device |
|---------|--------|
| Preview | CG     |
| XG1     | XG1    |
| XG2     | XG2    |
| XG3     | XG3    |

Figure 5-4. Associate device channels with playout devices in the Device Manager

#### To configure Xbuilder's Device Manager for QC and MC tasks:

- 1. Open Xbuilder's Device Manager (Tools>Device MANAGER).
- 2. Set the **PREVIEW** device to the local Software CG defined.
- Change the default channel names that appear in the NAME column by clicking in the cell and typing a new name (figure <u>5-5</u>).

| Name     | Device |
|----------|--------|
| Preview  | CG     |
| Verify   | XG1    |
| Verify 2 | XG2    |
| Verify 3 | XG3    |

Figure 5-5. Specify new channel names which will be used in the Make List file's TARGET CHANNEL column

- Using the Device List and the ADD TO ACTIVE DEVICES button by associate each one of the channels to their respective devices.
   Note that the channel names are used by the playlist to identify the target device(s) for each asset.
- 5. Click **CLOSE** in the **DEVICE CONFIGURATION** dialog box to apply the changes and close the dialog box.

### Verify that the system templates are installed and publish them to the SWCG

The QC and MC workflows require that a series of **system templates** be installed on the central Xmedia Server and published to all Vertigo preview and playout devices, including the Software CG. The system templates are general purpose "asset holders" for different asset types and different TV formats.

Generally, the system templates are automatically added when the Vertigo Suite software is installed on the Xmedia Server and Vertigo hardware devices. Since the system templates are vital to the proper functioning of the QC and MC workflows, we recommend that you verify that all of the system templates are installed on the Xmedia Server and Vertigo playout devices using Xplorer.

The Vertigo Software CG is used by the QC and MC workflows as the preview device. Unlike the hardware playout devices, **the system templates are not published to the Software CG during the Vertigo Suite installation.** Therefore, you must publish the system templates to the Software CG device as part of the QC workflow configuration.

## To verify that the system templates are installed on the central XMS and hardware playout devices:

- 1. Open an instance of Xplorer, which is connected to the central Xmedia Server.
- 2. Select the Xmedia Server in the Device Viewer.
- In the Asset Browser, select TEMPLATES>SYSTEM TEMPLATES and verify that all of the system templates are displayed in the Asset Gallery (figure <u>5-6</u>).

If the system templates are not present, or if some are missing, please import the templates from the following directory location: C:\Program

Files\VertigoXmedia\Apps\Support\SystemTemplates.rar. Decompress the files to a local directory and import them to the Xmedia Server using Xplorer. If the templates still do not appear, please contact our Technical Support Services.

| ProxyView Detail View Reload<br>XMS: localhost                                                                                                    | Import Export Ingest                                                                                                    | Search Device Vew<br>Templates.System Templates. | emplates [18]                                                                                             |             |
|----------------------------------------------------------------------------------------------------|----------------------------------------------------------------------------------------------------|--------------------------------------------------|----------------------------------------------------------------------------------------------------|-------------|
| Templates     Templates     Templates     Finance     France     Free     Free | Name           Cel_720p           Cel_720p           Cel_NTSC           Cel_PAL           Cel_PAL_16X9           Cel_PAL_16X9           Cel_PAL_16X9           Cel_PAL_16X9           Cel_PAL_16X9           Cel_PAL_16X9           Cel_PAL_16X9           Cel_PAL_16X9           Cel_PAL_17X7 | Format RecallD                                   | Author<br>proctor<br>proctor<br>proctor<br>proctor<br>proctor<br>proctor<br>proctor<br>proctor<br>proctor | Description |
|                                                                                                    | Cip_NTSC_16X9<br>Cip_PAL<br>Cip_PAL<br>Cip_PAL_16X9<br>Image_1080<br>Image_NTSC<br>Image_NTSC<br>Image_PAL<br>Image_PAL<br>Image_PAL_16X9                                                                                                    |                                                  | nproctor<br>nproctor<br>nproctor<br>nproctor<br>nproctor<br>nproctor<br>nproctor<br>nproctor<br>nproctor  |             |
|                                                                                                    |                                                                                                    | =                                                | 1 XG2                                                                                                    |             |

Figure 5-6. System Templates on the central Xmedia Server

4. For each of the hardware playout devices, select the hardware device and then select **TEMPLATES>SYSTEM TEMPLATES** in the Asset Browser. Verify that all of the system templates are displayed in the Asset Gallery.

If the system templates are not present, or if some are missing, please import the templates from the directory location identified in step 3 or publish the templates from the Xmedia Server to the device.

#### To publish the system templates to the Software CG preview device:

- 1. Open an instance of Xplorer, which is connected to the central Xmedia Server.
- 2. Select the Xmedia Server in the Device Viewer.
- 3. In the Asset Browser, select **TEMPLATES>System TEMPLATES**.
- Right-click on the System Templates subcategory in the Asset Browser and select the PUBLISH TO>CG menu command (figure <u>5-7</u>). The Publish Progress window appears as the assets are published to the Software CG device.

| xyVew Detail Vew Reload<br>XMS: localhost | Import Export Ingest        | Search Device Vew<br>Templates.System To |          |                          | X Publish Progress      |        |                                           |          |
|-------------------------------------------|-----------------------------|------------------------------------------|----------|--------------------------|-------------------------|--------|-------------------------------------------|----------|
|                                           | Name                        | Format RecallD                           | Author   | Description              | Clear Al Clear Selected |        | Cancel Selected Cancel All Clear Al On Cl |          |
| 🖳 🦳 🖬 EAS                                 | Cel 1080                    | Format HecallU                           | Author   | Description              |                         |        |                                           |          |
| Pinance                                   | Cel 7200                    |                                          | nproctor |                          | Asset Type              | Device | Location Status                           | Progress |
|                                           | Cel NTSC                    |                                          | nproctor |                          | Cel_1080i Scene         | CG     | Templates/System Tem., Success            | 100 %    |
| HD_News                                   | Cel_NTSC_16X9               |                                          | nproctor |                          | titlebar1920X Image     | CG     | Images/System Images Success              | 100 %    |
|                                           | CAL PAL                     |                                          | nproctor |                          | titlebar1280X Image     | CG     | Images/System Images Success              | 100 %    |
| Weather                                   | Open                        |                                          | nproctor |                          | Cel_720p Scene          | CG     | Templates/System Tem., Success            | 100 %    |
|                                           | Refresh                     |                                          | nproctor | -                        | titlebar1014X_ Image    | CG     | Images/System Images Success              | 100 %    |
| ><                                        | New Category                |                                          | nproctor |                          | Cel_NTSC Scene          | CG     | Templates/System Tem_ Success             | 100 %    |
|                                           |                             |                                          | nproctor |                          | Cel_NTSC_1 Scene        | CG     | Templates/System Tem., Success            | 100 %    |
| A                                         | Rename                      |                                          | nproctor |                          | Cel_PAL Scene           | CG     | Templates/System Tem., Success            | 100 %    |
|                                           | Delete                      |                                          | nproctor |                          | Cel_PAL_16_ Scene       | CG     | Templates/System Tem_ Success             | 100 %    |
|                                           | Publish To > CG             |                                          | nproctor |                          | titlebar1270X Image     | CG     | Images/System Images Success              | 100 %    |
| 4                                         |                             |                                          | neroctor |                          | A Clip_1080i Scene      | CG     | Templates/System Tem., Success            | 100 %    |
|                                           | Force Publish To + HMP1     |                                          | nproctor |                          | Clip_720p Scene         | CG     | Templates/System Tem_ Success             | 100 %    |
|                                           | Propagate To    IntuitionXG |                                          | nproctor |                          | Clip_NTSC Scene         | CG     | Templates/System Tem_ Success             | 100 %    |
|                                           | Remove From  IS             |                                          | nproctor |                          | Clip_NTSC Scene         | CG     | Templates/System Tem Success              | 100 %    |
| -                                         | Publish Status XG1          |                                          | nproctor |                          | Clip_PAL Scene          | CG     | Templates/System Tem., Success            | 100 %    |
|                                           | XG2                         |                                          |          |                          | Clip_PAL_16_ Scene      | CG     | Templates/System Tem_ Success             | 100 %    |
| _                                         | Properties XG3              |                                          |          | ~                        | 🚜 Image_1080i Scene     | CG     | Templates/System Tem Success              | 100 %    |
|                                           | Permissions                 |                                          |          | <u></u>                  | Mage_720p Scene         | CG     | Templates/System Tem., Success            | 100 %    |
|                                           | Copy All Associated         | Devices                                  |          |                          | M Image_NTSC Scene      | CG     | Templates/System Tem_ Success             | 100 %    |
|                                           | Paste                       |                                          |          | Concession on Concession | Mimage_NTS_ Scene       | CG     | Templates/System Tem_ Success             | 100 %    |
| CG                                        | Dimer I IntuitionXG         | IS XG1                                   | XG2      | XG3                      | Mage_PAL Scene          | CG     | Templates/System Tem., Success            | 100 %    |
|                                           | I IMP I INUIDONAG           | 10 10                                    | AG2      | AGS                      | Image_PAL Scene         | CG     | Templates/System Tem_ Success             | 100 %    |
| 8                                         |                             |                                          |          |                          |                         |        |                                           |          |
|                                           |                             |                                          |          |                          |                         |        |                                           |          |

Figure 5-7. Publishing the system templates to the Software CG device

- 5. Once the publishing is complete, close the Publish Progress window.
- 6. Select the Software CG device in Xplorer's Device Viewer.
- In the Asset Browser, select TEMPLATES>SYSTEM TEMPLATES and verify that all of the system templates are displayed in the Asset Gallery.
   If the system templates are not present on the Software CG device, or if some are

missing, please contact our Technical Support Services for assistance.

### Verify the presence of the QC license

The QC and MC workflows requires that a valid **QC license** be installed and validated on the central Xmedia Server. Without a valid QC license, Xbuilder's **Open MakeList** and **Open AirList** menu commands are disabled.

#### To verify that a valid QC license is installed and validated on the Xmedia Sever:

- 1. Open Xbuilder.
- 2. Select the Actions menu.

If the **Open MakeList** and **Open AirList** menu commands are enabled, then the QC license is properly installed and validated on the Xmedia Server.

If the Open MakeList and Open AirList menu commands are disabled:

- a. Open the License Manager (HELP>LICENSE).
- b. Click the SHOW DETAILS button in the License Manager dialog box.
- c. Select the LICENSED APPLICATIONS AND DEVICES tab.
- d. Verify the **QC** license is present in the list. If not, please contact our Technical Support team to obtain a valid QC license. If the license is present, please verify that the Xmedia Server and its services are properly running.

## Creating a Make List / Air List spreadsheet

Both the QC and MC workflows require you to create a specially formatted Excel spreadsheet called a Make List (for QC) or Air List (for MC). The same spreadsheet can be used for both QC and MC tasks since it contains the same mandatory data for creating and organizing the graphics assets. The main difference between the two files is that the MC workflow requires that all of the assets in the Air List's have the **STATUS** column marked as **APPROVED**.

The Make List is an Excel Spreadsheet (.xls) whose data is used by the Vertigo After Effects Plug-in to create graphics assets (clips or cel animations) based on an After Effects project. The resulting asset are then stored automatically on the Xmedia Server. The same Make List is then used to create a playlist in Xbuilder, which is used during the quality control (preview and validation) and the media check tasks.

## **Μ**ΝΟΤΕ

To ensure that the Make List contains all of the required columns, a sample Make List is available to be used as a template:

http://support..com/portal/software/Vertigo%20Software/Makelist\_sample.xls

| 6    |           | <b>9 ~ (</b> ** ~ ) <del>*</del>              | Make             | list.xls [Compatibil | ity Mode] | - Microsoft Excel                |                                 |             | _ = X                                   |
|------|-----------|-----------------------------------------------|------------------|----------------------|-----------|----------------------------------|---------------------------------|-------------|-----------------------------------------|
| C    | Hom       | ne Insert Page Layout                         | Formulas Data    | Review View          | v Add-I   | ns                               |                                 |             | 🕜 – 🗖 X                                 |
| Pa   | aste      | Calibri • 11 • A<br>B I U • E • O • •<br>Font |                  | · · · · · · ·        |           | Conditional I<br>Formatting ▼ as | Format Cell<br>Table - Styles - | Gells       | Σ · A A A A A A A A A A A A A A A A A A |
|      | A11       | - (* <i>f</i> x                               |                  |                      |           | <u> </u>                         |                                 |             | *                                       |
|      |           | А                                             | В                | С                    | D         | E                                | F                               | G           | н                                       |
| 1    | Project N | Vame                                          | Output File Name | Format               | Status    | Approved Category                | Subfolder 1                     | Subfolder 2 | Target Channel                          |
| 2    | C:\media  | a\AE projects\Project1.aep                    | AE_clip1.vaf     | NTSC                 |           | SD\Approved                      | SD                              | Pending     | XG1,XG2                                 |
| 3    | C:\media  | a\AE projects\Project1.aep                    | AE_clip2.vaf     | NTSC                 |           | SD\Approved                      | SD                              | Pending     | XG1,XG3                                 |
| 4    | C:\media  | a\AE projects\Project1.aep                    | AE_clip3.vaf     | HDTV_1080_30M        |           | HD\Approved                      | HD                              | Pending     | XG3                                     |
| 5    | C:\media  | a\AE projects\Project1.aep                    | AE_clip4.vaf     | HDTV_1080_30M        |           | HD\Approved                      | HD                              | Pending     | XG3                                     |
| 6    | C:\media  | a\AE projects\Project1.aep                    | AE_clip5.vaf     | NTSC                 |           | SD\Approved                      | SD                              | Pending     | XG1,XG2                                 |
| 7    | C:\media  | a\AE projects\Project1.aep                    | AE_clip6.vaf     | NTSC                 |           | SD\Approved                      | SD                              | Pending     | XG1,XG3                                 |
| 8    | C:\media  | a\AE projects\Project1.aep                    | AE_clip7.vaf     | NTSC                 |           | SD\Approved                      | SD                              | Pending     | XG1,XG2                                 |
| 9    |           |                                               |                  |                      |           |                                  |                                 |             |                                         |
| 14 4 | I H S     | heet1 / Sheet2 / Sheet3 /                     | 2                |                      |           |                                  |                                 |             | ► I                                     |
| Rea  | idy       |                                               |                  |                      |           |                                  |                                 | 100% 😑      | 🕀                                       |

Figure 5-8. Make List spreadsheet

Figure <u>5-8</u> demonstrates that the first row in the Make List contains the mandatory column headers for the data that the After Effects Plug-in and Xbuilder need to create the assets and playlist. The following list describes the columns and information that must be present in the Make List spreadsheet:

- PROJECT NAME: The path and filename of the After Effects project. This information is used by the After Effects plug-in to generate the asset. This information is not used by Xbuilder.
- **OUTPUT FILE NAME**: The name of the asset that is generated by the After Effects plugin. The name must include the extension, so that Xbuilder can tell what the asset type is (i.e. Clip versus Cel animation) even though the extension does not appear in the asset name in Xmedia Server.

- **FORMAT**: The format of the asset, which is used by Xbuilder to launch the software CG in the appropriate format to get the best preview possible. Acceptable values are:
  - NTSC
  - PAL
  - HDTV\_720\_60
  - HDTV\_720\_60M
  - HDTV\_720\_50
  - HDTV\_1080\_30
  - HDTV\_1080\_30M
  - HDTV\_1080\_25
  - NTSC\_16\_9
  - PAL\_16\_9
- STATUS: The status of the asset (Approved, Rejected). The After Effects plug-in only generate assets for those not marked as APPROVED. Xbuilder writes the status into the Make List that was opened.
- APPROVED CATEGORY: The category folder into which the assets are moved when they have been approved. The category should be read as Subfolder 1\Subfolder 2...\Subfolder N. We recommend that you create the Approved Category folder in advance so that you can assign publish rules to this folder. That way, when the assets are moved into this folders, they will also be automatically published to the appropriate playout devices. See page 5-3 for instructions.
- SUBFOLDER 1, ..., SUBFOLDER N: The category folder into which the After Effects plugin puts the asset when it is generated. This is the category folder where unapproved assets exist and rejected assets are moved to (from the approved category). We recommend that you create these folders in advance. See page 5-3 for instructions.
- **TARGET CHANNEL**: A comma-delimited list of names of devices to which the asset is published. The devices specified must be the names of the target device channels, which are defined in the **NAME** column in Xbuilder's Device Manager (see <u>page 5-5</u>). When Xbuilder generates the playlist, one playlist element will be created for each of the asset's targeted device channels (figure 5-9).

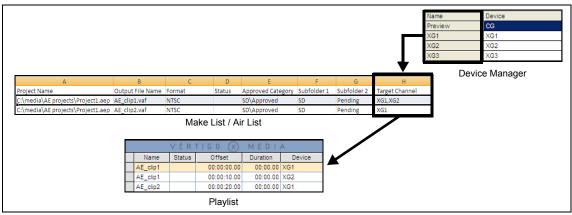

Figure 5-9. Multiple target channels results in one playlist element for each of the asset's targeted devices

# Using AE Plug-in and the Make List to create and ingest graphics

The QC workflow uses the Vertigo After Effects Plug-in's **MERGE MODE** to create and ingest the graphics files (clips and/or cel animations) into the Xmedia Server. Using the Make List spreadsheet as an input, Merge Mode creates the graphics files from the specified Adobe After Effects Project composition(s) and then ingests them to the destination categories on the XMS.

### To use the After Effects Plug-in and Make List to create and ingest graphics files:

1. Launch Adobe After Effects and select the **FILE>Export> VERTIGO ANIMATION (MERGE MODE)** menu command.

A message appears warning you that the project you currently have open will be closed without saving. To continue, simply click **OK**.

The **Export Vertigo Animation** dialog box appears.

- 2. Click the button in the INPUT DATA SOURCE FILE NAME field to navigate to and select the Make List spreadsheet (see page 5-9).
- In the Output destination section, enable EXPORT TO XMS SERVER NAME / IP and then type either the Xmedia Server's hostname or the IP address of the XMS device where the output files will be ingested to.
- 4. Enable **OVERWRITE EXISTING FILES / ASSETS** if you wish to automatically replace an existing file that may already exist using the exact same name in the exact same location.
- Select the OPTIONS button to expose advanced options, which specify how the graphics files will be created, including specifying the looping behavior. See the "AFTER EFFECTS PLUG-IN USER MANUAL" for more information.
- Create the graphics files by clicking OK.
   The EXPORT VERTIGO ANIMATION dialog box closes and the EXPORT PROGRESS dialog box appears to track the graphics files' creation.
- 7. Verify that the files were ingested into the Xmedia Server by opening Xbuilder and navigate through the Asset Browser to the expected destination category and subfolder.

### NOTE

If the subfolders were not previously set to automatically publish the assets to the target devices (see <u>page 5-3</u>), you must open Xplorer and manually publish the assets to the preview and verify devices before proceeding.

# Quality Control: Previewing and validating graphics in Xbuilder

The QC workflow allows you to preview and validate (approve or reject) the graphics that the After Effects Plug-in and the Make List file created and ingested into the Xmedia Server.

When you open the Make List file in Xbuilder, a playlist is created that contains an element for each of the assets (pages) that were created by the After Effects Plug-in's export. Selecting an element in the playlist, opens the page in Xbuilder's Template Editor.

To preview the page's playout, select the **PREVIEW PAGE** button and the page plays out in the local Software CG's Live window. To validate the page, simply select either the **APPROVE** or **REJECT** buttons. Approved assets are automatically moved to the Approved Category that was specified in the Make List spreadsheet, while rejected assets are flagged as such for further revising.

To use Xbuilder to preview and validate graphics created by using a Make List:

1. Launch Xbuilder and select ACTIONS>OPEN MAKELIST... menu command. The OPEN MERGE LIST FILE dialog box appears.

### Image: Mote

The **Open MakeList** command is only enabled if a valid QC license is found on the Xmedia Server. Please contact our Technical Support team to obtain a valid QC license.

2. Select and open the Make List file.

Xbuilder creates a temporary playlist with one element per asset (figure <u>5-10</u>). The first element is selected by default and is displayed in Xbuilder's Template Editor pane. If an asset has multiple target devices, it will appear multiple times in the playlist with different target devices (see <u>page 5-10</u>).

If there is any issue parsing the data or finding the asset, a comment is inserted in the playlist.

3. To **preview** the page (element) selected in the playlist, simply click the **PREVIEW PAGE** button in Xbuilder's Template Editor toolbar.

The page is automatically published and opened in the local Software CG's Live window. The Live Window displays the page's playout in the format associated with the page's template (figure 5-10). You can preview the page multiple times.

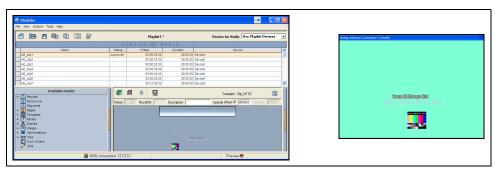

Figure 5-10. Pages from the Make List's playlist can be previewed in the local Software CG

### **М**ОТЕ

When previewing a page, the Software CG and its Live window open automatically in the format associated with the page's template. Each time you preview another page whose format is different from the current page, the Live Window closes and reopens in the appropriate new format. Also note that since these instances of the Software CG are launched by Xbuilder, the Software CG also closes when Xbuilder is closed.

4. To validate pages, Xbuilder offers three (3) buttons in the Template Editor's toolbar.

|   | Approve                                                                                                    |
|---|----------------------------------------------------------------------------------------------------|
|   | Select the <b>Approve</b> button if you are satisfied with the page's playout<br>and it is deemed ready to go to air "as-is". Once Approved, the asset is<br>moved to the Approved Category that was specified in the Make List<br>spreadsheet. The element's status is updated to <b>Approved</b> in the<br>playlist and the status is written to the opened Make List spreadsheet.<br>The next item in the playlist is then selected and opened automatically. |
|   | Note that approved assets may still be previewed and rejected by reselecting the element in the playlist.                                                                                                    |
| W | REJECT                                                                                                    |
|   | Select the <b>Reject</b> button if you are not satisfied with the page's playout and you would like it to be flagged for revision.                                                                                                    |
|   | Once rejected, the asset is moved back to the original category. The element's status is updated to <b>Rejected</b> in the playlist and the status is written to the opened Make List spreadsheet. The next item in the playlist is then selected and opened automatically.                                                                                                    |
|   | Note that rejected assets may still be previewed and approved by reselecting the element in the playlist.                                                                                                    |
| ₽ | Skip                                                                                                    |
|   | Select the Skip button to move down the playlist to the next element.                                                                                                    |

5. After validating the pages, you can close the playlist and/or Xbuilder. Before closing, you are prompted to save the playlist. You can select No, since the playlist is meant to be temporary and each element's status has already been saved to the Make List file. If you need to revisit the playlist in the future, you simply have to open the Make List in Xbuilder as was described in step 1.

## Media Check: Graphics publish verification

The **Vertigo Media Check (MC) workflow** allows Master Control to quickly verify that all of the assets that were validated (approved) during the QC workflow have been published to the target playout devices.

A prerequisite for the MC workflow is the QC workflow's Make List with the Status all of the assets marked as **Accepted**. The Make List also must contain a column called **TARGET CHANNEL**, which lists the devices on which to verify the publish (see <u>page 5-10</u>).

When used for MC workflow purposes, the Make List file is referred to as an AIR LIST. The Air List file is imported into Xbuilder, which creates a temporary playlist that contains an element for each of the assets (pages). If an asset has multiple target devices, the asset will appear multiple times in the playlist with different target channels (see page 5-10).

You can preview any of the assets on the Software CG selecting the page (element) in the playlist and clicking the **PREVIEW PAGE** button 🖳 in Xbuilder's Template Editor toolbar.

A media check is executed by clicking the **VERIFY PLAYLIST** button **PLAYLIST**. The availability of the asset is verified directly in the target device's database. A comparison is also performed between the published graphic file on the device and the graphic file in the central Xmedia Server. The results of the verification and comparison are displayed in the item's Status in the playlist. Possible status messages are:

- Ready The asset is published and ready to be used.
- Cannot Connect to Device Xbuilder is unable to connect to the target device's database. Either the device is offline or not properly defined in the Device Manager.
- Asset on Device but Not Published The asset exists as an asset on the device's database, but is not found in the publish folder. This occurs if someone deletes the published file without deleting the asset from the device's database.
- Asset Not Published Or Is Not Same Version The asset does not appear to be in the device's database. You will also get this message if an asset of the same name exists on the device, but is not the same as the one on the central Xmedia Server.
- **Unknown Device** The asset is targeting a device that is not defined in the Device Manager.

## To use Xbuilder and an Air List to verify that the assets have been published to the target playout devices:

1. Launch Xbuilder and select **ACTIONS>OPEN AIRLIST...** menu command. The **OPEN AIR LIST FILE** dialog box appears.

## **Μ**ΝΟΤΕ

The **Open AirList** command is only enabled if a valid QC license is found on the Xmedia Server. Please contact our Technical Support team to obtain a valid QC license.

 Select and open the Air List file. If there is any issue parsing the data or finding the asset, a comment is inserted in the playlist.  To preview the page (element) selected in the playlist, simply click the PREVIEW PAGE button in Xbuilder's Template Editor toolbar.
 The page is outematically published and energed in the level Software CC's Live winds

The page is automatically published and opened in the local Software CG's Live window.

### I Νοτε

When previewing a page, the Software CG and its Live window open automatically in the format associated with the page's template. Each time you preview another page whose format is different from the current page, the Live Window closes and reopens in the appropriate new format. Also note that since these instances of the Software CG are launched by Xbuilder, the Software CG also closes when Xbuilder is closed.

To verify that the assets in the playlist have been successfully published to the target device(s), simply click the VERIFY PLAYLIST button .
 Xbuilder reports results of the media check query in the playlist's STATUS column.

# **6** CREATING AND USING PLAYLISTS

Xbuilder allows you to build manual or automatic playlists, which are ordered sequences of program clips and branding and promotional graphics elements (i.e. pages or scenes). Manual playlists are typically designed to be played back sequentially by operator control using Xplay, while automatic playlists are typically designed to have specific time and duration values that are used during playback by Xplay.

The following sections provide instructions for how to create and edit playlists in Xbuilder:

- <u>"An overview of the Playlist Editor" on page 6-2</u>
- <u>"Procedural overview for creating a sequential playlist" on page 6-3</u>
- <u>"Creating a new playlist" on page 6-4</u>
- <u>"Opening an existing playlist" on page 6-4</u>
- "Populating a playlist" on page 6-6
- "Appending or inserting the contents of a playlist to a playlist" on page 6-9
- <u>"Configuring the Playlist table columns" on page 6-11</u>
- <u>"Repositioning playlist items within the playlist" on page 6-17</u>
- <u>"Adding segments to the playlist" on page 6-19</u>
- "Adding comments to the playlist" on page 6-21
- <u>"Deleting playlist items from the playlist" on page 6-22</u>
- Editing the properties associated to the playlist items" on page 6-24
- <u>"Saving a playlist" on page 6-26</u>
- <u>"Reloading the playlist" on page 6-28</u>

## An overview of the Playlist Editor

The Playlist Editor allows you to build sequential lists of graphic pages, scenes and clips. The contents and positioning of the elements in the playlist determine the playout order and duration of the playlist.

Figure <u>6-1</u> and the following descriptions provide an overview of the Playlist Editors' features and components.

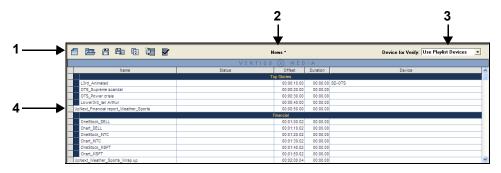

Figure 6-1. Playlist Editor components

- 1. **TOOLBAR**: A series of buttons that allows you to perform actions related to creating, opening, saving, and populating playlists. See <u>"Playlist Editor's toolbar" on page 8-9</u> for a description of each button on the toolbar.
- 2. **NAME**: Displays the name of the playlist that is currently displayed in the Playlist Editor. An asterisk appears beside the name until the playlist, or edits to the playlist, have been saved.
- 3. **DEVICE FOR VERIFY**: Allows you to target a specific device or all of the configured devices when a playlist verification is executed. See <u>"Configuring a device for the verification of playlist elements" on page 2-9</u> and <u>"Opening an existing playlist" on page 6-4</u> for more details.
- 4. PLAYLIST: The Playlist is the area where you create a sequential playlist by adding and organizing pages, scenes and clips into the intended playout order. Generally, each row in the playlist represents a page, scene or clip to be played out. To help further organize playlists, rows of pages, scene and clips can be gathered into playlist segments and comment rows can also be added.

The playlist's columns display information about each page included in the playlist. You can determine which columns are displayed or hidden in the playlist table by using the **Column Layout** dialog box. You can also determine the order in which the columns appear in the table. See <u>"Configuring the Playlist table columns" on page 6-11</u> for descriptions of each column and instructions for how to display or hide certain Playlist table columns.

## Procedural overview for creating a sequential playlist

The procedure below identifies the high-level steps involved in creating playlists for playing out branding and promotional graphics sequences. Subsequent sections (identified by the links within the procedure) provide step-by-step instructions for performing each step.

To create a sequential playlist in Xbuilder:

- 1. Create a new playlist, or open an existing playlist.
  - <u>"Creating a new playlist" on page 6-4</u>
  - "Opening an existing playlist" on page 6-4
  - "Verifying the contents of a playlist" on page 6-5
- 2. Populate the playlist with pages, scenes, clips, and/or the contents of other playlists
  - <u>"Creating and adding an embedded page to a playlist" on page 6-7</u>
  - "Adding shared pages, scenes and clip assets to a playlist" on page 6-8
  - <u>"Appending or inserting the contents of a playlist to a playlist" on page 6-9</u>
- 3. Determine which property columns you want displayed in the playlist.
  - <u>"Configuring the Playlist table columns" on page 6-11</u>

### 4. Organize the playlist items

- <u>"Repositioning playlist items within the playlist" on page 6-17</u> (optional)
- "Adding segments to the playlist" on page 6-19 (optional)
- "Adding comments to the playlist" on page 6-21 (optional)
- "Deleting playlist items from the playlist" on page 6-22 (optional)
- 5. Edit the playlist items' properties
  - <u>"Editing the properties associated to the playlist items" on page 6-24</u>
- 6. Save the playlist
  - <u>"Saving a playlist" on page 6-26</u>

Additional tasks that can be performed using the playlist are:

"Reloading the playlist" on page 6-28

## Creating a new playlist

To create a new playlist, you must first open a new, empty Playlist Editor. If the Playlist Editor area is already occupied by another project (i.e. an existing playlist, rundown editor or segment window), performing the **CREATE NEW PLAYLIST** action (described below) immediately clears the Playlist Editor space and a blank Playlist Editor appears, ready for use.

### To create a new playlist:

Select FILE>NEW PLAYLIST.

Or,

Click the CREATE NEW PLAYLIST button
 in the Playlist toolbar.

### **М**ОТЕ

Xbuilder's Merge List and Make List / Air List features are alternative ways of creating playlists containing new pages and/or scenes from an Excel spreadsheet or XML file. See <u>"Creating pages</u> and/or scene using a Merge List" on page 3-4 and <u>"Performing Quality Control (QC) and Media</u> Check (MC)" on page 5-1 for more information.

## Opening an existing playlist

Existing playlists are stored on the Xmedia Server. You can open existing playlists either from the Asset Browser or from the **FILE** menu.

### To open an existing playlist using the Asset Browser:

1. Select the **PLAYLISTS** root category in the Asset Browser, and navigate to the appropriate category where the playlist is stored.

The playlists contained in the Asset Browser category is listed/displayed in the panel to the right of the Asset Browser.

2. Double-click the name of the desired playlist.

Or,

Right-click on the playlist's name and select the **OPEN** command from the context menu.

The playlist opens in the Playlist Editor.

### To open an existing playlist from the File menu:

1. Select FILE>OPEN PLAYLIST.

The **OPEN PLAYLIST** dialog box appears.

- 2. Navigate through the Playlist categories in the right panel until the desired playlist is listed in the left panel.
- 3. Double-click the desired playlist listed in the right panel.

Or,

Select the playlist and then click  $\ensuremath{\text{OK}}$  .

The playlist opens in the Playlist Editor.

## Verifying the contents of a playlist

When a playlist is opened in Xbuilder, you can run a verification of all of the items in the playlist to be certain that they have been published and are available on specific or all devices configured in Xbuilder's Device Manager.

When a playlist verification is executed, each element in the playlist is verified as follows:

- Checks if the assets used by the playlist element actually exist.
- Checks if the assets that are used by the playlist element require the completion of a Work Order before they can be used.
- Checks if the assets used by the playlist element are published on a specified device. If not, then it initiates the publishing of the assets.

# There are two (2) ways in which you can perform a playlist verification: manual or automatic.

- 1. Open Xbuilder's **GENERAL** settings page (**TOOLS>SETTINGS>GENERAL**) and choose a value for the **VERIFY PLAYLIST** setting:
  - Choose **AUTOMATIC** if you want Xbuilder to automatically run a verification each time a playlist is opened in Xbuilder's Playlist Editor.
  - Choose **MANUAL** if you do not want playlists to automatically be verified each time they are opened in Xbuilder's Playlist Editor.

## I Νοτε

Regardless of whether you choose Automatic or Manual, you can manually execute a playlist verification at any time using the **VERIFY PLAYLIST** button **I** in the Playlist Editor's toolbar.

- 2. In the **NUMBER OF VERIFY DEVICES** field on the **GENERAL** settings page, specify the total number of devices that you would like to set up in the Device Manager for the purposes of verifying playlist contents.
- 3. Click **OK** to close the Settings dialog box.
- Open Xbuilder's Device Manager (TOOLS>DEVICE MANAGER) and following the instructions on page 2-9 for adding and configuring devices for playlist verification.
- Select from the DEVICE FOR VERIFY drop-down list, select the device(s) that you what to verify when the Verify Playlist task is executed. In the case where the playlist items already have a device assignment associated with them, you can select the USE PLAYLIST DEVICES option, otherwise choose a specific device.
- 6. If Xbuilder's VERIFY PLAYLIST setting was set to AUTOMATIC, opening an existing playlist in Xbuilder results in an immediately playlist verification. If Xbuilder's VERIFY PLAYLIST setting was set to MANUAL, the playlist is not verified upon opening. However, in either case, you can execute a playlist verification at any time by clicking the VERIFY PLAYLIST button in the Playlist Editor's toolbar.

The results of the playlist verification are reported directly in the playlist by highlighting erroneous items in red, as well as reporting problems in the item's **STATUS** column.

## Populating a playlist

Playlists are a sequentially ordered list of the video clips, scenes and graphic pages of a show. As described on <u>page 3-1</u>, there are two (2) types of pages that can be added to a playlist: **embedded pages** and **shared pages**. Since shared pages exist in the Xmedia Server as distinct assets, they can be used in many different playlists as a common item. Embedded pages are unique and independent, in that they are not linked to any other playlists. Any and all edits to an embedded page therefore only affect the playlist that it belongs to.

The following sections provide instructions for adding embedded and shared pages to a playlist:

- "Creating and adding an embedded page to a playlist" on page 6-7
- "Adding shared pages, scenes and clip assets to a playlist" on page 6-8

### **М**ОТЕ

Templates that are stored in the Asset Browser can be dragged and added to playlists. In doing so, an instance of that template is automatically converted into an embedded page unique to that playlist. In other words, it becomes an embedded page based on the template.

After you have create and saved a few playlists, you might have the need to create a playlist whose contents is very similar to one that already exists. Rather than adding each page, scene and clip individually again, you may want to append or insert the contents of the existing playlist (pages and clips) to the new playlist. See <u>"Appending or inserting the contents of a playlist to a playlist" on page 6-9</u> for instructions on using this method for populating a playlist.

| a 🖻 a 🕫 🕼 🕷                            | News * |             | Device for Verify: Use Playlist Devices | •      |   |  |  |
|----------------------------------------|--------|-------------|-----------------------------------------|--------|---|--|--|
| VERTIGO (X) MEDIA                      |        |             |                                         |        |   |  |  |
| Name                                   | Status | Offset      | Duration                                | Device | ~ |  |  |
|                                        | То     | p Stories   |                                         |        |   |  |  |
| L3rd_Animated                          |        | 00:00:10.00 | 00:00.00                                | SD-OTS |   |  |  |
| OTS_Supreme scandal                    |        | 00:00:20.00 | 00:00.00                                |        |   |  |  |
| OTS_Power crisis                       |        | 00:00:30.00 | 00:00.00                                |        |   |  |  |
| Lower3rd_lan Arthur                    |        | 00:00:40.00 | 00:00.00                                |        |   |  |  |
| UpNext_Financial report_Weather_Sports |        | 00:00:50.00 | 00:00.00                                |        |   |  |  |
|                                        | F      | inancial    |                                         |        |   |  |  |
| OneStock_DELL                          |        | 00:01:00.02 | 00:00.00                                |        |   |  |  |
| Chart_DELL                             |        | 00:01:10.02 | 00:00.00                                |        |   |  |  |
| OneStock_INTC                          |        | 00:01:20.02 | 00:00.00                                |        |   |  |  |
| Chart_INTC                             |        | 00:01:30.02 | 00:00.00                                |        |   |  |  |
| OneStock_MSFT                          |        | 00:01:40.02 | 00:00.00                                |        |   |  |  |
| Chart_MSFT                             |        | 00:01:50.02 | 00:00.00                                |        |   |  |  |
| UpNext_Weather_Sports_Wrap up          |        | 00:02:00.04 | 00:00.00                                |        | ~ |  |  |

Figure 6-2. An example of a playlist that contains graphic pages, clips, segments, and comments

## Creating and adding an embedded page to a playlist

Creating and adding a new embedded page to the playlist results in the page existing only in that specific playlist, not as an asset in the Asset Browser to be used in additional playlists.

The following instructions describe the commonly used method of creating a new embedded page from a template, followed by some alternative methods.

### To create a new page from a template and add it to the playlist as an embedded page:

- 1. Click the **INSERT NEW PAGE** button in from playlist's toolbar. The **SELECT A TEMPLATE FOR THE NEW GRAPHIC** dialog box appears.
- 2. Navigate to the appropriate template asset within the **TEMPLATES** root category and sub-categories.
- 3. Double-click the template asset listed.

The template opens in the Template Editor.

Or,

Select the template in the Template Editor and click **OK**. The template opens in the Template Editor.

- 4. Set or edit the variable fields in the template as required (see <u>"Editing a page or scene's</u> <u>content elements" on page 3-10</u> for assistance).
- Optional: Preview the playout of the page using the PREVIEW PAGE command in the Template Editor's toolbar (see <u>"Previewing a page or scene on the Preview device"</u> on page 3-11).
- 6. Select the row in the playlist where you would like the page to be inserted (the page is inserted below the selected row).
- 7. Click the **INSERT IN PLAYLIST AND CLOSE** button from the Template Editor's toolbar.

The page is immediately added to the playlist below the selected playlist row and the template closes leaving the Template Editor empty.

## Alternative ways of creating and adding an new embedded page from a template include:

- Navigate through the Asset Browser's **TEMPLATES** categories until the desired template is listed in the panel to the right of the Asset Browser. Select the desired template asset from the Template Editor and drag and drop it into the playlist.
- With a template open in the Template Editor, drag and drop the X icon (located in the upper portion of the Template Editor) into the playlist.
- If you have populated the Favorites Browser with existing templates, you can drag and drop these templates from the Favorites Browser into the playlist.
- Open a Merge List in Xbuilder and all of the new pages that are created are added to a new playlist as embedded pages until they are approved (then they become shared pages). See <u>"Creating pages and/or scene using a Merge List" on page 3-4</u> for more information.

## Adding shared pages, scenes and clip assets to a playlist

Shared pages, scenes and clips are three asset types that can be added to different playlists. Although these assets are stored on the Xmedia Server, they are accessible to Xbuilder through the Asset Browser.

## I Νοτε

Since shared pages exist in the Xmedia Server as distinct assets, they can be used in many different playlists as a common item. A noteworthy drawback of using shared pages in multiple playlists is that if the shared page is edited or deleted, you will (perhaps unintentionally) affect all of the playlists that contain that shared page.

The following instructions describe how to add shared pages, scenes and clip asset to a playlist by dragging the asset from the Asset Browser to the playlist. If however, the shared page or scene is already open in the Template Editor, a second set of instructions describes how to add that page or scene to the playlist.

### To add a shared page, scene or clip asset to the playlist:

1. Select the **PAGES**, **SCENES** or **CLIPS** root category in the Asset Browser, and navigate to the appropriate category where the asset is stored.

The assets contained in the pages, scenes or clips categories are then listed/displayed in the panel to the right of the Asset Browser.

2. Select the desired asset and drag it into the Playlist Editor.

Notice that a highlighted horizontal line appears in the Playlist Editor as you drag the pointer over the various rows in the playlist. This line indicates the location of where the asset will be inserted in the playlist.

### **М**ОТЕ

A fully extended Insert Line indicates that the asset will be added to the playlist as a primary event, while a partially extended line indicates that it will be added as a secondary event (see <u>"Repositioning primary playlist items (clips, scenes, pages, or comments)</u>" on page 6-17 and <u>"Adding a secondary event to a primary event in a playlist</u>" on page 6-18 for more information.

3. Drop the asset into the playlist by releasing the mouse button.

### To add an opened shared page or scene to the playlist:

- 1. With a shared page or scene open in the Template Editor, select the playlist row where you want the page to be inserted (the page will be inserted below the selected row).
- 2. Click the SAVE PAGE, INSERT IN PLAYLIST button 🗒 located in the Template Editor's toolbar.

Any unsaved changes that were made to the page or scene are immediately saved and the page/scene is added to the playlist below the selected playlist row.

## Appending or inserting the contents of a playlist to a playlist

Rather than adding pages, scenes, templates, and clips individually to a playlist, you can add the entire contents of an existing playlist (including segments and comments) to a playlist. This avoids having to recreate the contents of a playlist that already exists.

### Image: Mote

Adding the contents of a playlist to another playlist is a legitimate way of copying embedded pages from one playlist to another.

As described below, there are three (3) ways to add the contents of an existing playlist assets to a playlist:

- Drag and drop the playlist asset from the Asset Browser into the Playlist Editor.
- Use the **APPEND PLAYLIST** command.
- Use the **INSERT PLAYLIST** command.

## To add the contents of an existing playlist to a playlist by dragging and dropping the playlist asset:

- Select the PLAYLISTS root category in the Asset Browser, and navigate to the appropriate category where the playlist asset is stored.
   The assets contained in the Playlists category are then listed/displayed in the panel to the right of the Asset Browser.
- Select the desired playlist asset and drag it into the Playlist Editor. Notice that a highlighted horizontal line appears in the Playlist Editor as you drag the pointer over the various rows in the playlist. This line indicates the location of where the playlist will be inserted in the playlist.

### I Νοτε

A fully extended Insert Line indicates that the playlist will be added as a primary event, while a partially extended line indicates that it will be added as a secondary event (see <u>"Repositioning</u> primary playlist items (clips, scenes, pages, or comments)" on page 6-17 and <u>"Adding a</u> secondary event to a primary event in a playlist" on page 6-18 for more information.

3. Drop the playlist asset into the playlist by releasing the mouse button.

The entire contents of the playlist asset is added immediately to the playlist, including all pages, templates, scenes, clips, segments, and comments that were contained in the playlist asset.

# To add the contents of an existing playlist to a playlist using the APPEND PLAYLIST command:

1. Open in the playlist to be added in the Playlist Editor and then select the **FILE>APPEND PLAYLIST** menu command.

The **APPEND PLAYLIST** dialog box appears.

- 2. Navigate through the **APPEND PLAYLIST** dialog box and select the playlist asset that you want to add (append) to the end of current playlist.
- Click OK, or double-click the playlist's asset name in the APPEND PLAYLIST dialog box. The entire contents of the playlist asset is added immediately to the bottom portion of the playlist, including all pages, templates, scenes, clips, segments, and comments that were contained in the playlist asset.

# To add the contents of an existing playlist to a playlist using the INSERT PLAYLIST command:

- 1. Open in the playlist to be added in the Playlist Editor and then select the playlist row where you want the contents of the playlist to be inserted (the contents will be inserted below the selected row).
- 2. Select the **FILE>INSERT PLAYLIST** command from the Xbuilder menus. The **INSERT PLAYLIST** dialog box appears.
- 3. Navigate through the **INSERT PLAYLIST** dialog box and select the playlist asset that you want to add (insert in) to the end of current playlist.
- 4. Click **OK**, or double-click the playlist's asset name in the **INSERT PLAYLIST** dialog box.

The entire contents of the playlist asset is added immediately below the selected playlist row, including all pages, templates, scenes, clips, segments, and comments that were contained in the playlist asset.

## Configuring the Playlist table columns

The playlist table's columns display information about each page, template, scene, or clip included in the playlist/segment. Using the **COLUMN LAYOUT** dialog box (figure <u>6-3</u>), you can determine which columns are displayed or hidden in the playlist. You can also determine the order in which the columns appear in the playlist.

Column headings that are currently displayed in the playlist are listed in the **SELECTED COLUMNS** text box (on the right), while hidden column headings are listed in the **AVAILABLE COLUMNS** text box (on the left). Customizing the playlist column means simply moving the headings from on side to the other (see the instructions below). The **COLUMN LAYOUT** dialog box conveniently also offers two (2) standard layouts: **BASIC** and **FULL**.

| Column Layout                                                               |                                                | X     |
|-----------------------------------------------------------------------------|------------------------------------------------|-------|
| Available Columns:                                                          | Selected Columns:                              |       |
| Description<br>Recall Id<br>Playout Type<br>Mark In<br>Mark Out<br>Overflow | Name<br>Status<br>Offset<br>Duration<br>Device | 8     |
| Standard Layouts:                                                           |                                                |       |
| Basic                                                                       | ▼ Select ∠                                     | ٨dd   |
|                                                                             | OK Apply Ca                                    | incel |

Figure 6-3. Column Layout dialog box

The following table lists and describes all of the available column categories that can be displayed in the Playlist Editor:

| DESCRIPTION | Displays a user provided text that describes the playlist item.                                                                                                    |
|-------------|----------------------------------------------------------------------------------------------------|
|             | The description text is originally created by filling in the <b>DESCRIPTION</b> field on the <b>SAVE</b> dialog box when the item is originally saved as an asset.                                                                                                    |
|             | You can also add/edit the description text of a page, template, scene or clip asset by editing the Description field in the Template Editor when the asset is opened. See <u>"Editing the properties associated to the playlist items" on page 6-24</u> for more information. |
| DEVICE      | Identifies the device to which the page, template, scene or clip will be sent.                                                                                                    |
| DURATION    | Identifies the length of time that the page, template, scene or clip stays on air during the playout of the playlist.                                                                                                    |

| Displays the frame location that will be used as a starting point<br>when the clip asset is played out in the playlist. As is described<br>in <u>"Editing the properties associated to the playlist items" on</u><br><u>page 6-24</u> , this property is set using the <b>MARKIN/OUT EDITOR</b> .                                                                                                    |
|----------------------------------------------------------------------------------------------------|
| Displays the frame location that will be used as an ending point when the clip asset is played out in the playlist. As is described in <u>"Editing the properties associated to the playlist items" on page 6-24</u> , this property is set using the <b>MARKIN/OUT EDITOR</b> .                                                                                                    |
| Displays the name of the playlist item.                                                                                                    |
| See "Editing the properties associated to the playlist items" on page 6-24 for information regarding editing the name of specific playlist items.                                                                                                    |
| Identifies the amount of time delay between the playout of two consecutive playlist elements.                                                                                                    |
| Identifies the difference between the total time of the content in<br>a timeslot and the time available in the timeslot. When the total<br>time of the content in a timeslot exceeds the time available,<br>there is an overflow.                                                                                                    |
| <ul> <li>Indicates the method by which the playlist item (i.e page, template, scene, clip) be cued to air:</li> <li>SEQUENTIAL : The playlist element is played when the previous element has completed (possibly with an offset).</li> <li>HARD START : The playlist element is played at the specified time of day. If required, the currently playing element will be preempted. When a hard start element is played the playlist is synchronized with the system clock. The time of day is specified by entering it into the Offset column.</li> <li>MANUAL : The playlist element is played when a Resume command is sent to the playlist. If this command arrives earlier than expected, the currently playing element is preempted. If the command arrives later than expected, the playlist waits before resuming playout. The RESUME command can be sent from the PLAY button in Xplay, or from logic in the Panel.</li> </ul> |
| Displays the Recall ID for the page, template, scene or clip,<br>which is used by other Vertigo Suite applications as a shortcut<br>identifier for calling up pages and templates.<br>The Recall ID is originally created by filling in the <b>Recall ID</b><br>field on the <b>Save</b> dialog box when the page or template is                                                                                                    |
|                                                                                                    |

| Status | When the <b>VERIFY PLAYLIST</b> setting is enabled, each element in the playlist is verified when the playlist is loaded to ensure that it is available and ready for use. The results of the verification are displayed in the Status column for each element. See <u>"Adding and configuring a Preview device" on page 2-7</u> for more information. The playlist item's on-air or cued status is also displayed in this column. |
|--------|----------------------------------------------------------------------------------------------------|
|        | also displayed in this column.                                                                                                    |

The following sections explain how to customize the playlist table's columns.

- <u>"Adding columns to a playlist" on page 6-13</u>
- <u>"Removing columns from a playlist" on page 6-14</u>
- "Creating, renaming, and deleting your custom column headings" on page 6-14
- <u>"Reordering the columns in a playlist" on page 6-15</u>
- <u>"Using the standard column layouts: Basic or Full" on page 6-15</u>

### I Νοτε

For instructions on modifying column information for playlist items, refer to <u>"Editing the</u> properties associated to the playlist items" on page 6-24.

### Adding columns to a playlist

#### Complete the following steps to add one or many columns to a playlist:

1. Select TOOLS>CONFIGURE PLAYLIST COLUMNS.

The COLUMN LAYOUT dialog box appears. The current playlist columns are listed in the SELECTED COLUMNS text box, while hidden column headings are listed in the AVAILABLE COLUMNS text box.

- Select the desired column heading(s) from the AVAILABLE COLUMNS text box. The column heading's name is highlighted in blue when it is selected. To deselect, simply click the heading again.
- 3. Click the **RIGHT ARROW** bob button.

The selected column headings immediately move to the **Selected Columns** text box.

4. Click **APPLY** to implement the changes immediately to the playlist, while keeping the Column Layout dialog box open for further edits to the playlist columns.

Or,

Click **OK** to implement the changes immediately to the playlist and close the Column Layout dialog box.

Or,

Click **CANCEL** to abort the changes and maintain the playlist as it was.

### Removing columns from a playlist

Complete the following steps to remove one or many columns from a playlist:

1. Select TOOLS>CONFIGURE PLAYLIST COLUMNS.

The **COLUMN LAYOUT** dialog box appears. The current playlist columns are listed in the **SELECTED COLUMNS** text box, while hidden column headings are listed in the **AVAILABLE COLUMNS** text box.

- Select the desired column heading(s) from the SELECTED COLUMNS text box. The column heading's name is highlighted in blue when it is selected. To deselect, simply click the heading again.
- Click the LEFT ARROW del button.
   The selected column headings immediately move to the AVAILABLE COLUMNS text box.
- Click APPLY to implement the changes immediately in the playlist, while keeping the Column Layout dialog box open for further edits to the playlist columns. Or.

Click **OK** to implement the changes immediately to the playlist and close the Column Layout dialog box.

Or,

Click **CANCEL** to abort the changes and maintain the playlist as it was.

### Creating, renaming, and deleting your custom column headings

To better reflect the particular contents of your playlist, the **COLUMN LAYOUT** dialog box allows you to create your own (user defined) column headings. Once it has been created, you can also rename the column heading or delete it from the Column Layout dialog box by right-clicking on the name and selecting either the **RENAME** or **DELETE** command from the context menu.

### I Νοτε

Only custom column headings can be renamed and deleted from the Column Layout dialog box.

#### To create a custom playlist column heading:

- 1. Select TOOLS>CONFIGURE PLAYLIST COLUMNS. The COLUMN LAYOUT dialog box appears.
- 2. Click the **ADD** button.

The ADD COLUMN dialog box appears.

- Type the name of the new column in the text box and click OK.
   The new column heading's name immediately appears in the SELECTED COLUMNS text box on the COLUMN LAYOUT dialog box.
- Click APPLY to immediately add the new column to the playlist, while keeping the Column Layout dialog box open for further edits to the playlist columns. Or,

Click **OK** to immediately add the new column to the playlist and close the Column Layout dialog box.

Or,

Click **CANCEL** to abort the changes and maintain the playlist as it was.

### Reordering the columns in a playlist

The order in which the column appear in the Playlist Editor is determined by the column heading's position in the

#### Complete the following steps to reorder one or many columns in a playlist:

1. Select TOOLS>CONFIGURE PLAYLIST COLUMNS.

The **COLUMN LAYOUT** dialog box appears. The current playlist columns are listed in order the **SELECTED COLUMNS** text box.

 Select the column heading(s) that you want to move to another position from the SELECTED COLUMNS text box.

The column heading's name is highlighted in blue when it is selected. To deselect, simply click the heading again.

3. Click the **UP ARROW** dutton once for each position that you want to move the column to the left in the playlist.

Or,

Click the **Down Arrow** button once for each position that you want to move the column to the right in the playlist.

 Click APPLY to implement the changes immediately in the playlist, while keeping the Column Layout dialog box open for further edits to the playlist columns.

Or,

Click **OK** to implement the changes immediately to the playlist and close the Column Layout dialog box.

Or,

Click **CANCEL** to abort the changes and maintain the playlist as it was.

#### Using the standard column layouts: Basic or Full

The Column Layout dialog box offers two (2) preset standard layouts:

- BASIC Includes only the Name, Device and Status columns.
- FULL Includes all columns.

These standard layouts are convenient ways of populating or removing columns from the Playlist Editor.

#### To select a standard layout playlist format:

1. Select TOOLS>CONFIGURE PLAYLIST COLUMNS.

The **COLUMN LAYOUT** dialog box appears. The current playlist columns are listed in the **SELECTED COLUMNS** text box, while hidden column headings are listed in the **AVAILABLE COLUMNS** text box.

- 2. Select either **BASIC** or **FULL** from the **STANDARD LAYOUT** drop-down list.
- 3. Click the **SELECT** button.

The **SELECTED COLUMNS** and **AVAILABLE COLUMNS** text boxes are immediately appropriately populated.

4. Click **APPLY** to implement the changes immediately in the playlist, while keeping the Column Layout dialog box open for further edits to the playlist columns.

Or,

Click **OK** to implement the changes immediately to the playlist and close the Column Layout dialog box.

Or,

Click **CANCEL** to abort the changes and maintain the playlist as it was.

### Repositioning playlist items within the playlist

Pages, scenes and clips are added to the playlist as primary scheduled events. Once added to the playlist, you can reposition the items within the playlist by dragging and dropping them to the desired row location.

When a clip is a primary event in the playlist, you can reposition pages and scenes within the playlist to become secondary events to the clip. Making a page or scene a secondary event to a clip allows you to set the page or scene's offset and duration with respect to the clip (primary event), rather than to the beginning of the playlist.

The following sections provide instructions for repositioning items within the playlist:

- <u>"Repositioning primary playlist items (clips, scenes, pages, or comments)" on page</u>
   <u>6-17</u>
- "Adding a secondary event to a primary event in a playlist" on page 6-18

#### Image: Note

Also see <u>"Adding segments to the playlist" on page 6-19</u> for instructions for how to move playlist items into, or out of, playlist segments.

# Repositioning primary playlist items (clips, scenes, pages, or comments)

#### To reposition a playlist item:

- 1. Select the playlist item that you want to move to a new location.
- Click and drag the selected playlist item into the desired playlist row. As you drag, a insert line (red line by default) extends across the table, which indicates where the item will be placed (figure 6-4).
- 3. Release the mouse button to drop the item in its new location.

| 🛞 Xbuilder                                                                       |                 |
|----------------------------------------------------------------------------------|-----------------|
| File View Actions Tools Help                                                     |                 |
|                                                                                  | Playlist1 *     |
|                                                                                  | VERTIGO 🛞 MEDIA |
| Name                                                                             |                 |
| Chart_DELL                                                                       |                 |
| Chart_DELL OneStock_INTC Chart_DELL_160503_184806930 OneStock_MSFT OneStock_MSFT |                 |
| Chart_DELL_160503_184806930                                                      |                 |
| OneStock_MSFT                                                                    |                 |
| Chart_INTC                                                                       |                 |
| Chart_NIC<br>Chart_MSFT<br>OneStock DELL                                         |                 |
| OneStock_DELL                                                                    |                 |

Figure 6-4. Drag and drop the playlist item to the desired row location

### Adding a secondary event to a primary event in a playlist

Making a page or scene a secondary event to a clip allows you to set the page or scene's offset and duration with respect to the clip (primary event), rather than to the beginning of the playlist.

#### To add a secondary event to a primary event:

- 1. Add a clip to the playlist as a primary event by dragging the clip asset from the Asset Browser and dropping it into the desired location in the playlist.
- Add a page or scene to the playlist as a secondary event to the clip by dragging the asset from the Asset Browser to the row below the clip's name in the playlist. Before you drop it, take note of the following:
  - Whether or not the primary event heading changes color. If the primary event heading changes color, the page/scene will become a secondary event. If it does not, then the item will be placed below the primary event as an additional primary event.
  - The length of the insert line (red by default). If the insert line runs the entire width of the playlist, then the page/scene is being moved outside the primary event. If the line shortens, it means that the page will become a secondary event (see below).
  - Blue box: Once page/scene has been added to the primary event, it is bordered at left by a blue box (see below).

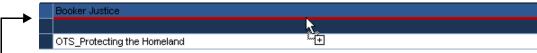

A partially extended insert line adds the page/scene as a secondary object to the primary object

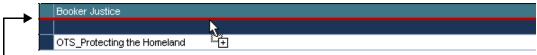

A fully extended insert line adds the page/scene as a primary object

3. Drop the page/scene into the playlist by releasing the mouse button.

### I Νοτε

To make a page or scene that already exists as a primary event in the playlist a secondary event of a clip in that same playlist, simply drag the page/scene from its current location to the row under the clip in the same way that is described in step 2 and 3 above.

### Adding segments to the playlist

You can insert segments into your playlists to group together related playlist items under common headings (figure 6-5). This allows you to:

- See at a glance how items in a playlist have been organized thematically (e.g. Headlines, Sports, Business, Entertainment).
- Move the contents of a segment at once. This is useful if, for example, at the last minute you
  decide that the pages organized under Business should be placed before the Sports segment.

| le Wew Actions Tools Help                                                                                                    |             |          |
|----------------------------------------------------------------------------------------------------|-------------|----------|
|                                                                                                    | News *      |          |
| VERTIC                                                                                                    |             |          |
| Name                                                                                                    | Status      | Device   |
|                                                                                                    | Top Stories |          |
| OTS_Protecting the Honeland                                                                                                    | Ready       |          |
|                                                                                                    | Ready       |          |
| OTS_Power crisis                                                                                                    | Ready       |          |
| L3rd_Aninated                                                                                                    | Ready       | SD-OTS   |
|                                                                                                    |             |          |
| OneStock_DELL                                                                                                    | Ready       |          |
| Chart_DELL                                                                                                    | Ready       |          |
| OneStock_NTC                                                                                                    | Ready       |          |
| Chart_INTC                                                                                                    | Ready       |          |
| Charl_MSFT                                                                                                    | Ready       |          |
| Top Movers                                                                                                    | Ready       |          |
| Chart                                                                                                    | Ready       |          |
| Top Losers                                                                                                    | Ready       |          |
|                                                                                                    | Weather     |          |
| Current_Montreal                                                                                                    | Ready       |          |
| FiveDay_Montreal                                                                                                    | Ready       |          |
| FiveDay_New York                                                                                                    | Ready       |          |
| Top Loore     Court Schemel     Court Schemel     Top Schemel     Top Sch | Ready       |          |
|                                                                                                    |             |          |
|                                                                                                    | Wrap Up     | <u> </u> |

Figure 6-5. Playlist segments allow you to put pages, templates, scenes and clips into thematic groupings

### I Νοτε

Playlist segments are different from the segment assets that are listed in the Asset Browser's **SEGMENTS** root category. Segment assets are stored on the Xmedia Server and made available in the Asset Browser for creating rundowns, while playlist segments are only available to the playlist in which they are a part of.

#### To add a segment to the playlist:

- 1. Select the playlist row where you want the segment to be inserted (the segment heading will be inserted above the selected row).
- Right-click on the row and select the ADD SEGMENT command from the context menu that appears (figure <u>6-6</u>).

The segment heading is added above the selected row with the name open for editing.

| 8) Xbuilder                  |                             |  |  |
|------------------------------|-----------------------------|--|--|
| File View Actions Tools Help |                             |  |  |
|                              |                             |  |  |
|                              |                             |  |  |
|                              |                             |  |  |
| OTS_Protecting th            | OTS_Protecting the Homeland |  |  |
| OTS_Supreme sc               | andal                       |  |  |
| OTS_Power crisis             | OTS_Power crisis            |  |  |
| L3rd_Animated                |                             |  |  |
| OneStock_DELL                | Playout Type                |  |  |
| Chart_DELL                   | Playout Type  Add Segment   |  |  |
| OneStock_INTC                | Add Segnent                 |  |  |
| Chart_INTC                   | Chart_INTC Add Comment *    |  |  |
| Chart_MSFT                   | Chart_MSFT Delete           |  |  |
| Top Movers                   |                             |  |  |
| Top Losers                   |                             |  |  |
| Current_Montreal             | Current_Montreal            |  |  |
| FiveDay_Montreal             | FiveDay_Montreal            |  |  |
| FiveDay_New Yo               | FiveDay_New York            |  |  |
| FiveDay_Los Angeles          |                             |  |  |

Figure 6-6. Use the ADD SEGMENT command to insert a segment heading into the playlist

3. Enter a name for the segment and press **ENTER**.

At this point the segment is empty, even if pages, scenes, clips or templates appear to be beneath it. You now need to add items to the segment.

- 4. Click and drag the selected playlist item into the desired segment. As you drag, a red line indicates where the item will be placed. Before you drop it, take note of the following:
  - Whether or not the segment heading changes color. If the segment heading does change color, the item will become part of the segment. If it does not, then the item will be placed outside of the segment.
  - The length of the insert line (red by default). If the insert line runs the entire width of the playlist, then the item is being moved outside the segment. If the line shortens, it means that the item is being moved into the segment (see below).
  - Blue box: Once items have been added to a segment, they are bordered at left by a blue box (see below).

|                                                             | Weather |
|-------------------------------------------------------------|---------|
| Current_Montreal                                            |         |
| FiveDay_Montreal                                            |         |
| FiveDay_New York                                            |         |
| FiveDay_Los Angeles                                         |         |
|                                                             | Sports  |
|                                                             | Wrap Up |
| UpNext_Sports_Wrap up                                       |         |
|                                                             |         |
|                                                             |         |
|                                                             | Weather |
| Current_Montreal                                            | Weather |
| FiveDay_Montreal                                            | Weather |
| FiveDay_Montreal<br>FiveDay_New York                        | Weather |
| FiveDay_Montreal<br>FiveDay_New York<br>FiveDay_Los Angeles | Weather |
| FiveDay_Montreal<br>FiveDay_New York                        |         |
| FiveDay_Montreal FiveDay_New York FiveDay_Los Angeles       | Sports  |
| FiveDay_Montreal<br>FiveDay_New York<br>FiveDay_Los Angeles |         |
| FiveDay_Montreal<br>FiveDay_New York<br>FiveDay_Los Angeles | Sports  |
| FiveDay_Montreal<br>FiveDay_New York<br>FiveDay_Los Angeles | Sports  |

|   |    | Weather             |
|---|----|---------------------|
|   |    | Current_Montreal    |
|   |    | FiveDay_Montreal    |
|   |    | FiveDay_New York    |
|   |    | FiveDay_Los Angeles |
|   |    | Sports              |
|   |    | Výrap Up            |
| l | Up | Next_Sports_Wrap up |

When the insert line is not fully extended and the border turns color, the item will be inserted into the segment.

|                                           | Weather |
|-------------------------------------------|---------|
| Current_Montreal                          |         |
| FiveDay_Montreal                          |         |
| FiveDay_New York                          |         |
| FiveDay_Los Angeles UpNext_Sports_Wrap up |         |
| UpNext_Sports_Wrap up                     |         |
|                                           | Sports  |
|                                           | Wrap Up |
|                                           |         |

### Adding comments to the playlist

Annotating your playlist by adding comments often benefits the person operating the playlist. Your comments should be concise, yet identify the purpose or behavior of elements in your playlist.

#### To add comments to the playlist:

- 1. Select the playlist row where you want the comment to be inserted (the comment will be inserted above the selected row).
- 2. Right-click on the row and select the **ADD COMMENT** command from the context menu that appears (figure <u>6-7</u>).

The comment row is added above the selected row with the text ready for editing.

| 🔕 Xbuilder              |                           |
|-------------------------|---------------------------|
| File View Actions Tools | Help                      |
| 1 🖻 8 8                 |                           |
|                         |                           |
|                         |                           |
| OTS_Protecting the Home | land                      |
| OTS_Supreme scandal     |                           |
| L3rd_Animated           | Discout Toma A            |
| OTS_Power crisis        | Playout Type  Add Segment |
| OneStock_DELL           | Add Segment .             |
| OneStock_INTC           |                           |
| Chart_INTC              | Delete                    |
| Chart_DELL              |                           |

Figure 6-7. Use the ADD COMMENT command to insert an annotation into the playlist

3. Type the text for the comment and press ENTER.

#### To edit the text of a comment row that is already inserted into the playlist:

- 1. Select the comment row who's text is to be edited.
- 2. Right-click on the row and select the **EDIT CELL** command from the context menu that appears (figure <u>6-8</u>). The comment row text becomes ready for editing.

| 8 Xbuilder         |             |
|--------------------|-------------|
| File View Actions  | Tools Help  |
| 1 🖻 8              |             |
|                    |             |
|                    |             |
| OTS_Protecting the | Homeland    |
| OTS_Supreme sca    | ndal        |
| Comment            | e la e ll   |
| L3rd_Animated      | Edit Cell   |
| OTS_Power crisis   | Add Segment |
| OneStock_DELL      | Add Comment |
| OneStock_INTC      | Delete      |
| Chart_INTC         |             |
| Chart_DELL         |             |

Figure 6-8. Use the EDIT CELL command to change the text in a playlist annotation

3. Type the new text for the comment and press ENTER.

### Deleting playlist items from the playlist

While building or using the playlist, you may want to remove an item that was previous added to the playlist (i.e. a page, scene, template, clip, playlist segment, or comment).

### **Μ**ΝΟΤΕ

If the page, template, scene or clip that is to be deleted is a saved asset, deleting the item from the playlist does not remove the asset from the system, only from the playlist. However, embedded pages, playlist segments, and comments that were added to the playlist, but are not assets, will be completed deleted from the system.

The following instructions describe how to delete items from the playlist, as well as how to delete all playlist items in one action.

#### To delete an individual item from the playlist:

- 1. Select the item that you would like to delete from the playlist.
- Right-click on the item's row and select the **DELETE** command from the context menu. Or,

Press the **DELETE** key on your keyboard.

 If Xbuilder's CONFIRM PAGE DELETION property (TOOLS>SETTINGS>AUTOMATION) is enabled, the CONFIRM DELETE dialog box appears. Select YES and the item is immediately deleted from the playlist, or select No to cancel the delete action. If however Xbuilder's CONFIRM PAGE DELETION property (TOOLS>SETTINGS>AUTOMATION) is disabled, then the item is immediately deleted from the playlist.

#### To delete multiple items from the playlist:

- 1. Select the first item that you would like to delete from the playlist.
- 2. While holding down the **CTRL** key, select the various items that you would like to delete from the playlist.
- 3. Right-click on one of the selected items and select the **DELETE** command from the context menu.

Or,

Press the **DELETE** key on your keyboard.

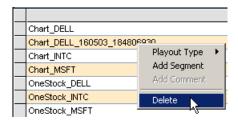

#### To delete a consecutive grouping of items from the playlist:

- 1. Select the first item that you would like to delete from the playlist.
- 2. While holding down the **SHIFT** key, select the last item that you would like to delete from the playlist.

The first, last, and all items between these two become selected forming the group of items to be deleted from the playlist.

 Right-click within the grouping and select the DELETE command from the context menu. Or,

Press the **DELETE** key on your keyboard.

| Chart_DELL                  |                |
|-----------------------------|----------------|
| OneStock_INTC               |                |
| Chart_DELL_160503_184806930 | Playout Type 🕨 |
| OneStock_MSFT               | Add Segment    |
| Chart_INTC                  | Add Comment    |
| Chart_MSFT                  | Delete         |
| OneStock_DELL               |                |
| Top Losers                  |                |

4. If Xbuilder's **CONFIRM PAGE DELETION** property (**TOOLS>SETTINGS>AUTOMATION**) is enabled, the **CONFIRM DELETE** dialog box appears. Select **YEs** and the items are immediately deleted from the playlist, or select **No** to cancel the delete action.

If however Xbuilder's **CONFIRM PAGE DELETION** property is disabled, then the items are immediately deleted from the playlist.

#### To delete the entire contents of the playlist in one action:

 Select the ACTIONS>CLEAR PLAYLIST command from Xbuilder's menu commands. Or,

Press F8.

 If Xbuilder's CONFIRM PLAYLIST CLEAR property (TOOLS>SETTINGS>AUTOMATION) is enabled, the CLEAR PLAYLIST dialog box appears. Select YES and the items in the playlist are immediately deleted and the playlist is left empty. Or, select No to cancel the clear playlist action.

If however Xbuilder's **CONFIRM PAGE DELETION** property is disabled, then the playlist items are immediately removed from the playlist, leaving an empty playlist.

### Editing the properties associated to the playlist items

Each item that is added to the playlist is arranged as a row in the Playlist Editor. Some of the properties that are associated with the item are identified in the column cells that run along the playlist row. You can change certain playlist item properties from within the playlist. The following table explains how to edit each playlist column.

### **М** ΝΟΤΕ

See <u>"Configuring the Playlist table columns" on page 6-11</u> for a description the available playlist column categories, as well as how to display/hide the column categories.

| DESCRIPTION | You cannot change a page, template or scene description from within the Playlist Editor since it's a fundamental property of the asset.                                                                                                    |
|-------------|----------------------------------------------------------------------------------------------------|
|             | However, if you still would like to add/edit the description text, double-<br>click the item's row in the playlist. The item opens in the Template<br>Editor. Type the text in the Description field in the upper portion of the<br>Template Editor. If the item was a page, click the <b>SAVE PAGE, AND</b><br><b>CLOSE</b> button a template Editor. If the item was a template,<br>click the <b>COMMIT AND CLOSE</b> button in the Template Editor. The<br>playlist's Description column now displays the added/edited text. |
| DEVICE      | The name of the output device to which the playlist item will be sent<br>when it is played out in Xplay.                                                                                                    |
| DURATION    | The duration of time a playlist item stays on air can be modified by selecting the row and then clicking once in the Duration column cell. Type in the amount of time that you would like the item to stay on air for (i.e. 00:00:01 is one second). Then press <b>ENTER</b> .                                                                                                    |
|             | See <u>"Playlist &gt; Basic settings" on page 9-16</u> for a description of the <b>SHOW HOURS IN DURATION COLUMN</b> setting, which determines the format of the Duration value in the playlist column.                                                                                                    |
| Mark In     | To edit the value in the Mark In column for clip items in the playlist, select the clip row in the playlist. Right-click on the Mark In column cell and select the <b>VISUAL MARKIN/MARKOUT</b> command from the context menu. The MarkIn/Out Editor window appears. Use the left handle on the slider to adjust the Mark In value and then click <b>APPLY</b> .                                                                                                    |
| Mark Out    | To edit the value in the Mark Out column for clip items in the playlist, select the clip row in the playlist. Right-click on the Mark Out column cell and select the <b>VISUAL MARKIN/MARKOUT</b> command from the context menu. The MarkIn/Out Editor window appears. Use the right handle on the slider to adjust the Mark Out value and then click <b>APPLY</b> .                                                                                                    |

| Nаме         | You cannot rename a page, template, scene or clip from within the Playlist Editor since it's a fundamental property of the asset.                                                                                                    |
|--------------|----------------------------------------------------------------------------------------------------|
|              | However, if you still would like to edit the name of the item in the playlist, double-click the row in the playlist. The item opens in the Template Editor. Type the new name in the Name field in the upper portion of the Template Editor. Click the <b>COMMIT AND CLOSE</b> button <b>I</b> in the Template Editor. The playlist's Name column now displays the edited name.                       |
|              | To edit the name of a playlist segment, right-click the segment headings row and select the <b>EDIT CELL</b> command from the context menu. Type the new text and press <b>ENTER</b> .                                                                                                    |
|              | See <u>"Adding comments to the playlist" on page 6-21</u> for instructions on how to edit the text in a comment row.                                                                                                    |
| Offset       | The offset time, which represents the amount of time delay between the playout of two consecutive playlist elements, can be modified by selecting the row and then clicking once in the Offset column cell. Type in the amount of time that you would like to be between the playout of the playlist items (i.e. 00:00:01 is one second). Then, press <b>ENTER</b> .                                  |
|              | See <u>"Display settings" on page 9-4</u> for a description of the <b>OFFSET</b><br><b>DISPLAY FORMAT</b> setting, which determines the format of the Offset<br>value in the playlist column.                                                                                                    |
| Overflow     | Currently, you cannot edit the overflow column's value in Xbuilder's Playlist Editor.                                                                                                    |
| Playout Type | The Playout Type column's setting, as indicated by an icon, can be changed by right-clicking on the playout type's column's cell, and then selecting the <b>PLAYOUT TYPE</b> command from the context menu. Select one of the following playout types styles: <b>SEQUENTIAL</b> , <b>HARD START</b> , or <b>MANUAL</b> . See <u>page 6-12</u> for more information about the three (3) playout types. |
| RECALL ID    | The Recall ID column's value cannot be changed from within the Playlist Editor since it's a fundamental property of the page or template.                                                                                                    |
|              | However, if you still would like to add/edit the Recall ID for a particular page, double-click the page's row in the playlist. The page opens in the Contents Editor. Type the text in the Recall ID field in the upper portion                                                                                                    |
|              | of the Template Editor. Click the <b>SAVE PAGE, AND CLOSE</b> button in the Template Editor. The playlist's Recall ID column now displays the added/edited text.                                                                                                    |

### Saving a playlist

For a playlist to be available for future use, or accessible to other Vertigo Suite applications (i.e. Xplay), the playlist must be saved to the Xmedia Server. Newly created playlists are given a generic name (i.e. Playlist1) until they are saved and you specify a unique name.

As well, any edits that are performed to existing playlist are not permanent until the playlist has been saved. A playlist with unsaved edits is indicated by an asterisks beside the playlist's name in the Playlist Editor.

When a playlist is saved to the system, it becomes a playlist asset. Playlist assets are stored and accessed from within the **PLAYLISTS** root category (and sub-categories) in the Asset Browser and listed in the Template Editor.

#### To save a newly-created playlist:

1. Select the FILE>SAVE PLAYLIST command from Xbuilder's menu commands.

Press CTRL+S.

Or,

Click the **SAVE CURRENT PLAYLIST** button in the Playlist Editor's toolbar. The **SAVE PLAYLIST** dialog box appears (figure 6-9).

| ត្រី Save Playlist                                                                            |           | x      |
|-----------------------------------------------------------------------------------------------|-----------|--------|
| - Playlist Information<br>Name: [Playlist]<br>Author: [klein<br>Description:                  |           |        |
| Categories                                                                                    | -Keywords |        |
| Playlists     Demo     EveringNews     DateNews     MidDayNews     MidDayNews     MorningNews |           |        |
|                                                                                               | OK        | Cancel |

Figure 6-9. The Save Playlist dialog box

- 2. In the NAME field enter a new name for the playlist.
- 3. Enter your name in the **AUTHOR** field (optional).
- 4. Enter a short description for the playlist in the **DESCRIPTION** field (optional).
- 5. Link the playlist to the Playlists root category or to sub-categories by selecting the check box for each place where you want the playlist to be accessible from.
- Click **OK** to save the playlist and exit the dialog box. Or.

Click **CANCEL** to discard all entered information and return to the unsaved playlist.

#### To save the changes to an existing playlist:

• Select the FILE>SAVE PLAYLIST command from Xbuilder's menu commands.

Or,

Press CTRL+S.

Or,

Click the SAVE CURRENT PLAYLIST

#### To save an existing playlist under a different name or into another category:

 Select the FILE>SAVE PLAYLIST As command from Xbuilder's menu commands. Or,

Click the **SAVE CURRENT PLAYLIST As** button in the Playlist Editor's toolbar. The **SAVE PLAYLIST** dialog box appears (figure 6-9).

- 2. In the **NAME** field enter a new name for the playlist.
- 3. Enter your name in the **AUTHOR** field (optional).
- 4. Enter a short description for the playlist in the **DESCRIPTION** field (optional).
- 5. Link the playlist to the Playlists root category or to sub-categories by selecting the check box for each place where you want the playlist to be accessible from.
- Click **OK** to save the playlist and exit the dialog box. Or,

Click **CANCEL** to discard all entered information and return to the unsaved playlist.

### I Νοτε

If you only want to move an existing playlist to another category, you don't necessarily have to perform a Save As. Simply drag and drop the playlist from the Template Editor from its current category to another within the Asset Browser.

### **Reloading the playlist**

If you've had a playlist open for a while you may need to reload it to ensure that it's still upto-date. For example, additional items may have been appended to the playlist by a user at another workstation while the playlist was also open at your workstation.

#### To reload the playlist:

- Select the Actions>Reload PLAYLIST command from Xbuilder's menu commands.
   Or,
- Press F5.
  - Or,
- Click the **Reload PlayList** button in the Playlist Editor's toolbar.

# 7 CREATING AND USING RUNDOWNS AND SEGMENTS

Xbuilder allows you to create rundowns, which are ordered lists of the thematic **RUNDOWN SEGMENTS** that make up a program. In turn, the rundown segments are lists of the graphic pages (shared and embedded), scenes, and/or clips. The order in which the items are listed in the rundown determines their playout order as well.

There are two types of rundown segments: shared segments and embedded segments.

- Shared segments are segment lists that are created and saved as assets on the Xmedia Server. These segments are accessed through the Asset Browser's SEGMENTS root category and they can be added to any rundown.
- **Embedded segments** are similarly created, but rather than being saved as independent assets, they are saved as part of the rundown. Embedded segments therefore, can only be used by the rundown that it belongs to.

### **Μ**ΝΟΤΕ

Although rundown segments appear very similar to playlists, be aware that there are differences between the two and that you should make assumptions that their functionality is the same. For example, you cannot add the contents of a playlist to a rundown segment if the playlist's pages are organized within playlist segments.

The following sections provide descriptions and instructions for how to create and edit rundowns and segments in Xbuilder:

- <u>"An overview of the Rundown Editor" on page 7-3</u>
- <u>"Procedural overview for creating rundowns" on page 7-6</u>
- <u>"Creating a new rundown" on page 7-7</u>
- <u>"Opening an existing rundown" on page 7-8</u>
- <u>"Creating and using rundown segments" on page 7-9</u>
- <u>"Opening an existing rundown segment" on page 7-18</u>

- <u>"Adding segments to a rundown" on page 7-19</u>
- <u>"Repositioning segments within the rundown" on page 7-21</u>
- <u>"Removing segments from a rundown" on page 7-22</u>
- <u>"Saving a rundown under a different name or category" on page 7-23</u>
- "Deleting a rundown from the system" on page 7-24

### An overview of the Rundown Editor

The Rundown Editor lists the content and playback order for a program. A rundown is populated and organized using rundown segments that are built and edited in the Segment Editor or the Segment window. Figure <u>7-1</u> demonstrates that the Segment Editor appears to the right of the Rundown Editor and is used mainly to view and edit the segments belonging to the rundown.

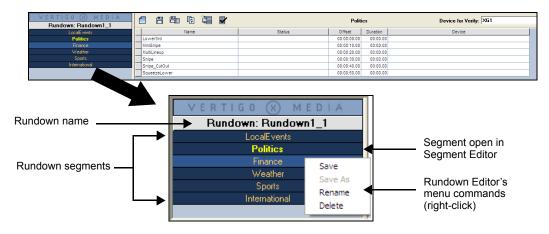

Figure 7-1. Rundown Editor components

Figure <u>7-1</u> and the following table identifies and describes the components of the Rundown Editor:

| Rundown name                   | New rundowns are given a temporary default name of Rundown#, which<br>appears in the first row of the Rundown list. Once you save the rundown<br>the default name is replaced with its new name. Rundowns are saved or<br>the Xmedia Server as assets and are available to Xbuilder through the<br>Asset Browser's Rundowns root category. |  |  |  |  |  |
|--------------------------------|----------------------------------------------------------------------------------------------------|--|--|--|--|--|
| Rundown segments               | Each row in the Rundown Editor represents an individual rundown segment. Rundown segments are built and viewed in the Segment Editor/Window and can consist of a single page or a series of pages.                                                                                                    |  |  |  |  |  |
|                                | When you select a segment in the Rundown Editor, the row's background changes color. When the segment is open the Segment Editor, the segment's name is highlighted in the Rundown Editor. These color settings can be changed using Xbuilder's segment color settings.                                                                    |  |  |  |  |  |
| Rundown Editor's menu commands | The Rundown Editor also features a context menu that allows you to save, rename or delete the segment that is selected in the Rundown Editor.                                                                                                    |  |  |  |  |  |

### An overview of the Segment Editor & Segment Window

Xbuilder offers two interfaces for creating and editing rundown segments: the Segment Editor and the Segment window.

- The **SEGMENT EDITOR** (figure <u>7-2</u>) is joined to the Rundown Editor and it allows you to:
  - Create and populate new rundown segments with pages and playlists.
  - Add the segments to the rundown that is open in the Rundown Editor.
  - Save the segment as shared segment (using the **SAVE As** button) or as an embedded segment (using the **SAVE** button).
  - View, add, edit, or remove pages, scene or clips belonging to the segment highlighted in the Rundown window.

| VERTIGO (X) MEDIA<br>Rundown: Rundown1_1 |              |            | Politics         | Device for Verify: XG1 |
|------------------------------------------|--------------|------------|------------------|------------------------|
| LocalEvents                              | Name         | Status Off | set Duration     | Device                 |
| Politics                                 | Lower3rd     | 00:0       | 0:00.00 00:00.00 |                        |
| Finance                                  | MiniSnipe    | 00:0       | 0:10.00 00:00.00 |                        |
| Weather                                  | MultiLineup  | 00:0       | 0:20.00 00:00.00 |                        |
| Sports                                   | Snipe        | 00:0       | 0:30.00 00:00.00 |                        |
| International                            | Snipe_CutOut | 00:0       | 0:40.00 00:00.00 |                        |
|                                          | SqueezeLower | 00:0       | 0:50.00 00:00.00 |                        |

Figure 7-2. The Rundown Window and the Segment Editor

The **SEGMENT WINDOW** (figure <u>7-3</u>) is a standalone interface (meaning that it is not associated with a specific rundown) that allows you to create and populate new <u>shared</u> rundown segments with pages, scenes, clips and playlists.

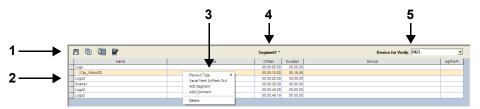

Figure 7-3. The Segment window is a stand-alone interface for creating and editing shared segments

Figure 7-3 and the following list identify and describe the main interface components

- TOOLBAR: A series of buttons that allows you to perform actions related to creating, saving, and populating segments. See <u>"Segment Editor toolbar" on page 8-17</u> for a description of each button on the toolbar.
- SEGMENT: A list of the pages, scenes and clips that make up the content of the segment. Each page, scene, or clip has a dedicated row in the Segment Editor/window, which determines their intended playout order. See <u>"Adding pages to a rundown segment" on page</u> <u>7-11</u> and <u>"Repositioning pages within the rundown segment" on page 7-15</u> for more information.

Like playlists, the columns display information about each item included in the rundown segment. Xbuilder allows you to determine which columns are displayed or hidden in the Segment Editor/window by using the **Column Layout** dialog box. See <u>"Configuring the Playlist table columns" on page 6-11</u> for instructions on how to display or hide certain columns.

You can annotate the segment by adding comment rows. Comment rows are often used to insert instructions or identification annotations so that operators are better informed. See <u>"Adding a comment row to the rundown segment" on page 7-14</u> for more information.

- 3. **MENU COMMANDS**: Right-clicking on a segment row exposes menu commands that allows you to set the playout type or delete the selected segment row. When these commands are opened on a clip row, the **VISUAL MARK IN/MARK OUT** command can be used to edit the clip's starting and ending times. The two other commands allow you to insert a segment or comment above the currently selected segment.
- 4. NAME: Displays the name of the rundown segment that is currently displayed in the Segment window. An asterisk appears beside the name until the segment, or the edits to the segment, have been saved. See <u>"Saving a rundown segment" on page 7-17</u> for more information.
- 5. **DEVICE FOR VERIFY**: In the same way that Xbuilder allows you to verify the presence and publishing of playlist items on configured devices, Xbuilder can also manually verify the contents of a segment on specified devices using the **VERIFY SEGMENT** button .

This particular interface component allows you to target a specific device or all of the configured devices when a segment verification is executed.

See <u>"Configuring a device for the verification of playlist elements" on page 2-9</u> and "Verifying the contents of a playlist" on page 6-5 for more details.

### 🗹 Νοτε

Xbuilder's **Action** menu contains commands for clearing and reloading segments in the Segment Editor/Window. See <u>"Actions menu" on page 8-6</u> for more information.

### Procedural overview for creating rundowns

The procedure below identifies the high-level steps involved in building rundowns for playing out branding and promotional graphics sequences. Subsequent sections (identified by the links within the procedure) provide step-by-step instructions for performing each step.

### I Νοτε

As a preliminary step, verify that the **SEGMENTS** category is displayed in Xbuilder's Asset Browser (without it you will not be able to populate the rundown). If the **SEGMENTS** category is not displayed, then open the xbuilder.ini file (C:\Program Files\VertigoXmedia\Apps) and set the DisplaySegments setting to **True**.

#### To create a rundown in Xbuilder:

- 1. Create a new rundown, or open an existing rundown.
  - <u>"Creating a new rundown" on page 7-7</u>
  - <u>"Opening an existing rundown" on page 7-8</u>
- 2. Create new rundown segments for the rundown:
  - <u>"Creating a new rundown segment" on page 7-9</u>
  - <u>"Adding pages to a rundown segment" on page 7-11</u>
  - <u>"Adding scene assets to a rundown segment" on page 7-13</u>
  - <u>"Adding clip assets to a rundown segment" on page 7-13</u>
  - optional "Adding a comment row to the rundown segment" on page 7-14
  - optional <u>"Repositioning pages within the rundown segment" on page 7-15</u>
  - optional "Deleting or removing items from a rundown segment" on page 7-16
  - <u>"Saving a rundown segment" on page 7-17</u>
- 3. Add rundown segments to the rundown and edit the rundown:
  - <u>"Adding segments to a rundown" on page 7-19</u>
  - optional <u>"Repositioning segments within the rundown" on page 7-21</u>
  - optional <u>"Removing segments from a rundown" on page 7-22</u>
- 4. Save the rundown
  - "Saving a rundown under a different name or category" on page 7-23

### Creating a new rundown

To create a new rundown, you must execute the **CREATE NEW RUNDOWN** action (described below), which immediately replaces whatever is currently in the upper portion of the Xbuilder window with a new, empty Rundown/Segment Editor (figure <u>7-5</u>).

#### To create a new rundown:

1. Select FILE>NEW RUNDOWN or press CTRL+R.

The Save Rundown dialog box appears (figure <u>7-4</u>).

| 1                     |           |
|-----------------------|-----------|
| 🖥 Save Rundown        | ×         |
| Rundown Information   |           |
| Name: Rundown1        |           |
| Author: Administrator |           |
| Description:          | ×         |
| Categories            | Keywords  |
| Rundowns              |           |
|                       | OK Cancel |

Figure 7-4. The **SAVE RUNDOWN** dialog box.

- 2. In the **NAME** field enter a new name for the rundown.
- 3. Enter your name in the **AUTHOR** field (optional).
- 4. Enter a short description of the rundown in the **Description** field (optional).
- 5. Link the rundown to the **Rundowns** root category or to sub-categories by selecting the check box for each place where you want the rundown to be accessible from.
- Click **OK** to save the rundown and exit the dialog box. The Rundown Editor and Segment Editor appear and are ready to be populated (figure <u>7-5</u>).

| VERTIGO (8) MEDIA<br>Rundown: Rundown1_2 | 8        | ¢ |   |      |        | :    | Segm | ent1     | Device for Verify: XG1 |
|------------------------------------------|----------|---|---|------|--------|------|------|----------|------------------------|
|                                          | <u> </u> |   | N | lame | Status | Offs | et   | Duration | Device                 |
|                                          |          |   |   |      |        |      |      |          |                        |
|                                          |          |   |   |      |        |      |      |          |                        |
|                                          |          |   |   |      |        |      |      |          |                        |
|                                          |          |   |   |      |        |      |      |          |                        |
|                                          |          |   |   |      |        |      |      |          |                        |
|                                          |          |   |   |      |        |      |      |          |                        |

Figure 7-5. A newly created rundown with an empty Segment Editor

### Opening an existing rundown

Existing rundowns are stored on the Xmedia Server. You can open existing playlists either from the Asset Browser and Template Editor, or from the **FILE** menu.

#### To open an existing rundown using the Asset Browser and Template Editor:

 Select the **RUNDOWNS** root category in the Asset Browser, and navigate to the appropriate category where the rundown is stored.
 The rundowns contained in the Asset Browser category are listed in the Template

Editor.

2. Double-click the desired rundown in the Template Editor.

Or,

Right-click on the rundown in the Template Editor and select the **OPEN** command from the context menu.

The rundown opens in the Rundown Editor and the first segment listed in the rundown list is displayed in the Segment Editor.

#### To open an existing playlist from the File menu:

1. Select FILE>OPEN RUNDOWN.

The **OPEN RUNDOWN** dialog box appears.

- 2. Navigate through the Rundown categories in the right panel until the desired rundown is listed in the left panel.
- 3. Double-click the desired rundown listed in the right panel.

Or,

Select the rundown and then click **OK**.

The rundown opens in the Rundown Editor and the first segment listed in the rundown list is displayed in the Segment Editor.

### Creating and using rundown segments

Typically, rundown segments are lists of graphic pages (shared and embedded pages), scenes, clips and shared playlists that make up a section of a program. The order in which these items are listed in the rundown segment determines their playout order as well.

The following sections provide instructions for creating new rundown segments and opening existing rundown segments:

- <u>"Creating a new rundown segment" on page 7-9</u>
- <u>"Configuring the segment table columns" on page 7-11</u>
- <u>"Adding pages to a rundown segment" on page 7-11</u>
- <u>"Adding scene assets to a rundown segment" on page 7-13</u>
- <u>"Adding clip assets to a rundown segment" on page 7-13</u>
- <u>"Adding a comment row to the rundown segment" on page 7-14</u>
- <u>"Repositioning pages within the rundown segment" on page 7-15</u>
- <u>"Deleting or removing items from a rundown segment" on page 7-16</u>
- "Saving a rundown segment" on page 7-17

### Creating a new rundown segment

The introduction to rundowns on <u>page 7-1</u> explains that rundown segments can either be shared or embedded. While shared segments can be created and edited in both the Segment Editor and the Segment window, embedded segments can only be created in the Segment Editor.

The following instructions guide you through the process of creating new rundown segments from either interface.

#### To create a new shared segment in the Segment window:

1. Select the FILE>NEW SEGMENT command from the Xbuilder toolbar.

The upper portion of the Xbuilder window becomes an empty Segment window (figure 7-6).

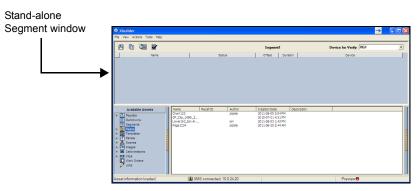

Figure 7-6. Stand-alone Segment window

- Populate the segment with shared pages and/or embedded pages (templates) from the Asset Browser and Template Editor (see <u>"Adding pages to a rundown segment" on</u> page 7-11).
- 3. Click the **SAVE** button in the Segment window's toolbar.
  - Or,

Select the **FILE>SAVE SEGMENT** or the **FILE>SAVE SEGMENT As** command from the Xbuilder menu commands.

The **SAVE SEGMENT** dialog box appears (figure <u>7-7</u>).

| Save Seg     |               |          | ×      |
|--------------|---------------|----------|--------|
| Name:        | Segment1      |          |        |
| Author:      | Administrator |          |        |
| Description: |               |          | *      |
| Categories   | vert3         | Keywords |        |
|              |               | OK       | Cancel |

Figure 7-7. Save the shared segment on the Xmedia Server using the Save Segment dialog box

- 4. In the **NAME** field enter a new name for the segment.
- 5. Enter your name in the **AUTHOR** field (optional).
- 6. Enter a short description of the segment in the **DESCRIPTION** field (optional).
- 7. Link the segment to the Segments root category or to sub-categories by selecting the check box for each place where you want the segment to be accessible from.
- 8. Click **OK** to save the segment and exit the dialog box.

#### To create a new segment (shared or embedded) in the Segment Editor:

1. With a rundown open in the Rundown window, click the **New Segment** button in the Segment Editor's toolbar.

A new segment is added to the rundown window below the initial segment listed and the Segment Editor becomes empty and is ready to be populated.

### Configuring the segment table columns

The segment table's columns display information about each page included in the rundown segment. Using the **TOOLS>CONFIGURE PLAYLIST COLUMNS** command, you can determine which columns are displayed or hidden in the segment table. You can also determine the order in which the columns appear in the table.

Since the instructions for configuring the segment table's columns are identical to those for the playlist columns, please refer to <u>"Configuring the Playlist table columns" on page 6-11.</u>

### Adding pages to a rundown segment

The method that you will use to add a page to a rundown segment will depend upon whether you want the page to be embedded or shared.

The following sections provide instructions for adding embedded pages, shared pages, and the pages of a playlist to a rundown segment:

- <u>"Adding an embedded page to a rundown segment" on page 7-11</u>
- <u>"Adding a shared page to a rundown segment" on page 7-12</u>
- <u>"Adding the pages of a playlist to a rundown segment" on page 7-13</u>

### Image: Note

Do not use the **FILE>INSERT SEGMENT** or **FILE>APPEND SEGMENT** commands to add the pages contained in one segment to another segment, as this creates a playlist segment in the receiving segment. The obstacle is that rundown segments that contain playlist segments cannot be added to rundowns.

### Adding an embedded page to a rundown segment

The following instructions describe the two (2) ways that you can add an embedded page to a rundown segment.

#### To add an embedded page to a rundown segment using the Insert New Page button:

 With the segment open in either the Segment Editor or the Segment Window, select the INSERT NEW PAGE button in the Segment's toolbar.

The SELECT A TEMPLATE FOR THE NEW GRAPHIC dialog box appears.

2. Navigate and select the template that you would like to the new page to be based upon, then click **OK**.

The template opens in Xbuilder's Template Editor.

 Make the appropriate edits to the template's variable fields, then click the INSERT IN PLAYLIST AND CLOSE button in the Template Editor's toolbar. The template is added to the segment editor/window as an embedded page.

#### I Νοτε

To save the new embedded page as a shared page, select the page in the Segment Editor/window and click either the SAVE CURRENT SEGMENT As button are or the FILE>SAVE SEGMENT As command (see <u>"Saving a rundown segment" on page 7-17</u>).

## To add an embedded page to a rundown segment using templates from the Asset Browser:

- 1. Open the rundown segment in either the Segment Editor or the Segment Window.
- 2. Navigate and select a template from the Asset Browser/Template Editor.
- 3. Perform one of the following:
  - Drag the template from the Template Editor and drop it into the segment. Then double-click the page's name in the Segment table. The page opens in the Template Editor. Make the appropriate edits to the template's variable fields, then click the **COMMIT AND CLOSE** button in the Template Editor's toolbar (or drag the X-logo icon into the segment).

Or,

 Double-click the template in the Template Editor. The page opens in the Template Editor. Make the appropriate edits to the template's variable fields, then click the INSERT IN PLAYLIST AND START A NEW PAGE button III in the Template Editor's toolbar (or drag the X-logo icon into the segment).

### **М** ΝΟΤΕ

To save the new embedded page as a shared page, select the page in the Segment Editor/window and click either the SAVE CURRENT SEGMENT As button are or the FILE>SAVE SEGMENT As command (see <u>"Saving a rundown segment" on page 7-17</u>).

### Adding a shared page to a rundown segment

#### To add a shared page to a rundown segment using pages from the Asset Browser:

- 1. Open the rundown segment in either the Segment Editor or the Segment Window.
- 2. Navigate and select a page from the Asset Browser/Template Editor.
- 3. Perform one of the following:
  - Drag the page from the Template Editor and drop it into the segment. Then double-click the page's name in the Segment table. The page opens in the Template Editor. Make the appropriate edits to the page's variable fields, then click the SAVE PAGE AND CLOSE button in the Template Editor's toolbar (or drag the X-logo icon into the segment).

Or,

Double-click the page in the Template Editor. The page opens in the Template Editor. Make the appropriate edits to the page's variable fields, then click the SAVE PAGE, INSERT IN PLAYLIST button in the Template Editor's toolbar (or drag the X-logo icon into the segment).

### Adding the pages of a playlist to a rundown segment

If the series of pages that you want to add to the rundown segment already exist within a playlist, you can add the playlist to the rundown segment and the pages will automatically become a part of the segment.

### Image: Mote

The playlist that is to be added to the rundown segment must only contain pages. The playlist will be rejected if it contains playlist segments or clips.

#### To add the pages of a playlist to a rundown segment:

- 1. Open the rundown segment in either the Segment Editor or the Segment Window.
- 2. Navigate and select a playlist from the Asset Browser/Template Editor.
- Drag the playlist from the Asset Browser/Template Editor and drop it into the Segment.
   The pages that were contained in the playlist are automatically listed in the rundown segment.

### Adding scene assets to a rundown segment

#### To add a scene asset to a rundown segment:

- 1. Open the rundown segment in either the Segment Editor or the Segment Window.
- 2. Navigate and select a scene asset from the Asset Browser/Template Editor.
- 3. Perform one of the following:
  - Drag the asset from the Template Editor and drop it into the segment.

Or,

Open the scene in the Template Editor. Make the appropriate edits to the scene's variable fields, then click the SAVE SCENE, INSERT IN PLAYLIST button
 in the Template Editor's toolbar (or drag the X-logo icon into the segment).

### Adding clip assets to a rundown segment

#### To add a clip asset to a rundown segment:

- 1. Open the rundown segment in either the Segment Editor or the Segment Window.
- 2. Navigate and select a clip asset from the Asset Browser/Template Editor.
- Drag the asset from the Template Editor and drop it into the segment. Clip assets are added to segments as primary events and highlighted in green (below).

| 801        | Segme  | int1 *      | Device for Verify: XG1 |        |  |  |
|------------|--------|-------------|------------------------|--------|--|--|
| Name       | Status | Offset      | Duration               | Device |  |  |
| Logo       |        | 00:00:00.00 | 00:00.00               |        |  |  |
| Clp_WthAFD |        | 00:00:10.00 | 00:19.09               |        |  |  |
| Logo2      |        | 00:00:29.09 | 00:00.00               |        |  |  |
| Scene1     |        | 00:00:39.09 | 00:00.00               |        |  |  |
| Logo2      |        | 00:00:49.09 | 00:00.00               |        |  |  |
| Logo2      |        | 00:00:49.19 | 00:00.00               |        |  |  |

### Adding a comment row to the rundown segment

Annotating your segment by adding comments often benefits the person operating the rundown. Your comments should be concise, yet identify the purpose or behavior of elements in your segment.

#### To add comments to the segment:

- 1. Select the segment row where you want the comment to be inserted (the comment will be inserted above the selected row).
- 2. Right-click on the row and select the **ADD COMMENT** command from the context menu that appears (figure <u>7-8</u>).

The comment row is added above the selected row with the text ready for editing.

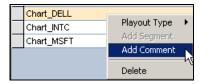

Figure 7-8. Use the ADD COMMENT command to insert an annotation into the segment

3. Type the text for the comment and press **ENTER**.

#### To edit the text of a comment row that is already inserted into the segment:

- 1. Select the comment row who's text is to be edited.
- 2. Right-click on the row and select the **EDIT CELL** command from the context menu that appears (figure 7-9). The comment row text becomes ready for editing.

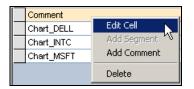

Figure 7-9. Use the EDIT CELL command to change the text in a segment annotation

3. Type the new text for the comment and press **ENTER**.

### Repositioning pages within the rundown segment

The order in which pages are listed in the segment determines their playout order as well. As such, after adding the pages to the segment, you may need to reposition pages within the segment to reflect the desired playout order.

#### To reposition a page within a segment:

- 1. Select the page that you want to move to a new location.
- 2. Click and drag the selected page into the desired segment row.

As you drag, a insert line (red line by default) extends across the table, which indicates where the item will be placed (figure 7-10).

3. Release the mouse button to drop the item in its new location.

| Ć |                     | Financial * |
|---|---------------------|-------------|
|   | Name                | Status      |
|   | NASDAQ results next |             |
|   | NASDAQ_TOP_Gainers  | Ready       |
|   | NASDAQ_TOP_LOSERS   | Ready       |
|   | Tech stock watch    |             |
|   | Chart_MSFT          | Ready       |
|   | Chart_DELL          | Ready       |
|   | Chart_INTC          | Ready       |

Figure 7-10. Drag and drop the page to the desired row location

### Deleting or removing items from a rundown segment

The following instructions describe how to remove individual pages, scenes, clip and comments from the rundown segment, as well as how to remove all of the segment's contents in one action.

### I Νοτε

If the page that is to be deleted is a saved, shared asset, deleting the page from the segment does not remove the asset from the system, only from the segment. However, embedded pages and comments that were added to the segment will be completely deleted from the system.

#### To delete an individual item (page, scene, clip or comment) from the segment:

- 1. Select the item that you would like to delete from the segment.
- Right-click on the item's row and select the **DELETE** command from the context menu. Or,

Press the **DELETE** key on your keyboard.

 If Xbuilder's CONFIRM PAGE DELETION property (TOOLS>SETTINGS>AUTOMATION) is enabled, the CONFIRM DELETE dialog box appears. Select YES and the item is immediately deleted from the segment, or select No to cancel the delete action. If however Xbuilder's CONFIRM PAGE DELETION property

(TOOLS>SETTINGS>AUTOMATION) is disabled, then the item is immediately deleted from the segment.

#### To delete a consecutive grouping of items from the playlist:

- 1. Select the first item that you would like to delete from the segment.
- 2. While holding down the **SHIFT** key, select the last item that you would like to delete from the segment.

The first, last, and all items between these two become selected forming the group of items to be deleted from the segment.

 Right-click within the grouping and select the **DELETE** command from the context menu. Or,

Press the **DELETE** key on your keyboard.

| Ch  | art_DELL                  |                |  |  |  |  |  |  |  |
|-----|---------------------------|----------------|--|--|--|--|--|--|--|
| On  | eStock_INTC               |                |  |  |  |  |  |  |  |
| Ch  | art_DELL_160503_184806930 | Playout Type 🕨 |  |  |  |  |  |  |  |
| On  | OneStock_MSFT Add Segment |                |  |  |  |  |  |  |  |
| Ch  | art_INTC                  | Add Comment    |  |  |  |  |  |  |  |
| Ch  | art_MSFT                  | Delete         |  |  |  |  |  |  |  |
| On  | eStock_DELL               |                |  |  |  |  |  |  |  |
| Top | o Losers                  |                |  |  |  |  |  |  |  |

4. If Xbuilder's CONFIRM PAGE DELETION property (TOOLS>SETTINGS>AUTOMATION) is enabled, the CONFIRM DELETE dialog box appears. Select YES and the items are immediately deleted from the segment, or select No to cancel the delete action. If however Xbuilder's CONFIRM PAGE DELETION property is disabled, then the items are immediately deleted from the segment.

#### To delete the entire contents of the segment in one action:

 Select the ACTIONS>CLEAR PLAYLIST command from Xbuilder's menu commands. Or,

Press F8.

 If Xbuilder's CONFIRM PLAYLIST CLEAR property (TOOLS>SETTINGS>AUTOMATION) is enabled, the CLEAR SEGMENT dialog box appears. Select YES and the items in the segment are immediately deleted and the segment is left empty. Or, select No to cancel the clear segment action.

If however Xbuilder's **CONFIRM PLAYLIST CLEAR** property is disabled, then the segment items are immediately removed from the segment, leaving an empty segment.

### Saving a rundown segment

After building or editing the rundown segment, you must save the segment to retain its current pages and settings. Saving the segment not only makes edits permanent, but it also offers you an opportunity to save embedded segments as shared segments.

### NOTE

An asterisks next to the segment's name indicates that edits have been made to the segment, but have not yet been saved.

Use the **SAVE CURRENT SEGMENT** button 🛅 to save the rundown in its current form. In other words, an embedded segment is saved as an embedded segment, and a shared segment is saved as a shared segment.

Use the **SAVE CURRENT SEGMENT As** button to open the **SAVE SEGMENT** dialog box, which allows you to save an embedded segment as a shared segment, or to save a shared segment under a different name or in a different category.

### Image: Note

When the rundown segment is open in the Segment window, the **FILE>SAVE SEGMENT** and **FILE>SAVE SEGMENT As** commands perform the equivalent actions as the buttons described above.

### Opening an existing rundown segment

There are three (3) ways to open an existing rundown segment:

- Opening a shared segment from the Asset Browser. Double-click the segment's name in the Template Editor opens the segment in the Segment Window.
- With the Segment Window already open, select the FILE>OPEN SEGMENT command. The OPEN SEGMENT dialog box appears and allows you to select the shared segment to be opened. Click OK and the segment automatically appears in the Segment Window.
- With a rundown open in the Rundown Editor, double-click a segment in the rundown list and the segment opens in the Segment Editor.

Regardless of which way you choose to open the segment, once the rundown segment is displayed in the Segment Editor/Window, you can:

- edit the segment by opening, adding, removing, or repositioning the pages, scenes and clips that belong to the segment
- add comments to the segment
- open and edit the pages, scenes and clips belonging to the segment
- save any changes to the segment, or save it under a different name or category

### Adding segments to a rundown

The **RUNDOWN EDITOR** contains the list of segments that make up the content and playout order of the program. Populating the Rundown Editor involves adding segments to the rundown list. Selecting a segment listed in the rundown list displays the contents of the segments in the **SEGMENT EDITOR** (next to the Rundown Editor).

The following sections provide instructions for adding segments to a rundown:

- <u>"Adding the first segment to a new rundown" on page 7-19</u>
- <u>"Adding additional segments to a rundown" on page 7-20</u>

#### NOTE

The **FILE>NEW SEGMENT** command does not add a new segment to a rundown, rather it creates a new shared segment using the Segment Window. See <u>"Creating a new rundown segment" on page 7-9</u> for more information.

#### Adding the first segment to a new rundown

Figure <u>7-11</u> shows that when a new rundown is created, the Segment Editor's status reads **NO SEGMENT LOADED**, which means that the current rundown does not yet contain any segments.

|                                           |    |     |      | No segment loaded. |                    |        |          |        |             |  |
|-------------------------------------------|----|-----|------|--------------------|--------------------|--------|----------|--------|-------------|--|
| VERTIGO (8) MEDIA<br>Rundown: New_Rundown | 88 | ) 🕼 | ŭ:   |                    | No segment loaded. |        |          |        |             |  |
|                                           |    |     | Name |                    | Status             | Device | Duration | Offset | Description |  |
|                                           |    |     |      |                    |                    |        |          |        |             |  |
|                                           |    |     |      |                    |                    |        |          |        |             |  |
|                                           |    |     |      |                    |                    |        |          |        |             |  |
|                                           |    |     |      |                    |                    |        |          |        |             |  |
|                                           |    |     |      |                    |                    |        |          |        |             |  |
|                                           |    |     |      |                    |                    |        |          |        |             |  |
|                                           |    |     |      |                    |                    |        |          |        |             |  |
| StartTime: 00:00:00 🛨                     |    |     |      |                    |                    |        |          |        |             |  |

Figure 7-11. A newly created rundown does not contain any segments

#### To add a first segment to a rundown:

- Click the CREATE NEW SEGMENT button in the Segment Editor's toolbar. A new segment is added to the Rundown Editor's list with NEW SEGMENT as its default name.
- The segments default name is highlighted (white) and can be edited immediately by typing the new name (figure <u>7-12</u>). If the default name is no longer highlighted, rightclick on the default name and use the **RENAME** command to provide a new name for the segment.

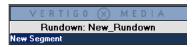

Figure 7-12. Replace the new segment's default name immediately

The segment's name is displayed in the Segment Editor's status line and you can now populate the segment with pages (see <u>"Adding pages to a rundown segment" on page</u> <u>7-11</u>).

### I Νοτε

When a new rundown is created, the **CREATE NEW SEGMENT** button does not appear in the Segment Editor's toolbar if the Asset Browser contains the Segments root category. To display or hide the Segments root category, edit the root category's display setting (i.e. DisplaySegments=False) in the **xbuilder.ini** file.

### Adding additional segments to a rundown

When an existing rundown is opened, the **RUNDOWN EDITOR** lists the segments in the order in which they will be played out. Meanwhile, the **SEGMENT EDITOR** (next to the Rundown Editor) displays the pages that belong to the segment that is currently selected in the rundown list.

#### To add additional segments to a rundown:

- 1. Select the segment in the Rundown Editor where the new segment will be placed (the new segment is placed above the selected segment).
- 2. Perform one of the following:
  - Click the CREATE NEW SEGMENT button in the Segment Editor's toolbar. A new segment is added to the Rundown Editor's list with NEW SEGMENT as its default name.

Or,

• Drag an existing shared segment from the Asset Browser/Template Editor and drop it into the desired location in the Rundown Editor's segment list.

Or,

 Drag an existing shared page or template (creates an embedded page) from the Asset Browser/Template Editor and drop it into the desired location in the Rundown Editor's segment list. The segment that is created contains the shared or embedded page as the first item in the segment.

The segment's name is displayed in the Segment Editor's status line and you can now populate the segment with pages (see <u>"Adding pages to a rundown segment" on page</u> 7-11).

### NOTE

When a new rundown is created, the **CREATE NEW SEGMENT** button does not appear in the Segment Editor's toolbar if the Asset Browser contains the Segments root category. To display or hide the Segments root category, edit the root category's display setting (i.e. DisplaySegments=False) in the xbuilder.ini file.

### Repositioning segments within the rundown

The order in which segments are listed in the Rundown Editor determines the playout order as well. As such, after adding the segments to the rundown, you may need to reposition segment within the rundown to reflect the desired playout order.

#### To reposition a segment within a rundown:

- 1. Select the segment that you want to move to a new location.
- 2. Drag the selected segment into the desired rundown row.

As you drag, a insert line (red line by default) extends across the list, which indicates where the segment will be placed (figure <u>7-13</u>).

3. Release the mouse button to drop the item in its new location.

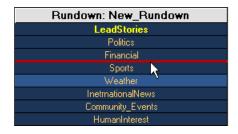

Figure 7-13. Reordering segments within the rundown

### Image: Note

Repositioning the segments in a rundown automatically saves the new order immediately, so that if the rundown is playing, then the changes are immediately implemented.

### Removing segments from a rundown

The **RUNDOWN EDITOR** contains the list of segments that make up the content and playout order of the program. If the rundown list contains a segment that is no longer needed, you can remove it from the rundown using the **DELETE** command.

### I Νοτε

If the segment is an embedded segment, then it is deleted from the system permanently. If, however, the segment is saved as a shared segment, then it will only be removed from the rundown, not the system. See <u>"Saving a rundown segment" on page 7-17</u> for more information about embedded and shared segments.

#### To remove a segment from a rundown:

1. Right-click on the segment in the Rundown Editor and select the **DELETE** command from the context menu.

Or,

Select the segment in the Rundown Editor and press the **DELETE** key on your keyboard.

 If Xbuilder's CONFIRM PAGE DELETION property (TOOLS>SETTINGS>AUTOMATION) is enabled, the CONFIRM DELETE dialog box appears. Select YES and the segment is immediately deleted from the Rundown Editor. Or, select No to cancel the delete segment action.

If however Xbuilder's **CONFIRM PAGE DELETION** property is disabled, then the segment is immediately removed from the Rundown Editor.

### Saving a rundown under a different name or category

Although the rundown was saved to the Xmedia Server when it was created (see <u>"Creating</u> <u>a new rundown" on page 7-7</u>), you can use the **TEMPLATE EDITOR RUNDOWN As** command to save the currently open rundown under a different name or category.

Selecting the FILE>SAVE RUNDOWN As command, opens the SAVE RUNDOWN dialog box (figure 7-14), which allows you to specify a new name for the currently open rundown and/or save the rundown within a sub-category of the **RUNDOWNS** root category in the Asset Browser.

| 🗟 Save Run   | idown         |
|--------------|---------------|
| _ Rundown In | formation     |
| Name:        | New_Rundown2  |
| Author:      | Administrator |
| Description: |               |
| Categories-  | Keywords      |
| 🗹 Rund       | downs         |
|              | OK Cancel     |

Figure 7-14. The Save Rundown dialog box

### Deleting a rundown from the system

All saved rundowns are stored on the Xmedia Server and are accessed from within the **RUNDOWNS** root category in the Asset Browser. When the **RUNDOWNS** category (and subcategories) are selected in the Asset Browser, the individual rundowns are listed in the Template Editor.

#### If a rundown is no longer needed, you can permanently remove it from the system by:

1. Right-click on the rundown listed in the Template Editor and select the **DELETE** command from the context menu.

Or,

Select the rundown listed in the Template Editor and press the **DELETE** key on your keyboard.

2. The **DELETE** dialog box appears and asks you to confirm whether you want to delete the rundown. Click **YES** to delete the rundown and the rundown is immediately deleted from the system. Click **No** to cancel the delete action.

# 8 APPENDIX A - QUICK REFERENCE TO XBUILDER'S MENUS & TOOLBARS

The following sections provide a quick reference to the menu commands, toolbars, and properties associated with various parts of Xbuilder's user interface:

- "Xbuilder's menu commands" on page 8-2
- <u>"Playlist Editor's toolbar" on page 8-9</u>
- <u>"Template Editor's toolbar & properties" on page 8-11</u>
- <u>"Segment Editor toolbar" on page 8-17</u>

#### Xbuilder's

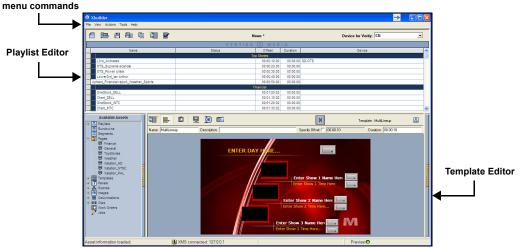

#### ✓ Νοτε

See <u>"Overview of Xbuilder's user interface" on page 2-4</u> for a quick orientation to the entire Xbuilder user interface. All user interface features and components are described in full detail throughout this document in their applicable tasks and instructions.

### Xbuilder's menu commands

Many of Xbuilder's key features are thematically organized within the menu bar command structure at the top of the main interface window.

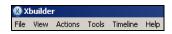

The following sections provide functional definitions of the Xbuilder menu commands:

- "File menu" on page 8-2
- "View menu" on page 8-5
- <u>"Actions menu" on page 8-6</u>
- <u>"Tools menu" on page 8-7</u>
- <u>"Timeline menu" on page 8-7</u>
- <u>"Help menu" on page 8-8</u>

#### File menu

The **FILE** menu contains commands that are related to opening, inserting, appending, and saving playlists, segments, and rundowns.

Note that the name displayed for the following commands, **OPEN**, **APPEND**, **INSERT**, **SAVE**, and **SAVE AS**, depends upon whether a playlist, rundown, segment window is active (see figure  $\underline{8-1}$ ).

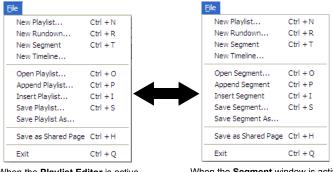

When the Playlist Editor is active

When the Segment window is active

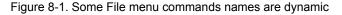

NEW PLAYLIST Opens a new, empty playlist. Alternative access: Kevboard shortcut: CTRL+N • **NEW PLAYLIST** button in the Playlist Editor **NEW RUNDOWN** Opens a new, empty rundown. Alternative access: Keyboard shortcut: CTRL+R **NEW SEGMENT** Opens a new, empty segment. Alternative access: Kevboard shortcut: CTRL+T **CREATE NEW SEGMENT** button in the Segment window ٠ NEW TIMELINE Opens a new, empty timeline. This command is disabled unless a seed file is specified in Xbuilder's GENERAL setting's TIMELINE SEED field in. Alternative access: **New TIMELINE** button in the Timeline window Depending the active window in Xbuilder, this command displays a dialog OPEN box that lets you select an existing playlist, segment, or rundown to open. [OPEN PLAYLIST] [OPEN SEGMENT] Alternative access: [OPEN RUNDOWN] • Keyboard shortcut: CTRL+O **OPEN EXISTING PLAYLIST** button in the Playlist Editor • Depending what is already open in Xbuilder, this command displays a dialog box that lets you select a playlist or segment to add to the end of the [APPEND PLAYLIST] current playlist. [APPEND SEGMENT] Alternative access: Keyboard shortcut: CTRL+P INSERT Displays a dialog box that lets you select a playlist or segment to insert above the currently selected row in the current playlist/segment. [INSERT PLAYLIST] [INSERT SEGMENT] Alternative access: Keyboard shortcut: CTRL+I

Each of the **FILE** menu commands are described in the following table:

| Save<br>[Save Playlist]<br>[Save Segment]                               | <ul> <li>Saves the currently opened playlist, segment, or rundown. If the item is new and has not yet been saved, a dialog box displays that lets you set specific data related to the asset (i.e. name, author, descriptionetc.).</li> <li>Alternative access: <ul> <li>Keyboard shortcut: CTRL+S</li> <li>SAVE CURRENT PLAYLIST button in the Playlist Editor</li> <li>SAVE CURRENT SEGMENT button in the Segment window</li> </ul> </li> </ul> |
|-------------------------------------------------------------------------|----------------------------------------------------------------------------------------------------|
| Save As<br>[Save Playlist As]<br>[Save Segment As]<br>[Save Rundown As] | <ul> <li>Opens a dialog box that allows you to save the playlist, segment, or rundown using a new name.</li> <li>Alternative access: <ul> <li>Keyboard shortcut: CTRL+S</li> <li>SAVE CURRENT PLAYLIST As button in the Playlist Editor</li> <li>SAVE CURRENT SEGMENT As button in the Segment window</li> </ul> </li> </ul>                                                                                                    |
| SAVE AS SHARED PAGE                                                     | Saves the open page or template as a page asset on the Xmedia Server,<br>so that it is available to be used in other playlists. See <u>"Creating an</u><br><u>individual shared page from a template" on page 3-3</u> for more information.<br>Alternative access:<br>• Keyboard shortcut: <b>CTRL+H</b>                                                                                                    |
| Ехіт                                                                    | Closes Xbuilder.<br>Alternative access:<br>• Keyboard shortcut: CTRL+Q<br>• X CLOSE button in the top-right corner of the Xbuilder window                                                                                                    |

#### View menu

The **View** menu contains commands that are related to displaying or hiding browsers and tools that are used by, or within, the Xbuilder interface. The following table describes the functionality of the View menu's commands.

| OPEN MESSAGE LOG  | <ul> <li>When selected, this command displays the message log dialog box, which records the processes and errors that occur during your Xbuilder session.</li> <li>When cleared, this command hides the log.</li> <li>Alternative access:</li> <li>Keyboard shortcut: CTRL+M</li> </ul>                                                                                             |
|-------------------|----------------------------------------------------------------------------------------------------|
| Asset Browser     | <ul> <li>Displays or hides the Asset Browser. The Asset Browser is a collapsible panel on the lower-left side of the Xbuilder interface that allows you to view and access assets according to their type.</li> <li>Alternative access: <ul> <li>Keyboard shortcut: CTRL+A</li> <li>Click the handle along the lower-left portion of the Xbuilder interface.</li> </ul> </li> </ul> |
| OPEN LOG FILE     | When selected, this command opens the current log file in Notepad from:<br>C:\ProgramData\VertigoXmedia\Logs. The log file stores the processes<br>and errors that occurred during your Xbuilder session and is useful when<br>debugging.                                                                                                    |
| SHOW/HIDE PANEL   | <ul> <li>Displays or hides the lower portion of the Template Editor, which displays the control objects of an open control panel.</li> <li>Alternative access:</li> <li>Keyboard shortcut: CTRL+L</li> </ul>                                                                                                    |
| FAVORITES BROWSER | <ul> <li>Displays or hides the FAVORITES BROWSER, which is a collapsible panel on the lower-right side of the Xbuilder interface that allows you to view and storage frequently used templates and pages.</li> <li>Alternative access: <ul> <li>Keyboard shortcut: CTRL+U</li> <li>Click the handle along the lower-right portion of the Xbuilder interface.</li> </ul> </li> </ul> |
| PROXY VIEW        | Determines the format by which the Template Editor displays assets from<br>the Asset Browser. The two available formats are: thumbnail (proxy)<br>images, or as detailed lists.<br>Alternative access:<br>• Keyboard shortcut: <b>CTRL+W</b>                                                                                                    |
| DISPLAY FRAMES    | Only available when a timeline is active.<br>Allows you to set the timeline's top ruler's units as frames or time code units.                                                                                                    |

### **Actions menu**

The **ACTIONS** menu contains commands that allow you to control or perform tasks related to your playlists, segments, or devices. Many of these commands are also available within the appropriate windows as buttons, or as key command shortcuts.

| CLEAR             | Deletes all items in the playlist or segment.                                                                                                    |
|-------------------|----------------------------------------------------------------------------------------------------|
| [CLEAR PLAYLIST]  | Alternative access:                                                                                                    |
| [CLEAR SEGMENT]   | Keyboard shortcut: F8                                                                                                    |
| Reload            | Reloads the last saved version of the playlist or segment.                                                                                                    |
| [RELOAD PLAYLIST] | Alternative access:                                                                                                    |
| [RELOAD SEGMENT]  | Keyboard shortcut: F5                                                                                                    |
|                   | RELOAD PLAYLIST button in the Playlist Editor                                                                                                    |
|                   | RELOAD SEGMENT button in the Segment window                                                                                                    |
| INGEST PLAYLIST   | Opens the <b>IMPORT PLAYLIST LOG FILE</b> dialog box, which allows you to import playlist log files (.log) into Xbuilder.                                                                                                    |
|                   | Alternative access:                                                                                                    |
|                   | Keyboard shortcut: F10                                                                                                    |
| CREATE WORK ORDER | Opens the <b>WORK ORDER</b> dialog box, which allows you to create a new work<br>order. The work order system requires users to login using a user name and<br>password. User names and passwords are registered and stored on the<br>Xmedia Server using the Xmedia Server's properties panel.                                                                                                    |
|                   | Alternative access: <ul> <li>Keyboard shortcut: F11</li> </ul>                                                                                                    |
| CLEAR DEVICE      | Sends a clear command to the device connected to Xbuilder causing the device's display to immediately stop displaying its contents.                                                                                                    |
| Open Merge List   | The <b>OPEN MERGE LIST</b> command allows you to create multiple pages and/or scenes from a single Merge List file (spreadsheet or XML file). Acting as the data source, the Merge List file provides Xbuilder with the information it needs to create new instances of pages/scenes from existing template and scene assets.                                                                                                    |
| Open MakeList     | As the gateway to the Vertigo Quality Control (QC) workflow, the OPEN<br>MAKELIST command allows you to open a Make List file, which creates a<br>playlist element for each of the assets (pages) that were created by the<br>After Effects Plug-in's export. You can then preview, approve or reject the<br>new graphics. See <u>"Quality Control: Previewing and validating graphics in</u><br><u>Xbuilder" on page 5-12</u> for more information. |

| Open AirList | As the gateway to the <b>Vertigo Media Check (MC) workflow</b> , the <b>OPEN</b><br><b>AIRLIST</b> command allows Master Control to quickly verify that all of the<br>assets that were validated (approved) during the QC workflow have been<br>published to the target playout devices. See <u>"Media Check: Graphics</u><br><u>publish verification" on page 5-14</u> for more information. |
|--------------|----------------------------------------------------------------------------------------------------|
|              |                                                                                                    |

### **Tools menu**

The **TOOLS** menu contains commands that allow you to specify some of settings that affect the aesthetic and behavioral properties of Xbuilder. It also allows you to configure Xbuilder to interact with other devices and applications. The following table describes the functionality of the Tools menu commands.

| Settings                      | Displays the <b>SETTINGS</b> dialog box, which is used to establish the aesthetic and behavior of many of the Xbuilder features. See <u>"Configuring Xbuilder's settings"</u> on page 2-6 for more information.                                                                                                    |
|-------------------------------|----------------------------------------------------------------------------------------------------|
| CONFIGURE<br>PLAYLIST COLUMNS | Displays the <b>COLUMN LAYOUT</b> dialog box. This allows you to determine what kind of information will be displayed in the Playlist and Segment windows for each item. See <u>"Configuring the Playlist table columns" on page 6-11</u> and <u>"Configuring the segment table columns" on page 7-11</u> for more information.                                                                                |
| PLUGINS                       | Opens the <b>PLUGIN MANAGER</b> , which is used for registering or de-registering plugins that support or enhance Xbuilder.                                                                                                    |
| DEVICE MANAGER                | Displays the <b>DEVICE CONFIGURATION</b> dialog box, which allows you to define and add new output devices to the Device Manager. Once devices are added to the Device Manager, you can connect a device to Xbuilder to be used for previewing and/or verify if each playlist element has been published on the device. See <u>"Adding and configuring a Preview device" on page 2-7</u> for more information. |
| TIMELINE SEEDS                | Displays the <b>TIMELINE SEED</b> dialog box, which allows you to add/remove and specify the seed files that are used as the basis for building auto promo timelines in the Timeline Editor.                                                                                                    |

### **Timeline menu**

The **TIMELINE** menu only appears when the Timeline Editor is open in the Xbuilder window.

| Fade                 | This command is only enabled when the timeline's seed file contains a Fader channel. Selecting this command displays the <b>TIMELINE FADE</b> dialog box, which allows you set the duration of the automatic fade-in and fade-out of the timeline. See for more information. |
|----------------------|----------------------------------------------------------------------------------------------------|
| Render to File       | This command allows you to render and save a copy of the entire auto promo on either the VertigoXG or the Software CG devices.                                                                                                    |
| BATCH RENDER TO FILE | Not yet documented.                                                                                                    |
| SNAPSHOT             | This command allows you to extract a single frame of an auto promo timeline and save it to a file as an image file (.tga).                                                                                                    |

#### Help menu

The **HELP** menu contains commands that provide Xbuilder product information, like licensing and software version identification, as well as access to the License Manager for installing the required applications license. The following table describes the commands available within Xbuilder's Help menu.

| ABOUT   | Displays the product information regarding what the version of Xbuilder and Xmedia Suite you are using.                                                                                                    |
|---------|----------------------------------------------------------------------------------------------------|
| LICENSE | Opens the <b>LICENSE MANAGER</b> dialog box, which allows you to install and view the required application licenses for Xbuilder. See the Vertigo Suite Release Notes for specific instructions on how to acquire and install licenses for Xbuilder. |

## **Playlist Editor's toolbar**

The toolbar along the top-left side of the Playlist Editor contains a series of buttons that allow you to populate the playlist and perform other basic actions on the existing playlist. See <u>"An</u> overview of the Playlist Editor" on page 6-2 for more information.

The following table provides a functional description of each button on the playlist toolbar:

|     | CREATE NEW PLAYLIST                                                                                                    |
|-----|----------------------------------------------------------------------------------------------------|
|     | Create and displays a new, empty playlist.                                                                                                    |
|     | Alternative access:                                                                                                    |
|     | Menu command: FILE>NEW PLAYLIST                                                                                                    |
|     | Keyboard shortcut: CTRL+N                                                                                                    |
|     | OPEN EXISTING PLAYLIST                                                                                                    |
|     | Displays a dialog box for selecting and opening an existing playlist asset.                                                                                 |
|     | Alternative access:                                                                                                    |
|     | Menu command: FILE>OPEN PLAYLIST                                                                                                    |
|     | Keyboard shortcut: CTRL+O                                                                                                    |
|     | SAVE CURRENT PLAYLIST                                                                                                    |
|     | Saves the current playlist. If the playlist is new and has not yet been saved, a dialog box appears and lets you set specific data related to the playlist. |
|     | Alternative access:                                                                                                    |
|     | Menu command: FILE>SAVE PLAYLIST                                                                                                    |
|     | Keyboard shortcut: CTRL+S                                                                                                    |
|     | SAVE CURRENT PLAYLIST AS                                                                                                    |
|     | Saves the current playlist under a different name.                                                                                                    |
|     | Alternative access:                                                                                                    |
|     | Menu command: FILE>SAVE PLAYLIST As                                                                                                    |
| 6   | Reload                                                                                                    |
|     | Reloads the most recently saved version of the playlist.                                                                                                    |
|     | Alternative access:                                                                                                    |
|     | Menu command: ACTIONS>RELOAD PLAYLIST                                                                                                    |
|     | Keyboard shortcut: F5                                                                                                    |
| N74 | INSERT NEW PAGE                                                                                                    |
|     | Opens the <b>SELECT A TEMPLATE FOR THE NEW GRAPHIC</b> dialog box, which allows you to insert a new page into the playlist.                                 |
|     |                                                                                                    |

| VERIFY PLAYLIST                                                                                                    |
|----------------------------------------------------------------------------------------------------|
| Executes a manual playlist verification to see if the items in the playlist have been properly published to the devices selected in the Device for Verify drop-down list.                                                                                                    |
| APPROVE ALL ITEMS IN MERGELIST                                                                                                    |
| This button only appears when the playlist open in the Playlist Editor was created from a Merge List.                                                                                                    |
| Approves all of the items (pages & scenes) in the playlist, moves the assets to the appropriate categories, and changes the item's status in the playlist to <b>Approved</b> . See <u>"Approving or rejecting new pages and scenes created from a Merge List" on page 3-8</u> for more information.                                                  |
| <br>RENDER ALL ITEMS IN PLAYLIST                                                                                                    |
| This button only appears when the playlist open in the Playlist Editor was created from a Merge List.                                                                                                    |
| When a Merge List is used to create pages and scenes (see <u>page 3-14</u> ), all of the resulting pages and scenes can be rendered and saved as individual video clip files using the Playlist Editor's <b>Render All ITEMS IN PLAYLIST</b> button. See <u>"Batch-rendering of pages and/or scenes to a file" on page 4-7</u> for more information. |

### **Template Editor's toolbar & properties**

Xbuilder's Template Editor is located in the bottom portion of the Xbuilder interface and is used to display and edit pages, templates, and/or scene assets. When a template or page asset is opened in Xbuilder, the control-side of the project (Template+Scene) is displayed in the Template Editor allowing you to make edits to the content and create new pages. Logically, opening a standalone scene asset displays the actual scene allowing you to also make changes to its content.

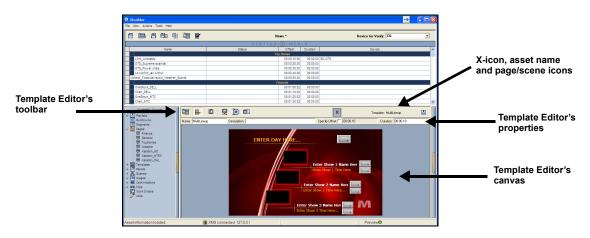

Figure 8-2. Template Editor features and components

The Template Editor's toolbar items and properties change slightly depending on the type of asset that it is currently open in the Template Editor. The following sections identify and describe each of the possible toolbar buttons, properties, icons and fields that may appear in the Template Editor.

- <u>"Template Editor's toolbar buttons" on page 8-12</u>
- <u>"Template Editor's properties" on page 8-15</u>
- <u>"X-icon" on page 8-15</u>
- <u>"Asset name (Template or Scene)" on page 8-15</u>
- "Shared Page, Embedded Page and Scene icons" on page 8-16

#### Template Editor's toolbar buttons

Depending upon the type of asset and how it was opened, the Template Editor's toolbar contains the following buttons:

|   | SAVE PAGE OF SAVE SCENE                                                                                                    |
|---|----------------------------------------------------------------------------------------------------|
| Ħ | This button is only available if the current page (shared page) or scene asset was opened from the <u>Asset Browser</u> .                                                                                                    |
|   | Saves any edits that have been made to the current page (shared page) or scene.                                                                                                    |
|   | SAVE PAGE, AND CLOSE                                                                                                    |
|   | This button is only available if the current page (shared page) or scene asset was opened from <u>within the playlist</u> .                                                                                                    |
|   | Saves any edits that have been made to the current page or scene and closes the page/scene so that it is no longer displayed in the Template Editor.                                                                                                    |
|   | SAVE PAGE AS OF SAVE SCENE AS                                                                                                    |
|   | This button is only available if the current page (shared page) or scene asset was opened from the <u>Asset Browser</u> .                                                                                                    |
|   | Saves any edits that have been made to the current page or scene under<br>a different name and allows you to store it within other Pages or Scenes<br>categories in the Asset Browser.                                                                                                    |
|   | INSERT IN PLAYLIST AND START NEW PAGE                                                                                                    |
|   | This button is only available if the current page (embedded page) was opened from within the playlist.                                                                                                    |
|   | Saves any edits that have been made to the current shared page and adds<br>it to the playlist currently opened in the Playlist Editor. Where within the<br>playlist the page is added depends on whether the <b>ENABLE INSERT PAGE</b><br><b>AFTER SELECTED</b> button is enabled or disabled. |
|   | COMMIT AND CLOSE                                                                                                    |
|   | This button is only available if the current page (embedded page) was opened from within the playlist.                                                                                                    |
|   | Updates the page in the playlist with any edits that have been made and closes the page so that it is no longer displayed in the Template Editor.                                                                                                    |
|   |                                                                                                    |

|    | New Page                                                                                                    |
|----|----------------------------------------------------------------------------------------------------|
|    | This button is only available if the current page (shared page) was opened from the <u>Asset Browser</u> .                                                                                                    |
|    | Creates a new page by resetting the variable fields back to their original template defaults. Note that the new page is not actually created until you save it as a shared page, or add it to the playlist as an embedded page.                                                                                                    |
|    | SAVE PAGE, INSERT IN PLAYLIST OF SAVE SCENE, INSERT IN PLAYLIST                                                                                                    |
|    | This button is only available if the current page (shared page) or scene was opened from the <u>Asset Browser</u> .                                                                                                    |
|    | Saves any edits that have been made to the current shared page and adds<br>it to the playlist currently opened in the Playlist Editor. Where within the<br>playlist the page is added depends on whether the <b>ENABLE INSERT PAGE</b><br><b>AFTER SELECTED</b> button is enabled or disabled.                                                 |
| ∎⊷ | ENABLE INSERT PAGE AFTER SELECTED OF ENABLE INSERT SCENE AFTER<br>SELECTED                                                                                                    |
|    | This button is only available if the current page (shared page or embedded) or scene was opened from the <u>Asset Browser</u> .                                                                                                    |
|    | When enabled (orange rather than blue), and the <b>SAVE PAGE, INSERT IN</b><br><b>PLAYLIST</b> button is used, the page will be inserted into the playlist below the<br>currently selected row. When disabled, the page will be added to the last<br>row in the playlist.                                                                      |
|    | CREATE NEW WORKORDER                                                                                                    |
|    | This button is available if the current page (shared page or embedded) was opened from either the <u>Asset Browser</u> or from <u>within the playlist</u> . However, it is not available when a scene asset is open.                                                                                                    |
|    | Opens the <b>WORK ORDER</b> dialog box, which allows you to create a new work order for the page. The work order system requires users to login using a user name and password. User names and passwords are registered and stored on the Xmedia Server using the Xmedia Server's properties panel. See <u>page 3-11</u> for more information. |
|    | APPROVE AND NEXT                                                                                                    |
|    | This button is available if the current page or scene was opened from the playlist created by the Merge List or Make List file.                                                                                                    |
|    | As part of the Merge List and QC workflow, you can perform a quality control verification of the pages and scene created from the Merge List / Make List. See page 3-8 and page 5-12 for more information.                                                                                                    |

| 43 | REJECT AND NEXT                                                                                                    |
|----|----------------------------------------------------------------------------------------------------|
|    | This button is available if the current page or scene was opened from the playlist created by the Merge List or Make List file.                                                                                                    |
|    | As part of the Merge List and QC workflow, you can perform a quality control verification of the pages and scene created from the Merge List / Make List. See <u>page 3-8</u> and <u>page 5-12</u> for more information.                                                                                                    |
|    | NEXT MERGE LIST ITEM                                                                                                    |
| Ŷ  | This button is available if the current page or scene was opened from the playlist created by the Merge List or Make List file.                                                                                                    |
|    | This button allows you to move to the next item (skip) in a playlist created by the Merge List / Make List without changing its Status.                                                                                                    |
|    | PREVIEW PAGE OF PREVIEW SCENE                                                                                                    |
|    | This button is available to all pages, templates and scenes opened in the Template Editor.                                                                                                    |
|    | Allows you to view the playout of the resulting template, page, or scene on the configured preview device (Software CG), including the playout of its video, audio, and animation elements.                                                                                                    |
| *  | RENDER PAGE TO FILE OF RENDER SCENE TO FILE                                                                                                    |
|    | This button is available to all pages, templates and scenes opened in the Template Editor.                                                                                                    |
|    | If a template, page or scene contains clips, audio files, and/or cel animations, then the <b>RENDER TO FILE</b> command in the Template Editor's toolbar allows you to render and save the template/page as a video file.                                                                                                    |
|    | TAKE SNAPSHOT OF PAGE OF TAKE SNAPSHOT OF SCENE                                                                                                    |
|    | This button is available to all pages, templates and scenes opened in the Template Editor.                                                                                                    |
|    | The <b>TAKE SNAPSHOT OF PAGE/SCENE</b> command <b></b> in the Template<br>Editor's toolbar allows you to render and save (as an image file) a single<br>frame of the scene's playout. This is particularly useful when the template,<br>page or scene that is open in Xbuilder's Template Editor contains clips<br>and/or cel animations, as you can specify the exact frame during playout to<br>capture. |

#### **Template Editor's properties**

The following page properties can be set from within the Template Editor:

| RECALL ID      | This property is only available to pages (shared pages) and scene assets opened in the Template Editor.                                                                                                    |
|----------------|----------------------------------------------------------------------------------------------------|
|                | Allows you to specify a unique identifier for the page or scene. The Recall ID can later be used to instantly call up the page asset in the Vertigo Suite's playout application, Xplay.                                                                                    |
| NAME           | This property is only available to templates (embedded pages) opened in the Template Editor.                                                                                                    |
|                | The default name of the embedded page will be identical to the name of the template until you type a new name in this field and press either the <b>INSERT IN PLAYLIST AND START NEW PAGE</b> button or the <b>COMMIT AND CLOSE</b> button in the Template Editor toolbar. |
| DESCRIPTION    | Allows you to provide a short textual description of the page or scene for helping to identify the purpose or contents of the page.                                                                                                    |
| SPECIFY OFFSET | Allows you to specify the time delay between the playout between the open page/scene and the next consecutive page/scene in the playlist.                                                                                                    |
| DURATION       | Allows you to specify the amount of time the page or scene will remain on air.                                                                                                    |

#### X-icon

The X-ICON X appears in the upper portion of the Template Editor when a template, page or scene was opened from the Asset Browser. Once any edits have been saved, dragging the icon from the Template Editor to the playlist allows you to add the page or scene to a playlist that is open in the Playlist Editor.

#### Asset name (Template or Scene)

The name of the template or scene that the shared page or scene is based upon is displayed in the upper-right portion of the Template Editor. This is information is practical if you want to make changes to the page/scene that goes beyond editing the variable fields, such as changing the layout or formatting. These types of changes require editing the template in Xstudio.

Even though shared pages are assets saved in the Xmedia Server, all pages are built from templates and therefore inherit the properties and formatting settings of the template. As such, only the variable fields from the template can be changed on the page in Xbuilder. The implication of being based on a template is that any saved changes to the template in Xstudio will automatically be transmitted to all of the pages that were created from that template.

### **М**ОТЕ

The name of the embedded page will be identical to the template name until you change the name in the page's **Name** property field.

#### Shared Page, Embedded Page and Scene icons

Since there is no way distinguishing which pages in the Playlist Editor are embedded pages or shared pages; opening a page in the Template Editor and verifying the icon in the upperright corner is the only way of identifying the page type.

The **SHARED PAGE** icon implicates that the page that is open in the Template Editor is a shared page. Meanwhile, the **EMBEDDED PAGE** icon in the Template Editor is an embedded page.

Similarly, if the asset open in the Template Editor is a scene asset, the **SCENE** icon **R** is displayed in the upper-right corner of the Template Editor.

## Segment Editor toolbar

The toolbar along the top-left side of the Segment window contains a series of buttons that allow you to perform actions related to populating the rundown segment and performing basic actions on the existing segment.

|              |        | LocalEve       | ents    | Device for Verify: XG1 |
|--------------|--------|----------------|---------|------------------------|
| Name         | Status | Offset Dura    | ation   | Device                 |
| Lower3rd     |        | 00:00:00.00 00 | 0:00.00 |                        |
| MiniSnipe    |        | 00:00:10.00 00 | 0:00.00 |                        |
| MultiLineup  |        | 00:00:20.00 00 | 0:00.00 |                        |
| Snipe        |        | 00:00:30.00 00 | 0:00.00 |                        |
| Snipe_CutOut |        | 00:00:40.00 00 | 0:00.00 |                        |
| SqueezeLower |        | 00:00:50.00 00 | 0:00.00 |                        |
|              |        |                |         |                        |

The following table provides a functional description of each button on the Segment window's toolbar:

|  | CREATE NEW SEGMENT                                                                                                    |
|--|----------------------------------------------------------------------------------------------------|
|  | When selected in the standalone Segment window, a new (empty) rundown segment is created, which can be populated and saved as a shared segment.                                                                                                    |
|  | When selected in the Segment window associated with the Rundown Editor, a new (empty) rundown segment is created and added to the rundown. The default name of the segment, <b>New Segment</b> , can immediately be changed by typing a new name in the Rundown Editor. You can then populate the segment with pages and save it as an embedded segment in the rundown, or use the <b>SAVE CURRENT SEGMENT As</b> button to save it as a shared segment (see <u>"Saving a rundown segment" on page 7-17</u> ). |
|  | Alternative access:                                                                                                    |
|  | Menu command: FiLe>New Segment                                                                                                    |
|  |                                                                                                    |
|  | Keyboard shortcut: CTRL+T                                                                                                    |
|  | SAVE CURRENT SEGMENT                                                                                                    |
|  |                                                                                                    |
|  | SAVE CURRENT SEGMENT<br>Saves the current rundown segment in its current form (i.e. an embedded segment is<br>saved as an embedded segment, and a shared segment is saved as a shared<br>segment). Use the SAVE CURRENT SEGMENT AS button to save an embedded segment                                                                                                    |

|     | SAVE CURRENT SEGMENT AS                                                                                                    |
|-----|----------------------------------------------------------------------------------------------------|
|     | Opens the SAVE SEGMENT dialog box, which allows you to:                                                                                                    |
|     | <ul> <li>Save the currently open shared segment under a different name.</li> </ul>                                                                                                    |
|     | <ul> <li>Save the currently open embedded segment as a shared segment to be stored in<br/>the Asset Browser's Segments root category.</li> </ul>                                                                                                    |
|     | Alternative access:                                                                                                    |
|     | Menu command (standalone only): FILE>SAVE SEGMENT As                                                                                                    |
|     | RELOAD                                                                                                    |
| ¢   | Reloads, or refreshes, the most recently saved version of the segment.                                                                                                    |
|     | Reloading the segment is useful for:                                                                                                    |
|     | <ul> <li>insuring that you have the most recent version of a segment. For<br/>example, if somebody else accesses and makes changes to the<br/>segment while you are have it open.</li> </ul>                                                                                                    |
|     | <ul> <li>quickly returning to the state that the segment was in when it was<br/>last saved after making unsaved and unwanted edits.</li> </ul>                                                                                                    |
|     | Alternative access:                                                                                                    |
|     | Menu command: Actions>Reload Segment                                                                                                    |
|     | Keyboard shortcut: F5                                                                                                    |
| ¥ m | INSERT NEW PAGE                                                                                                    |
|     | Opens the <b>SELECT A TEMPLATE FOR THE NEW GRAPHIC</b> dialog box, which allows you to open and edit a page in the Template Editor. Once you have made the appropriate edits to the page, click the <b>INSERT IN PLAYLIST AND CLOSE</b> button in the Template Editor's toolbar to insert the new page into the segment. |
|     | VERIFY SEGMENT                                                                                                    |
|     | Executes a manual segment verification to see if the items in the segment have been properly published to the devices selected in the Device for Verify drop-down list.                                                                                                    |

# **9 APPENDIX B - QUICK REFERENCE TO XBUILDER'S SETTINGS**

Although Xbuilder's default settings are appropriate for most operating circumstances, you may want to customize the look and behavior of the application using Xbuilder's settings. Note that modifying these settings is entirely optional.

The following sections provide a quick reference description of all of Xbuilder's settings:

- <u>"General settings" on page 9-2</u>
- <u>"Display settings" on page 9-4</u>
- <u>"Template Favorites settings" on page 9-6</u>
- <u>"Automation settings" on page 9-7</u>
- <u>"Playlist Ingest settings" on page 9-8</u>
- <u>"Place Holders settings" on page 9-9</u>
- "Merge List settings" on page 9-10
- <u>"Logging settings" on page 9-11</u>
- <u>"Render To File settings" on page 9-12</u>
- <u>"Timelines settings" on page 9-13</u>
- <u>"Work Orders settings" on page 9-14</u>
- <u>"Servers settings" on page 9-15</u>
- <u>"Playlist > Basic settings" on page 9-16</u>
- "Playlist > Highlight settings" on page 9-17

### **General settings**

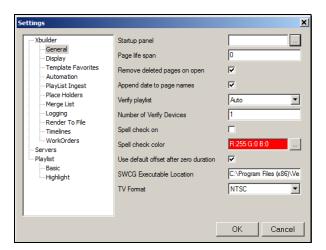

Figure 9-1. General settings

- Startup panel Specifies the panel that is loaded when Xbuilder is launched.
- **Page life span** All pages have an expiry date. Once reached, expired pages are deleted from the system in order to keep the server from becoming clogged with pages that are no longer relevant. Use this field to enter the number of days before a page expires. If left at 0, the page never expires. If a page that already existed is edited, its expiry is reset to the number of days specified in this field.
- Remove deleted pages on open If a playlist includes deleted pages, selecting this
  option ensures that they will be deleted automatically the next time the playlist is
  loaded. Otherwise, the expired pages will be highlighted in red.
- **Append date to page names** When selected, this setting adds the date to the asset name of the page that is being created/saved.
- Verify playlist When set to AUTOMATIC, each element of the playlist is verified when they are loaded. When set to Manual, each element in the open playlist is verified when the VERIFY PLAYLIST button is clicked in the Playlist Editor's toolbar. In both cases, the result of the verification is displayed in the Status column of the playlist element. See "Verifying the contents of a playlist" on page 6-5 for more information.
- **Number of Verify Devices** Determines the number of device rows that will be dedicated as Verify devices in Xbuilder's Device Manager. See <u>"Configuring a device</u> for the verification of playlist elements" on page 2-9 for more information.
- **Spell check on** When selected, the application helps you to avoid any typing error or spelling mistakes by underlining any potentially misspelled words that you have entered.
- Spell check color Specifies the RGB color that the SPELL CHECK ON setting uses for the line color to identify potentially misspelled words.

- Use default offset after zero duration This setting affects the offset applied to playlist elements after edits. When the playlist is edited, the offsets of affected elements are adjusted to avoid any gaps in the playlist. The rule applied when setting the offset of a playlist element that follows a page element is to make the offset equal to the duration of the preceding page element. In cases where the duration of the preceding page element is zero then the USE DEFAULT OFFSET AFTER ZERO DURATION setting is consulted. If it is true, then an offset of 10 seconds is used, otherwise, an offset of 0 is used.
- SWCG Executable Location The full path to the Software CG executable used to preview and/or render to the asset to an image or video file. Usually, the installer places the VertigoCG2L.exe file in the following directory: C:\Program Files\VertigoXmedia\Apps\VertigoCG2
- **TV Format** When using a MergeList in Xbuilder to create a series of pages, the **TV Format** parameter ensures that the values that appear in the playlist's **Duration** column are displayed using a consistent resolution format. For example, if the duration in the MergeList is 45 seconds for a 25 fps template, then the duration in the playlist will be 00:45.0 when TV Format is set to PAL and 00:37.15 when set to NTSC.

### **Display settings**

Although the Display setting page has various settings, the bulk of the settings deal with the **overflow** and **underflow** properties, which are set on this page and reported in the Overflow column in the Playlist Editor.

At the center of the overflow/underflow discussion are **TIMESLOTS**. A timeslot is a set of playlist items between two hard-starts (a hard-start is a playout type for bringing playlist to air at a specific time). The total time available in the timeslot is determined by the difference of the two hard-start times. Ideally, the timeslot should be filled with enough content to exactly fill this time.

Overflow (or underflow) refers to the difference between the total time of the content in a timeslot and the time available in the timeslot. When the total time of the content in a timeslot exceeds the time available, there is an overflow. Similarly, when the total time of the content in a timeslot is less than the time available, there is an underflow.

The overflow column in the playlist indicates if a timeslot has an overflow or an underflow. The time difference is displayed as a positive value for overflows and a negative value for underflows. Furthermore, it is possible to specify thresholds for overflow and underflow. When the overflow or underflow in a timeslot exceeds the threshold, the overflow column is colored to draw attention to the problem.

| Settings                                                                                                    |                                                                                                    |                                                                               |
|----------------------------------------------------------------------------------------------------|----------------------------------------------------------------------------------------------------|-------------------------------------------------------------------------------|
| Xbuilder     General     Oisplay     Template Favorites     Automation     PlayList Ingest     Place Holders     Merge List     Logging     Render To File     Timelines     WorkOrders     Servers     PlayList     Basic     Highlight | Tile size for proxies<br>Overflow/underflow error color 1<br>Overflow/underflow error color 2<br>Normal status color 1<br>Normal status color 2<br>Overflow tolerance<br>Underflow tolerance<br>Offset display format | 2400<br>R:0 G:0 B:0<br>R:0 G:0 B:0<br>R:0 G:0 B:0<br>1000<br>1000<br>Standard |
|                                                                                                    |                                                                                                    | OK Cancel                                                                     |

Figure 9-2. Display settings

- Tile size for proxies The size (in pixels) of proxies used in to display the assets in a category.
- **Overflow/underflow error color 1** Specifies the color used to in the playlist's Overflow column to indicate that a timeslot contains an overflow or underflow that exceeds acceptable thresholds.

- **Overflow/underflow error color 2** Specifies a second color used to indicate that a timeslot contains an overflow or underflow that exceeds acceptable thresholds. The need for a second/alternating color is to distinguish between successive timeslots that contain an error.
- Normal status color 1 Specifies a color used to in the playlist's Overflow column to indicate that a timeslot does <u>not</u> contain an overflow or underflow that exceeds acceptable thresholds.
- Normal status color 2 Specifies a second color used to indicate that a timeslot does not contain an overflow or underflow that exceeds acceptable thresholds. The need for a second/alternating color is to distinguish between successive timeslots that do not contain an error.
- **Overflow tolerance** Specifies the threshold (in milliseconds) above which an overflow in a timeslot is considered an error.
- **Underflow tolerance** Specifies the threshold (in milliseconds) above which an underflow in a timeslot is considered an error.
- Offset display format Specifies how the Offset column of the playlist is formatted. The following settings are available:
  - **STANDARD**: When hard-starts are used, items display the time of day at which they will play. If there are no hard-starts, items display the time relative to the start of the playlist at which they will play. Secondary items display the time at which they will play, relative to the start of the primary item that contains them.
  - **Raw**: Displays the offset between the start of the playlist item and the preceding item. If the preceding item is a clip, the offset is with respect to the end of the clip (usually this value is zero). If the preceding item is a page, the offset is with respect to the start of the page, that is, when the page was taken. Normally, this value is equal to the duration of the preceding page.

### **Template Favorites settings**

Rather than searching through the Asset Browser for a template, the Template Favorites settings allow you to assign a particular template to a control key sequence. This provides a convenient shortcut for opening frequently needed and used templates. The Template Favorites settings allows you to assign shortcut for up to (10) templates.

| Settings                                                                                                    |                                                                                                  | X         |
|----------------------------------------------------------------------------------------------------|--------------------------------------------------------------------------------------------------|-----------|
| Xbuilder     General     Display     Template Favorites     Automation     PlayList Ingest     Place Holders     Merge List     Logging     Render To File     Timelines     WorkOrders     Servers     Playlist     Basic     Highlight | Ctrl+1<br>Ctrl+2<br>Ctrl+3<br>Ctrl+4<br>Ctrl+5<br>Ctrl+6<br>Ctrl+7<br>Ctrl+8<br>Ctrl+9<br>Ctrl+0 |           |
|                                                                                                    |                                                                                                  | OK Cancel |

Figure 9-3. Template Favorites settings

#### To assign a specific template to a control key sequence:

- 1. Open the Settings dialog box: TOOLS>SETTINGS
- 2. Select **TEMPLATE FAVORITES** from the tree menu in the left panel.
- 3. Click in the text box of one of the Control key sequence (i.e. Ctrl+1) rows that you want to assign the template to.
- 4. Press the \_\_\_\_ button next to the text box. The **SELECT TEMPLATE** dialog box appears.
- 5. In the **SELECT TEMPLATE** dialog box, navigate to the desired template. Select the template and click **OK**.

Now when you are working in Xbuilder and you press the Control key sequence, the template assigned to that shortcut will open in the Xbuilder content panel.

### Automation settings

Xbuilder automation settings allow you to determine whether or not you would like messages to display while working in Xbuilder. While these messages may become redundant, they often serve as an important confirmation step. Therefore, in most cases, we recommend that you leave these settings selected.

| Settings                                                                                                    |                                                                                    |     |        |
|----------------------------------------------------------------------------------------------------|------------------------------------------------------------------------------------|-----|--------|
| Xbuilder     General     Oisplay     Template Pavorites     Automation     PlayList Ingest     Place Holders     Merge List     Logging     Render To File     Timelines     WorkOrders     Servers     Playlist     Basic     Highlight | Confirm page deletion<br>Confirm playlist clear<br>Prompt for save on new playlist | র ব |        |
|                                                                                                    |                                                                                    | OK  | Cancel |

Figure 9-4. Automation settings

- **Confirm page deletion** When selected, Xbuilder displays a confirmation message whenever you attempt to delete a page. When cleared, the message will not be displayed and the deletion process will execute immediately.
- Confirm playlist clear When selected, Xbuilder displays a confirmation message whenever you attempt to clear a playlist. When this setting's check box is cleared, the message will not be displayed and the playlist will be immediately cleared.
- **Prompt for save on new playlist** When selected, Xbuilder displays a confirmation message requesting that you save any changes to the current playlist before closing it. When this setting's check box is cleared, the message will not be displayed and the playlist will close without saving the most recent changes.

# **Playlist Ingest settings**

Xbuilder is able to generate playlists from a traffic file. The following settings are used to influence how this generation takes place.

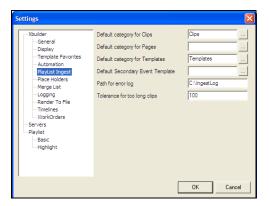

Figure 9-5. Playlist Ingest settings

- **Default category for Clips** Specifies the category in which all clips used in the ingested playlist reside. When a clip name is encountered in the traffic file, a search is made for the clip in this category. This category is also used to hold place-holder clips when they need to be created. During the ingest process, the traffic file may refer to clips that are not present. When this occurs a place-holder clip is created in the specified category and an associated WorkOrder Job is created.
- **Default category for Pages** Specifies the category in which all pages used in the ingested playlist reside. When an Action is encountered in the traffic file, a search is made for a page with the same name in this category.
- **Default category for Templates** Specifies the category in which all templates used in the ingested playlist reside. When a Live Event is encountered, a search is made for a template with the same name in this category. When an Action is encountered in the traffic file, a search is first made for a page with the same name. If that search fails, then a second search is made for a template with the same name in this category.
- **Default Secondary Event Template** Specifies the default template to use for an Action when no page or template could be found.
- Path for error log Specifies the directory in which the ingest log file is written. The ingest log file contains a record of what happened during the playlist ingest. It can be consulted to see if any errors occurred.
- **Tolerance for too long clips** Specifies a time value (in milliseconds). The maximum value by which the actual duration of a clip can differ from its reported duration in the traffic file. If the difference between the actual clip duration and the reported clip duration exceeds this tolerance, (either too short or too long), then the clip is considered invalid. Xbuilder will display a message box upon completion of the ingest if any invalid clips are encountered.

### **Place Holders settings**

Within a WorkOrder Job, a place holder can be created for an image or clip. A place holder is an empty asset that serves as a place holder for an image or clip that will be obtained later by completing the associated WorkOrder Job.

| Settings                                                                                                    |                                                                             |           |
|----------------------------------------------------------------------------------------------------|-----------------------------------------------------------------------------|-----------|
| Xbuilder     General     Display     Template Favorites     Automation     PlayList Ingest     Place Holders     Merge List     Logging     Render To File     Timelines     WorkOrders     Servers     Playlist     Basic     Highlight | Images place holder default category<br>Clips place holder default category |           |
|                                                                                                    |                                                                             | OK Cancel |

Figure 9-6. Place Holders settings

- **Images place holder default category** Specifies the category in which new image place holders are saved. If unspecified, image place holders are saved to in the same category as the image from which the place holder is created.
- Clips place holder default category Specifies the category in which new clip place holders are saved. If unspecified, clip place holders are saved to the same category as the clip from which the place holder is created.

### **Merge List settings**

The properties on the Merge List settings page determine the default categories in which new pages and scenes are placed when they are created using a Merge List. Note that new scene are first placed in a temporarily category until they are approved, then they are moved to the scene category. New pages do not go to a temporary category, rather they go directly to the default category specified in the Merge List settings. See <u>"Creating pages</u> and/or scene using a Merge List" on page 3-4 for full details and instructions.

| Settings                                                                                                    |                                                                                                    |           |
|----------------------------------------------------------------------------------------------------|----------------------------------------------------------------------------------------------------|-----------|
| Xbuilder     General     Display     Template Favorites     Automation     PlayList Ingest     Place Holders     Merge List     Logging     Render To File     Timelines     WorkOrders     Servers     Playlist     Basic     Highlight | Merge List default page category<br>Merge List default scene category<br>Merge List temporary scene category |           |
|                                                                                                    |                                                                                                    | OK Cancel |

Figure 9-7. Merge List settings

- Merge List default page category Select the button to open the SELECT A CATEGORY window. Then select a destination category or sub-category where all new pages will be stored once created using the Merge List file.
- Merge List default scene category Select the button to open the SELECT A CATEGORY window. Then select a destination category or sub-category where the approved scenes will be stored.
- Merge List temporary scene category Select the button to open the SELECT A CATEGORY window. Then select a destination category or sub-category where the new scenes will be stored temporarily until they are approved, in which case they will be moved to the category specified in the Merge List default scene category setting. Rejected scenes will remain in this temporary category.

## Logging settings

Xbuilder offers several logging options that you can use for observing Xbuilder's behavior and/or troubleshooting unexpected problems. The Xbuilder log files are saved in the following directory: C:\ProgramData\VertigoXmedia\Logs

| Settings                                                                                                    |                                                                              |                                           |
|----------------------------------------------------------------------------------------------------|------------------------------------------------------------------------------|-------------------------------------------|
| Xbuilder     General     Display     Template Favorites     Automation     PlayList Ingest     Place Holders     Merge List     Logging     Render To File     Timelines     WorkOrders     Servers     PlayList     Basic     Highlight | Rollover count<br>Log file size (bytes)<br>Log Level<br>Enable Debug Logging | 5<br>6291456<br>Info<br>General, PageForm |
|                                                                                                    |                                                                              | OK Cancel                                 |

Figure 9-8. Logging settings

- Rollover count The rollover count determines the number of Xbuilder\*.log files kept in the logging folder. Choose a large enough number so that enough relevant log files are stored. This helps to identify of repetitive behaviors and facilitates troubleshooting.
- Log file size (bytes) The maximum size of a log file before starting over from the beginning.
- Log level Xbuilder can be set to provide the following levels of logging events:
  - Error A major failure that impacts the end-user.
  - Warn An important but non-fatal error.
  - Info A useful notification message to help users troubleshoot/track issues.
- Enable Debug Logging Select the button to open the VERBOSE LOGGING window, which is used for selecting which categories of information, processes and errors to record in the log files.

### **Render To File settings**

Xbuilder offers a variety of rendering profiles which allow you to render templates, pages or scenes to files that can be stored on your system. Full details and instruction for rendering to file are available on page 4-1.

| Settings                                                                                                    |                                                                                    | X                    |
|----------------------------------------------------------------------------------------------------|------------------------------------------------------------------------------------|----------------------|
| Xoulider     General     Display     Template Favorites     Automation     Palvaits Ingest     Place Holders     Merge List     Logong     Render To File     Timens     WorkOrders     Servers     Playlist     Hightlight | Default Profile Path<br>Default Profile<br>Default Render Path<br>Default Duration | CA<br>CA<br>CA<br>30 |
|                                                                                                    |                                                                                    | OK Cancel            |

Figure 9-9. Render To File settings

 Default Profile Path - (To be used in Windows7 only) Identifies the path to the folder where the Pipeline profile files can be found. Normally, the Vertigo Suite installer stores these files in the following directory:

C:\Program Files(X86)\Technologies\Vertigo Render To File. Once you specify the path, you must click **OK** and restart Xbuilder for the profiles to populate the **Default Profile** settings drop-box.

- **Default Profile** (To be used in **Windows7** only) If you do not explicitly choose one in the **Render To File** window, the default profile selected in this setting will be used to render the asset to a file. The drop-box is populated based on the files located in the folder defined by the **DEFAULT PROFILE PATH** setting. Current profiles include:
  - MPEG2 (mp2 audio) HD
  - MPEG2 (mp2 audio) SD
  - MXF IMX 25 (PCM audio)
  - MXF IMX 30 (PCM audio)
  - MXF IMX 40 (PCM audio)
  - MXF IMX 50 (PCM audio)
  - MXF MPEG2 (PCM audio) HD
  - MXF MPEG2 (PCM audio) SD
  - MXF XDCAM HD-50 (50 Mbit 4:2:2) (PCM audio)
  - VAF HD
  - VAF SD
- Default Render Path Allows you to specify the default folder on your system where the file will be rendered to.
- **Default Duration** The default duration of the file to be generated. If the duration is 0, the clip will be rendered for 1 second.

### **Timelines settings**

Xbuilder's **Timelines** settings support the creation and definition of auto promo timelines.

| Settings                                                                                                    |                                                                                                    |
|----------------------------------------------------------------------------------------------------|----------------------------------------------------------------------------------------------------|
| Xbuilder     General     Olippley     Template Favorites     Automation     PlayList Ingest     Place Holders     Merge List     Logging     Render To File     TimeInces     WorkOrders     Servers     PlayList     Basic     Highlight | Show full timeline name     Image: Comparison of the second second |
|                                                                                                    | OK Cancel                                                                                                    |

Figure 9-10. Timelines settings

- SHOW FULL TIMELINE NAME Determines if the fully qualified name of the timeline, including its category, or the short name of the timeline, without its category, is displayed above the timeline editing area.
- **DEFAULT FADE IN DURATION (SEC)** Specifies the default fade in duration used in newly created timelines.
- **DEFAULT FADE OUT DURATION (SEC)** Specifies the default fade out duration used in newly created timelines.

#### Image: Mote

The durations are specified in seconds, since timelines may use a variety of video formats, with different frame rates.

# Work Orders settings

Xbuilder's WorkOrders settings support the behavior and management of work orders and jobs.

| Settings                                                                                                    |                                                                                   | X         |
|----------------------------------------------------------------------------------------------------|-----------------------------------------------------------------------------------|-----------|
| Xbuilder     General     Display     Template Favorites     Automation     PlayList Ingest     Place Holders     Merge List     Logging     Render To File     Timelines     WorkOrders     Servers     PlayList     Basic     Highlight | Rows in WO job list<br>Highlight OverDue WO<br>WO due date tolerance (days:hours) | 3         |
|                                                                                                    |                                                                                   | OK Cancel |

Figure 9-11. Work Orders settings

- Rows IN WO JOB LIST This setting determines the number of rows are always visible in the job list portion of the Work Order window. Since most work orders contain a small number of jobs, the default value of 3 is reasonable. If there are more than three jobs in the work order, you can always scroll down through the list to view the additional jobs. If you routinely add numerous jobs to a work order, this setting can be set to a larger number so that you can see all the jobs without having to scroll. Note that the minimum permitted value is 3 and the maximum permitted value is 10.
- HIGHLIGHT OVERDUE WO Highlights work orders that are past their due date in red.
- WO DUE DATE TOLERANCE (DAYS:HOURS) Sets the tolerance for whether a work order is identified as being overdue and consequently highlighted in red if the HIGHLIGHT OVERDUE WO setting is enabled. The format of the this setting value is DAYS:HOURS. For example, a tolerance value of 1:18 translates to one day and eighteen hours can go by before the work order is flagged as being overdue.

## **Servers settings**

The Servers settings specify the locations of the Xmedia Server and the Data Server. The XmediaServer contains all assets, i.e. all building blocks used in the creation of broadcast graphics. This is where playlists, templates, images, etc., are stored. The Data Server is an application that manages all data coming in from sources specified in templates. The Data Server distributes the data and provides live updates of data values when requested.

| Settings                                                                                                    |                                                                                                    | X                                                          |
|----------------------------------------------------------------------------------------------------|----------------------------------------------------------------------------------------------------|------------------------------------------------------------|
| Xbuilder     General     Oisplay     Template Favorites     Automation     PlayList Ingest     Place Holders     Merge List     Logging     Render To File     Timelines     WorkOrders     Servers     PlayList     Basic     Highlight | XMedia Server IP Address<br>XMedia Server Port<br>Backup XMedia Server IP Address<br>Backup XMedia Server Port<br>Data Server IP Address<br>Data Server Port<br>Backup Data Server IP Address<br>Backup Data Server Port | 127.0.0.1<br>14050<br>14050<br>127.0.0.1<br>14060<br>14060 |
| OK Cancel                                                                                                    |                                                                                                    |                                                            |

Figure 9-12. Servers Settings dialog box

- **XmediaServer IP Address** Specifies the IP address of the machine running the XmediaServer.
- XmediaServer Port Specifies the port on which the XmediaServer is listening.
- **Backup XMedia Server IP Address** Specifies the backup server's IP address used in case of failure of the primary Xmedia Server.
- **Backup XMedia Server Port** Specifies the backup server's port used in case of failure of the primary Xmedia Server.
- Data Server IP Address Specifies the IP address of the Data Server.
- Data Server Port Specifies the port on which the Data Server is listening.
- Backup Data Server IP Address Specifies the backup data server's IP address used in case of failure of the primary data server.
- Backup Data Server Port Specifies the backup data server's port used in case of failure of the primary data server.

#### ✓ Νοτε

To access the Xmedia Server and Data Server interfaces, select **START>SETTINGS>CONTROL PANEL**. Then select the **VERTIGOXMEDIA DATA SERVER** or **VERTIGOXMEDIA XMEDIA SERVER** icons.

# Playlist > Basic settings

Playlist basic settings determine colors for everything in your playlist -- pages, actions, segments, comments and titles. Click the button to the right of each color field to display a color selection dialog box. You can also choose a font for the playlist.

| Settings                                                                                                    |                                                                                                    |                                                                                                    |
|----------------------------------------------------------------------------------------------------|----------------------------------------------------------------------------------------------------|----------------------------------------------------------------------------------------------------|
| Settings<br>- Xbuilder<br>- General<br>- Display<br>- Template Favorites<br>- Automation<br>- PlayList Ingest<br>- PlayList Ingest<br>- Harge List<br>- Logging<br>- Render To File<br>- Timelines<br>- WorkOrders<br>- Servers<br>- Playlist<br>- Basic<br>- Highlight | Page Color<br>Page Text Color<br>Action Color<br>Action Text Color<br>Segment Color<br>Comment Color<br>Comment Text Color<br>Title Color<br>Title Color<br>Title Text Color<br>Main Font<br>Show hours in duration column | R.255 G:255 B:255          R.0 G:0 B:0          R.0 G:0 B:0          R.0 G:0 B:0          R.0 G:0 B:0          R.192 G:192 B:86          R.192 G:192 B:192          R.0 G:0 B:0          R.192 G:192 B:192          R.0 G:0 B:0          R.0 G:0 B:0          R.0 G:0 B:0          Arial |
|                                                                                                    |                                                                                                    | OK Cancel                                                                                                    |

Figure 9-13. Basic Settings

- Title Color Specifies the background color of the playlist header row.
- Title Text Color Specifies the text color of the playlist header row.
- Page Color Specifies the background color of a page in the playlist.
- Page Text Color Specifies the text color of a page in the playlist.
- Action Color Specifies the background color of an action in the playlist.
- Action Text Color Specifies the text color of an action in the playlist.
- Segment Color Specifies the background color of a playlist segment.
- Segment Text Color Specifies the text color of a playlist segment.
- Comment Color Specifies the background color of a playlist comment.
- **Comment Text Color** Specifies the text color of a playlist comment.
- Main Font Specifies the font to be used throughout the playlist.
- Show hours in duration column Determines how the duration values are displayed (i.e. hours, minutes, seconds, frames). When selected, the duration values are displayed using the following format: MM:SS.FF. However, if the duration exceeds one hour, the duration value is shown in an HH:MM:SS.FF format. For example 01:12.23. If this setting is not selected, durations values are always shown in HH:MM:SS.FF format. For example 00:01:12.23.

### Playlist > Highlight settings

Playlist highlight settings determine colors for playlist items that are currently in the process of being edited. Click the solution to the right of each color field to display a color selection dialog box.

| Settings                                                                                                    |                                                                                                    | X                                                                                                    |
|----------------------------------------------------------------------------------------------------|----------------------------------------------------------------------------------------------------|----------------------------------------------------------------------------------------------------|
| Xbuilder     General     Olsplay     Template Favorites     Automation     PlayList Ingest     Place Holders     Merge List     Logging     Render To File     Timelines     WorkOrders     Servers     PlayList     Highlight | Insert Line Color<br>Select Color<br>Select Text Color<br>Segment Selected Text Color<br>Segment Drag Over Color<br>Edit Color<br>Edit Color | R-192 G: 0 B:0          R-255 G: 236 B:198          R-0G:0 B:0          R-255 G: 255 B:0          R-255 G: 255 B:0          R-252 G: 255 B:0          R-232 G: 232 B: 255          R:0 G:0 B:0 |
|                                                                                                    |                                                                                                    | OK Cancel                                                                                                    |

Figure 9-14. Highlight settings

- Insert Line Color When an item is being dragged to a new position in the playlist, the insert line indicates where the item will be placed once the mouse key is released, and whether or not it is being placed within a segment (refer to the note below). An insert line that runs the entire width of the playlist indicates that the item is being moved outside of a segment. If the line does not run the entire width, the item is being moved within a segment.
- Select Color Specifies the background color of a selected playlist item.
- Select Text Color Specifies the text color of a selected playlist item.
- Segment Selected Text Color Specifies the color used to draw the segment name in a segment that is selected. We recommend choosing a color that contrasts with the Segment Selected Color so the text will be visible.
- **Segment Drag Over Color** Specifies the background color of the segment heading when an item is being dragged into it.
- Edit Color Specifies the background color of a playlist cell when its contents are being edited.
- Edit Text Color Specifies the text color of a playlist cell when its contents are being edited.